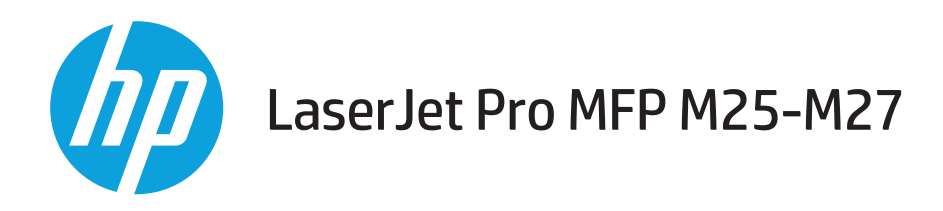

## User Guide

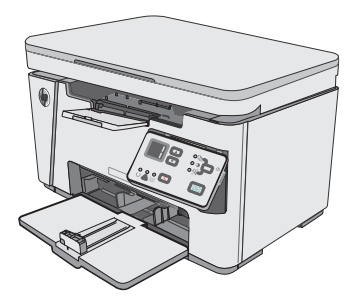

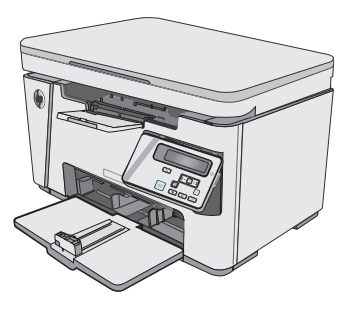

M25-M27

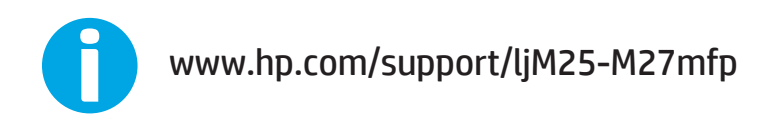

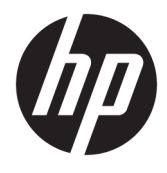

# HP LaserJet Pro MFP M25-M27

User Guide

#### **Copyright and License**

© Copyright 2016 HP Development Company, L.P.

Reproduction, adaptation, or translation without prior written permission is prohibited, except as allowed under the copyright laws.

The information contained herein is subject to change without notice.

The only warranties for HP products and services are set forth in the express warranty statements accompanying such products and services. Nothing herein should be construed as constituting an additional warranty. HP shall not be liable for technical or editorial errors or omissions contained herein.

Edition 1, 10/2016

#### **Trademark Credits**

Adobe® , Adobe Photoshop® , Acrobat® , and PostScript® are trademarks of Adobe Systems Incorporated.

Apple and the Apple logo are trademarks of Apple Inc., registered in the U.S. and other countries.

OS X is a trademark of Apple Inc., registered in the U.S. and other countries.

Microsoft®, Windows®, Windows® XP, and Windows Vista® are U.S. registered trademarks of Microsoft Corporation.

# **Table of contents**

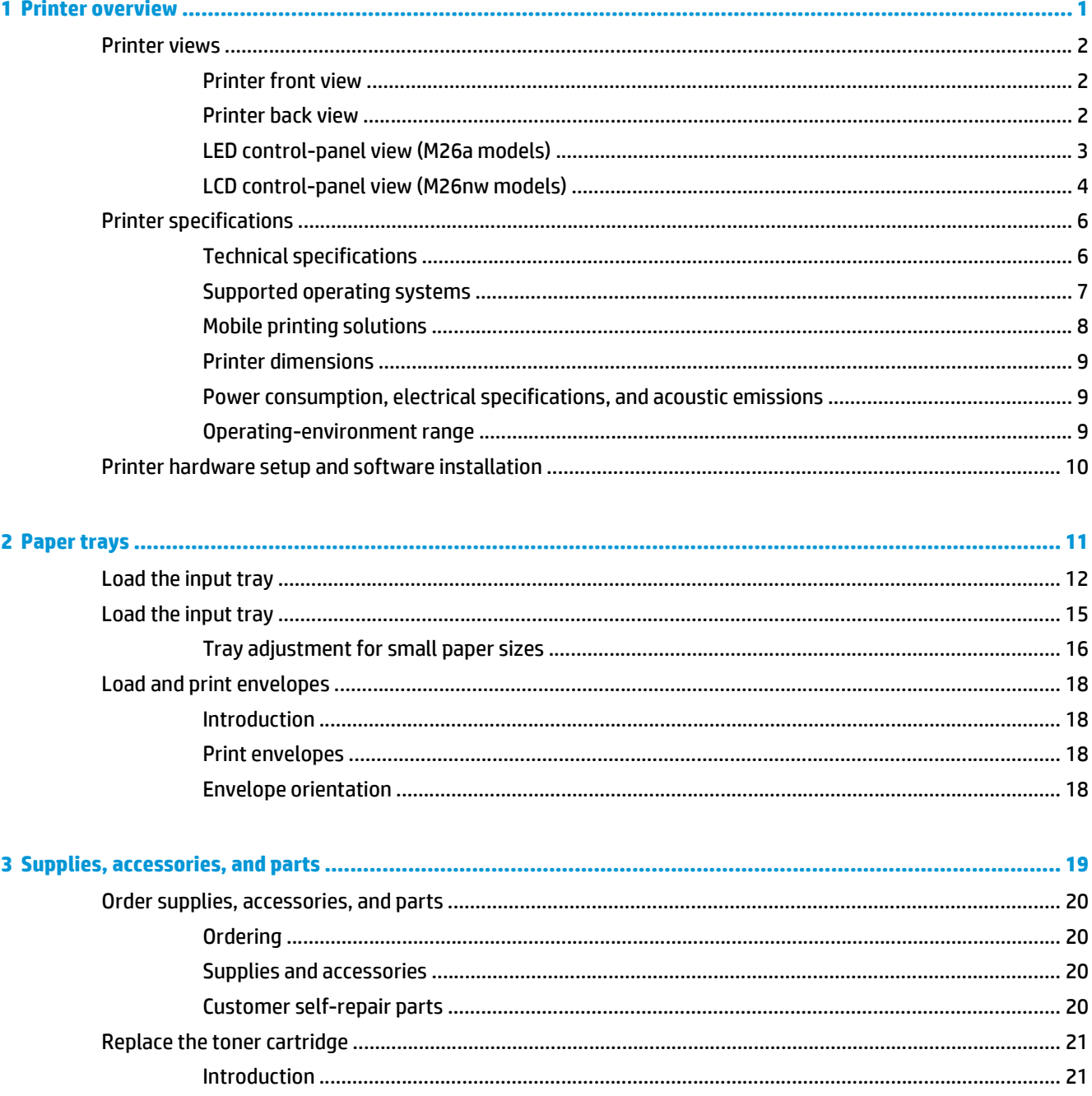

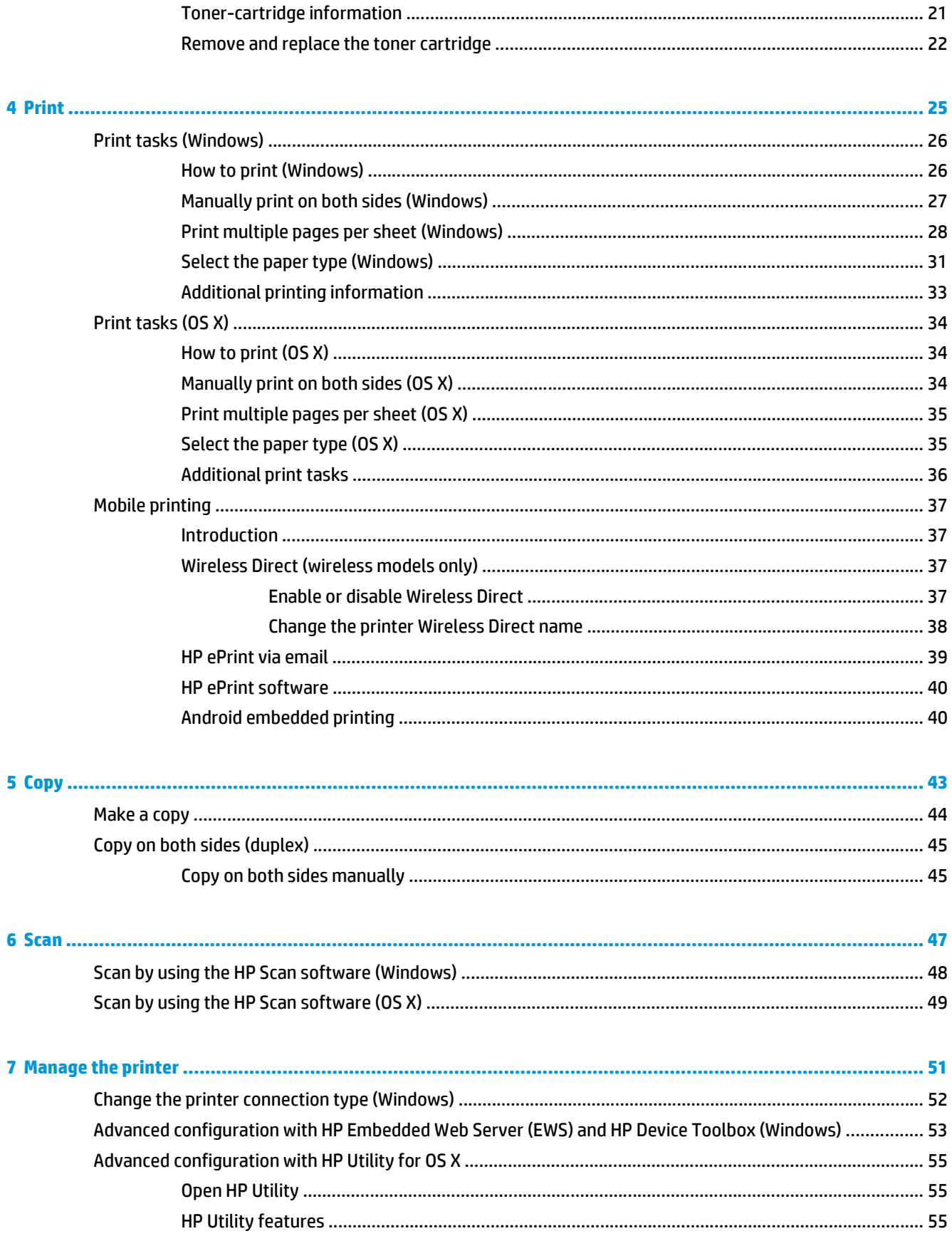

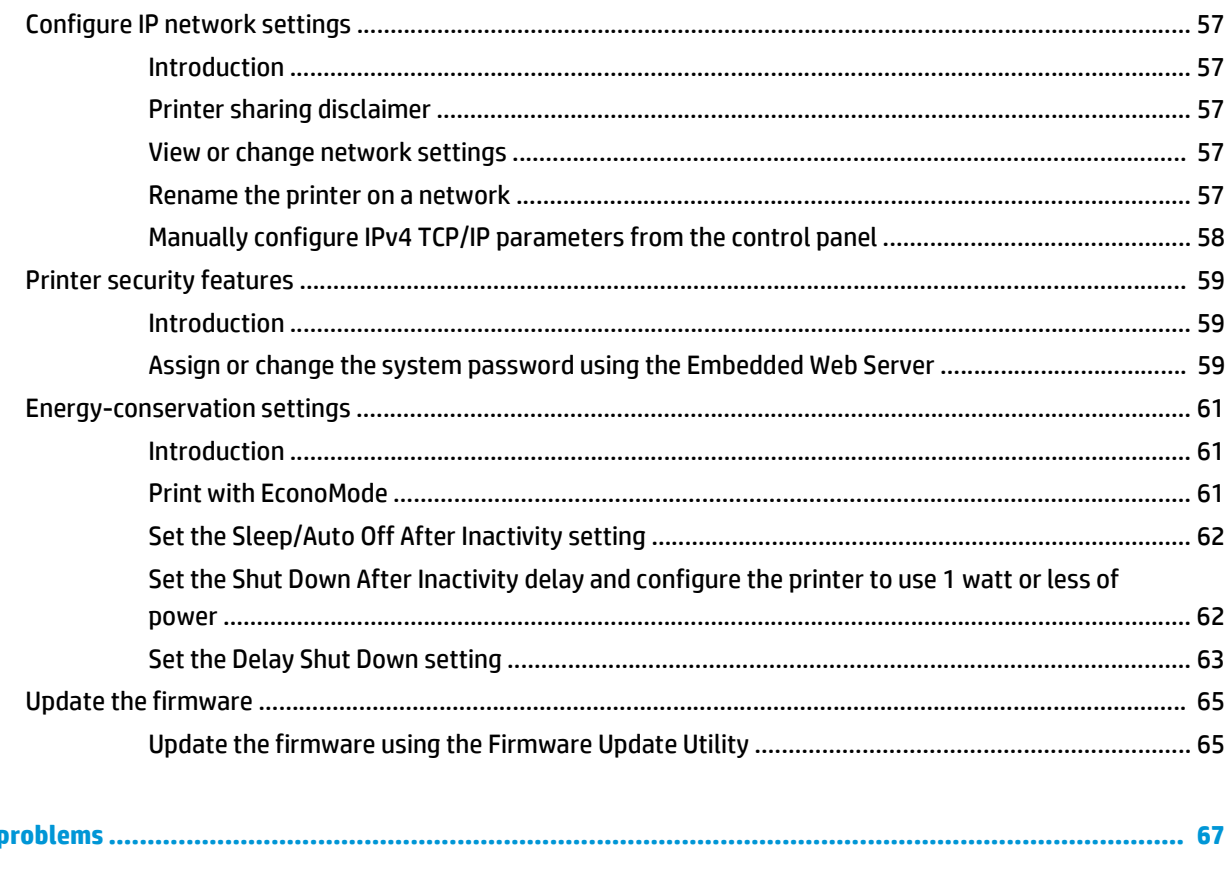

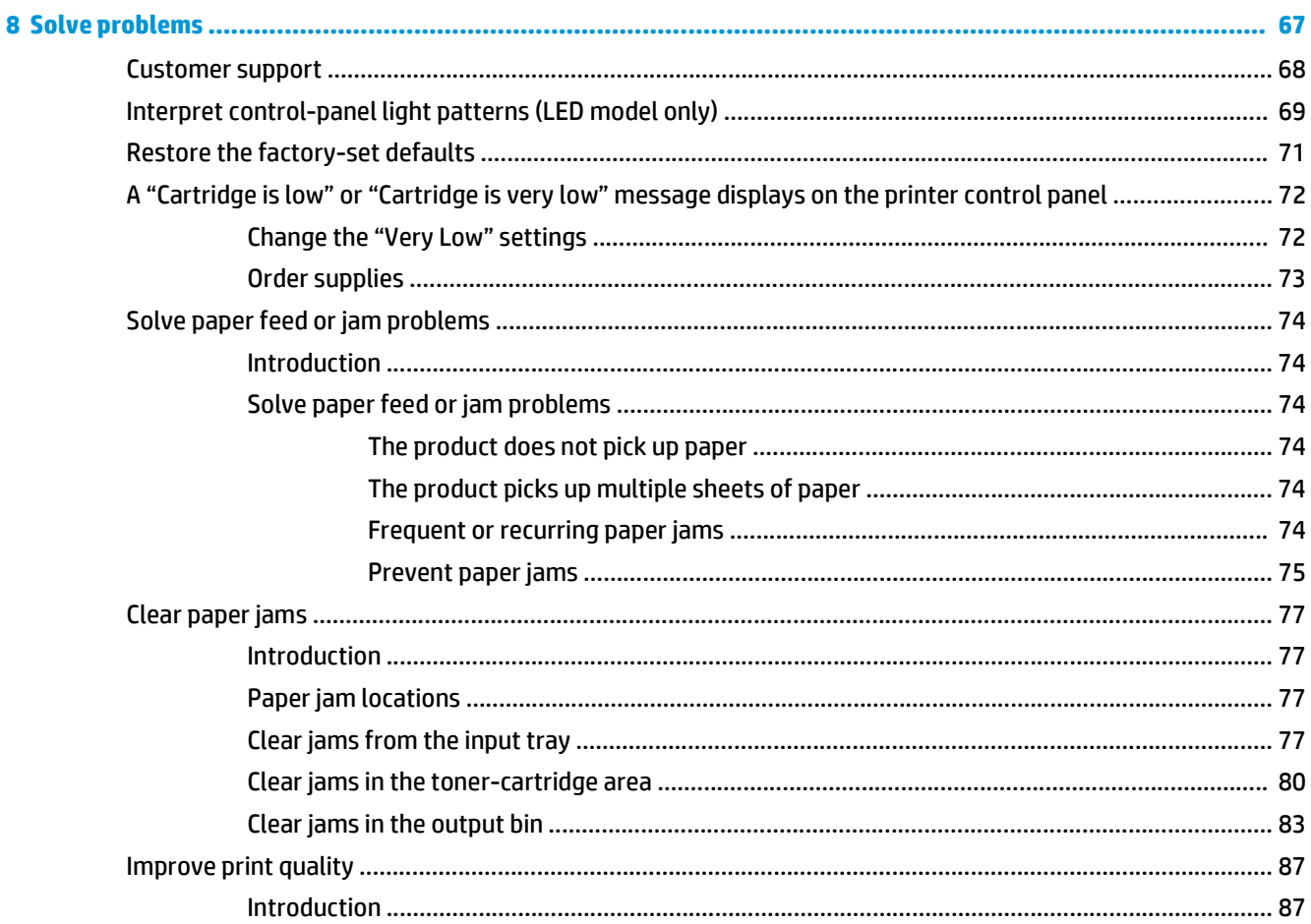

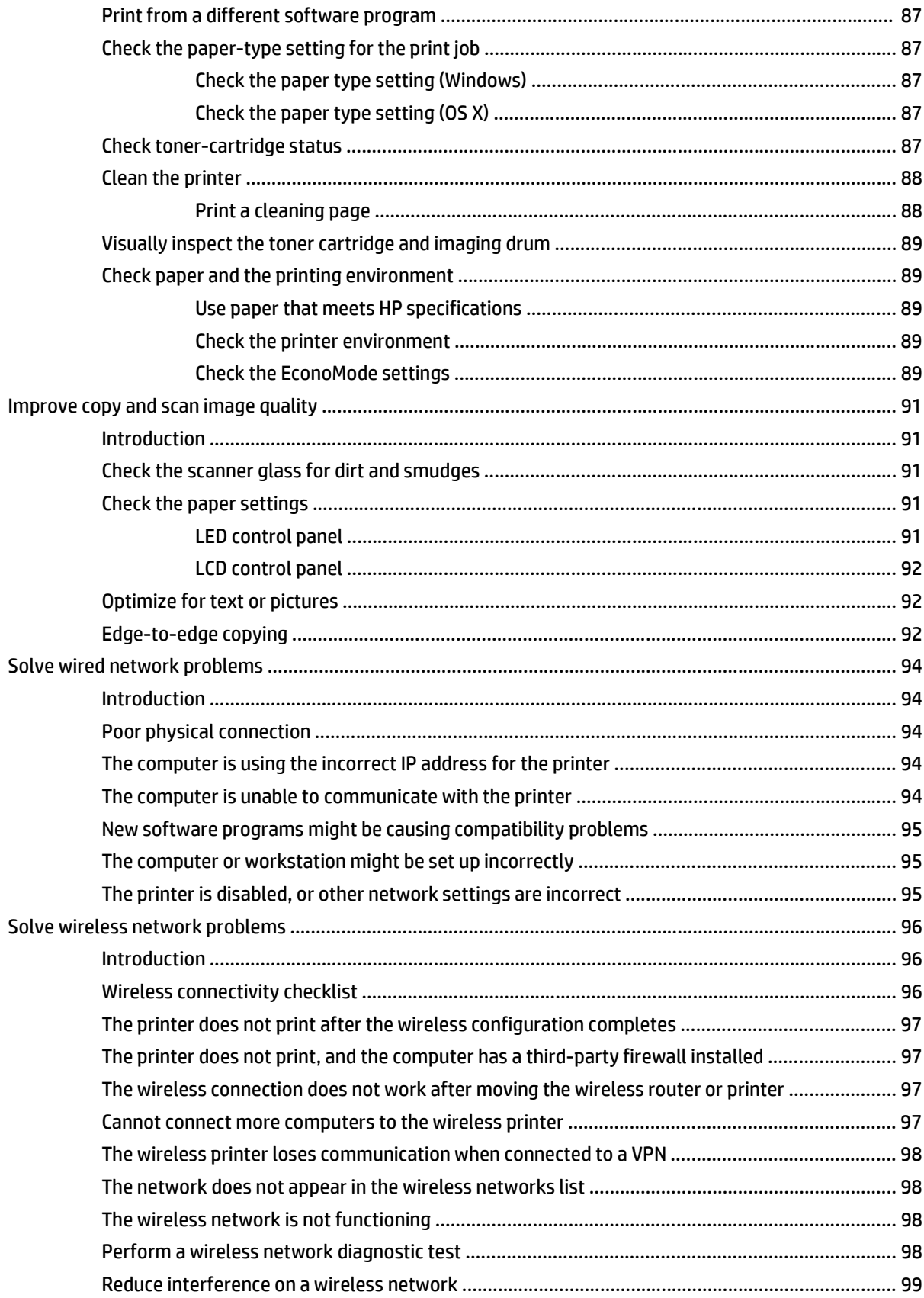

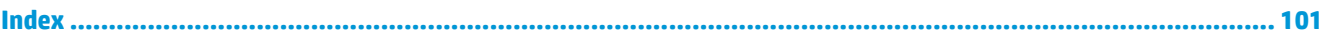

# <span id="page-10-0"></span>**1 Printer overview**

- [Printer views](#page-11-0)
- [Printer specifications](#page-15-0)
- [Printer hardware setup and software installation](#page-19-0)

#### **For more information:**

The following information is correct at the time of publication. For current information, see [www.hp.com/](http://www.hp.com/support/ljM25-M27mfp) [support/ljM25-M27mfp](http://www.hp.com/support/ljM25-M27mfp).

HP's all-inclusive help for the printer includes the following information:

- Install and configure
- Learn and use
- **•** Solve problems
- Download software and firmware updates
- Join support forums
- Find warranty and regulatory information

## <span id="page-11-0"></span>**Printer views**

### **Printer front view**

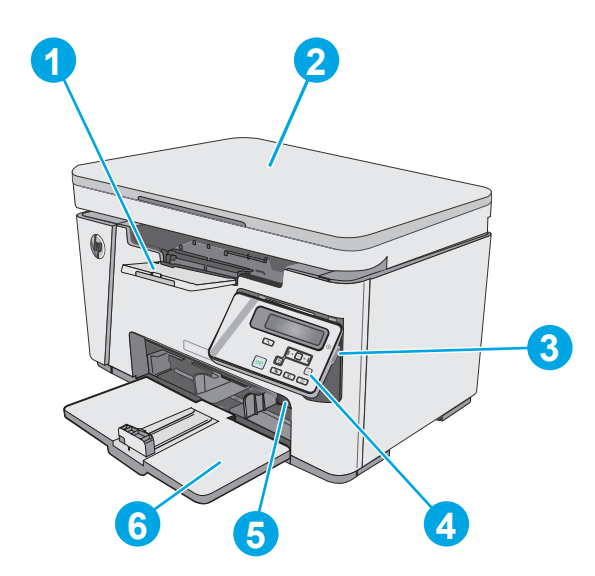

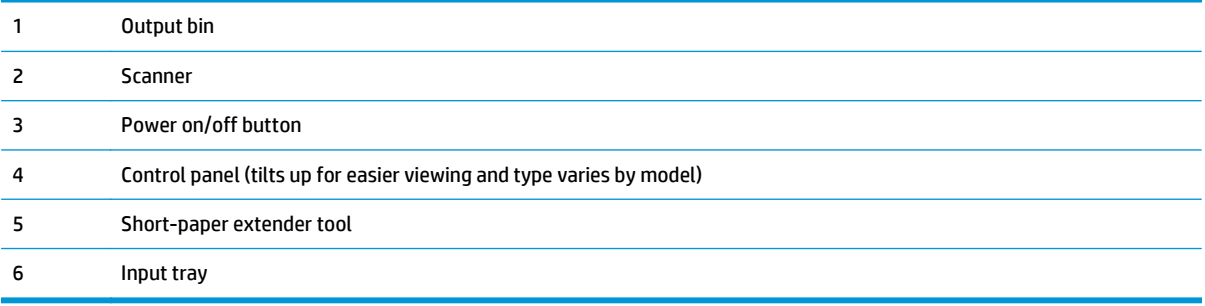

### **Printer back view**

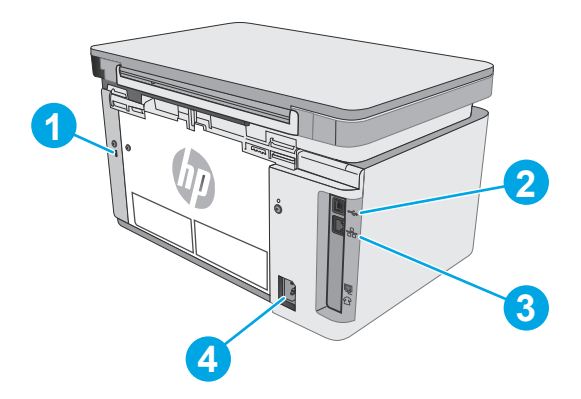

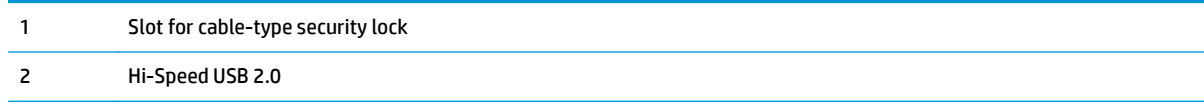

<span id="page-12-0"></span>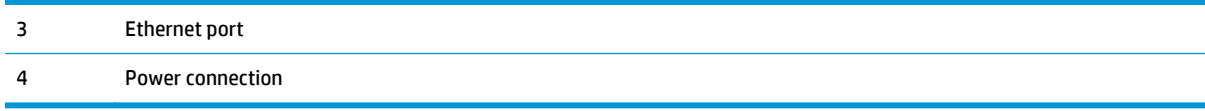

### **LED control-panel view (M26a models)**

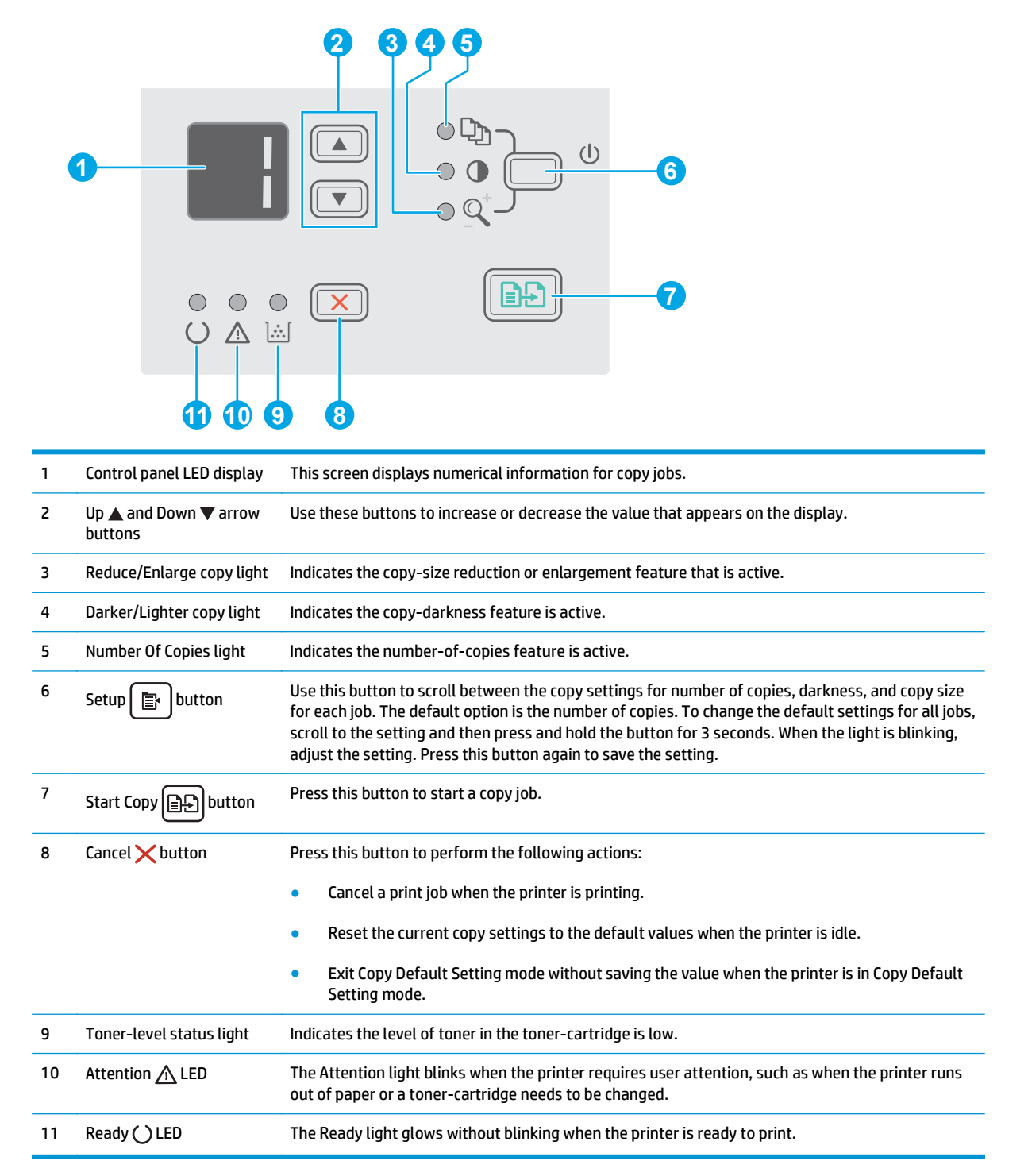

### <span id="page-13-0"></span>**LCD control-panel view (M26nw models)**

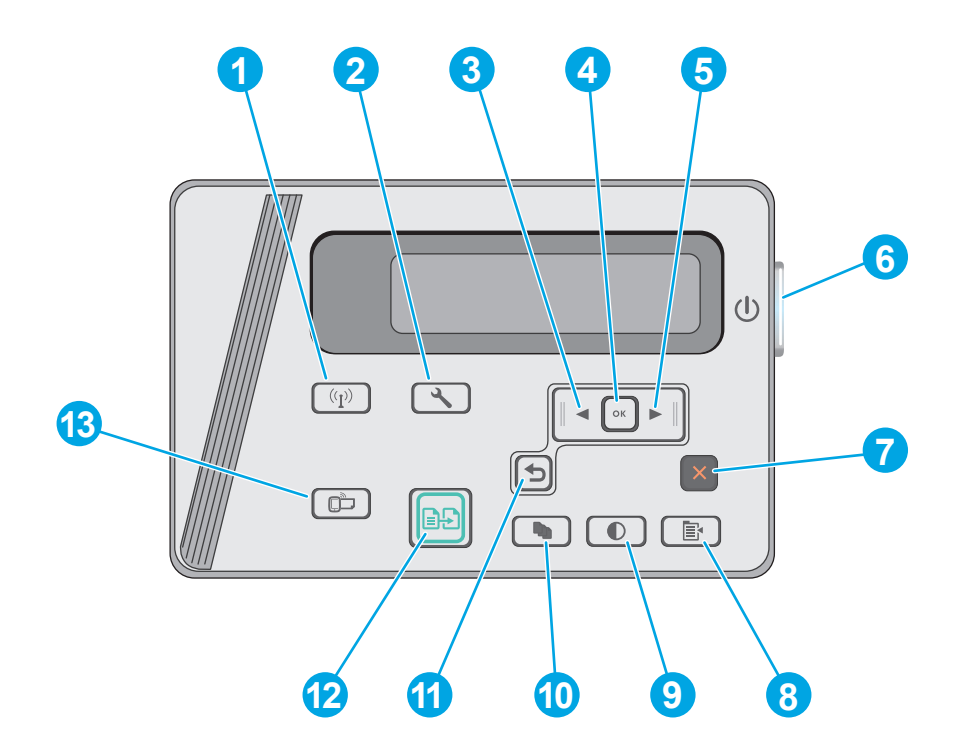

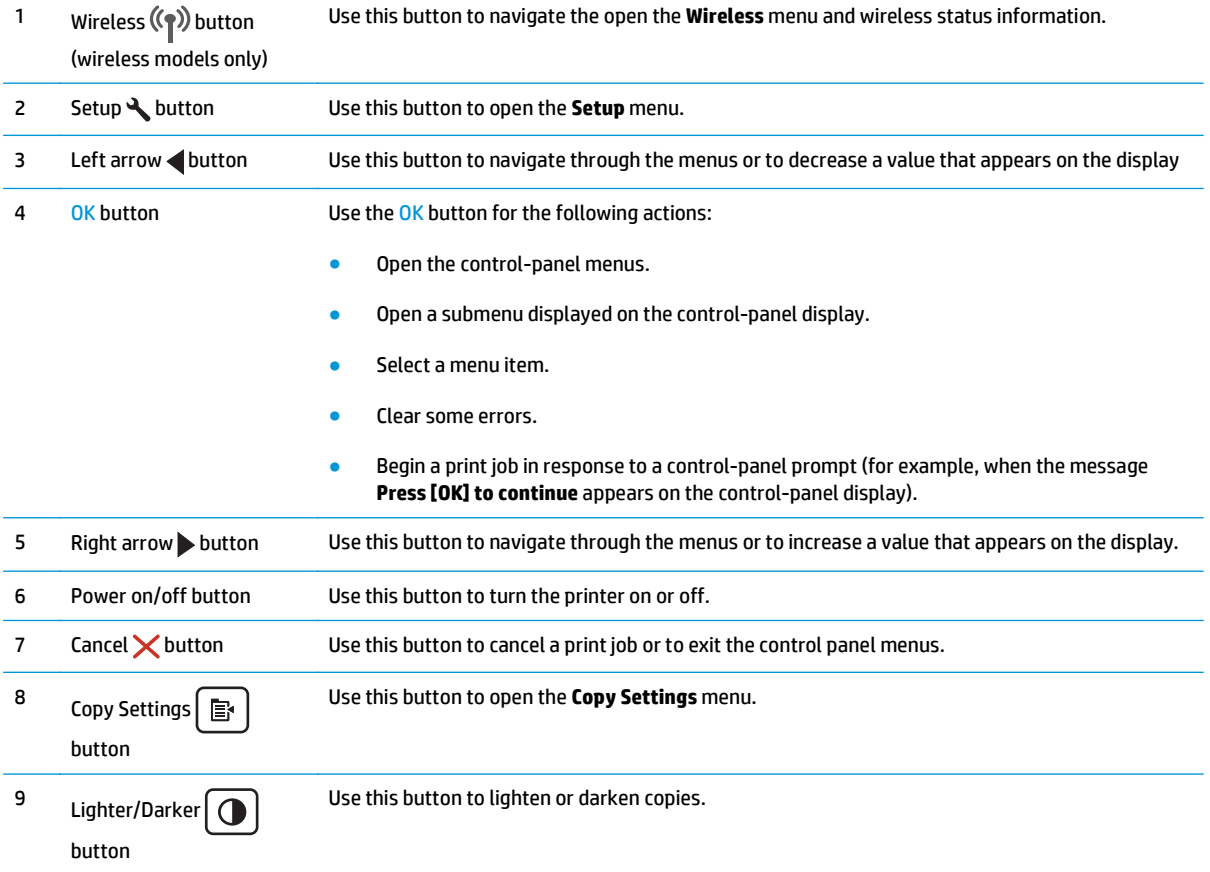

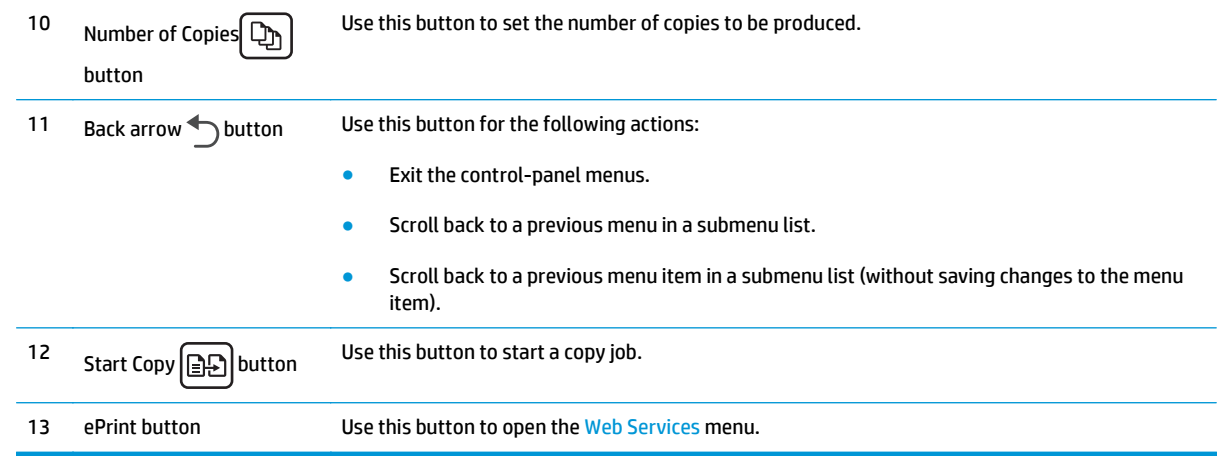

### <span id="page-15-0"></span>**Printer specifications**

**IMPORTANT:** The following specifications are correct at the time of publication, but they are subject to change. For current information, see [www.hp.com/support/ljM25-M27mfp](http://www.hp.com/support/ljM25-M27mfp).

- Technical specifications
- [Supported operating systems](#page-16-0)
- [Mobile printing solutions](#page-17-0)
- [Printer dimensions](#page-18-0)
- [Power consumption, electrical specifications, and acoustic emissions](#page-18-0)
- [Operating-environment range](#page-18-0)

### **Technical specifications**

See [www.hp.com/support/ljM25-M27mfp](http://www.hp.com/support/ljM25-M27mfp) for current information.

### <span id="page-16-0"></span>**Supported operating systems**

The following information applies to the printer-specific Windows PCLmS and OS X print drivers.

**Windows:** The HP Software Installer installs the PCLmS driver depending on the Windows operating system along with optional software when using the full software installer. See the software installation notes for more information.

**OS X:** Mac computers are supported with this printer. Download HP Easy Start either from the printer installation CD or from [123.hp.com](http://123.hp.com), and then use HP Easy Start to install the HP print driver and utility. See the software installation notes for more information.

- **1.** Go to [123.hp.com.](http://123.hp.com)
- **2.** Follow the steps provided to download the printer software.

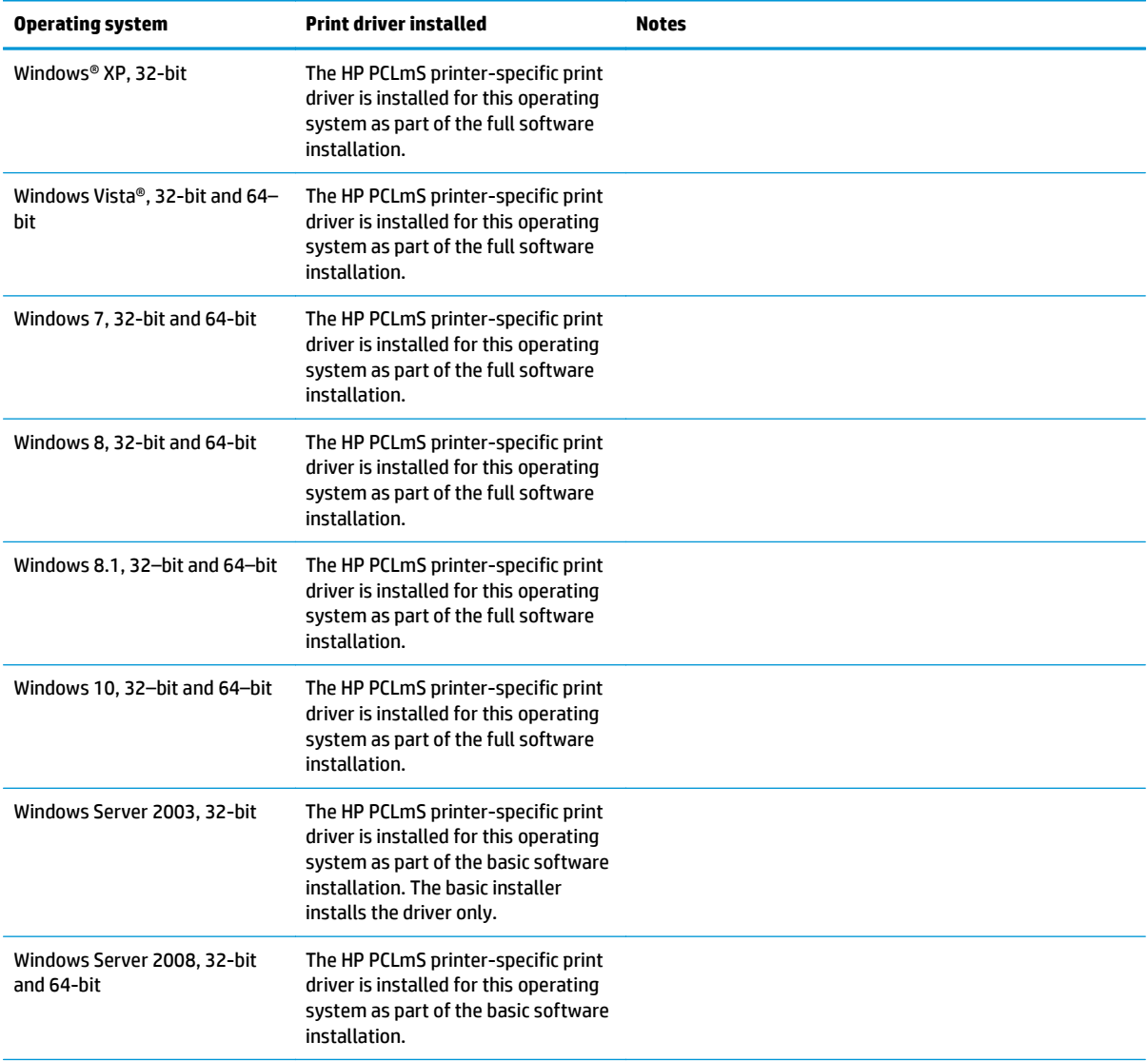

<span id="page-17-0"></span>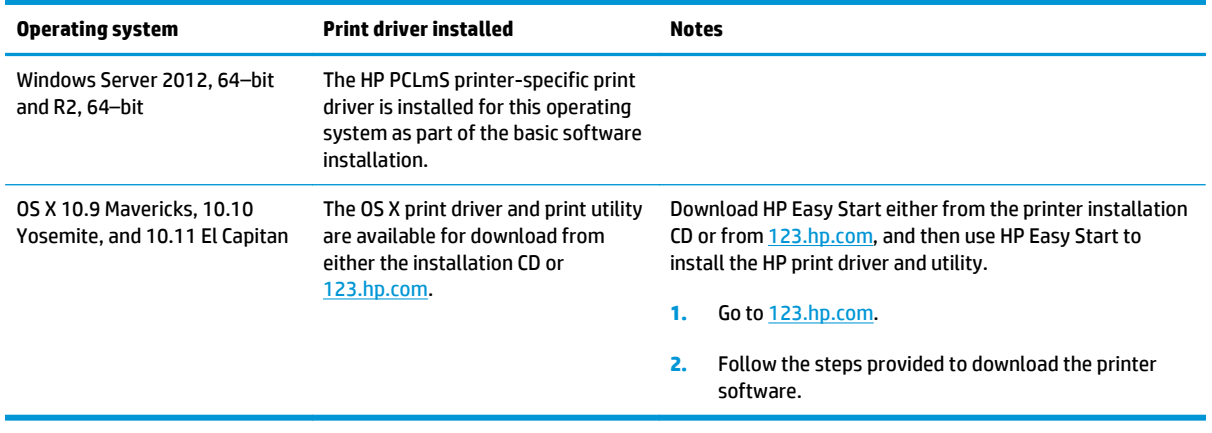

**NOTE:** For a current list of supported operating systems, go to [www.hp.com/support/ljM25-M27mfp](http://www.hp.com/support/ljM25-M27mfp) for HP's all-inclusive help for the printer.

### **Mobile printing solutions**

HP offers multiple mobile and ePrint solutions to enable easy printing to an HP printer from a laptop, tablet, smartphone, or other mobile device. To see the full list and to determine the best choice, go to [www.hp.com/](http://www.hp.com/go/LaserJetMobilePrinting) [go/LaserJetMobilePrinting](http://www.hp.com/go/LaserJetMobilePrinting).

- **W** NOTE: Update the printer firmware to ensure all mobile printing and ePrint capabilities are supported.
	- Wireless Direct (wireless models only)
	- **HP ePrint via email (Requires HP Web Services to be enabled and the printer to be registered with** HP Connected)
	- HP ePrint software

### <span id="page-18-0"></span>**Printer dimensions**

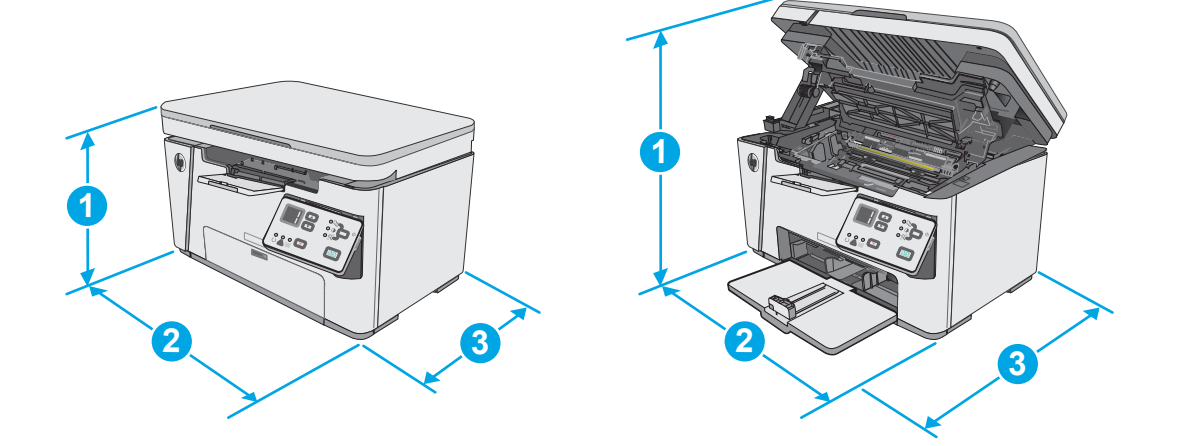

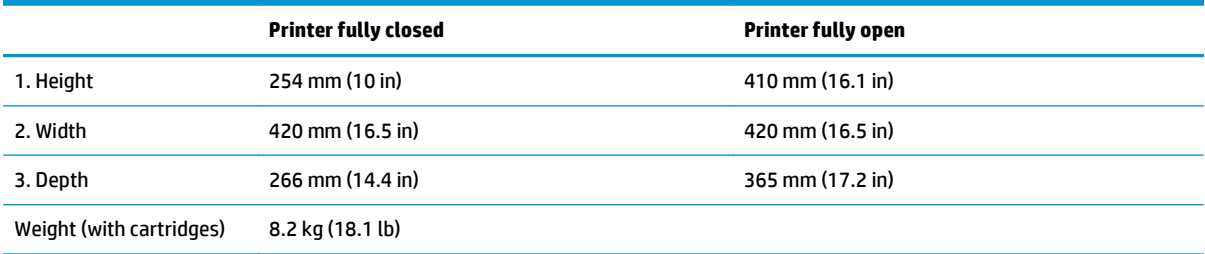

### **Power consumption, electrical specifications, and acoustic emissions**

See [www.hp.com/support/ljM25-M27mfp](http://www.hp.com/support/ljM25-M27mfp) for current information.

CAUTION: Power requirements are based on the country/region where the printer is sold. Do not convert operating voltages. This will damage the printer and void the printer warranty.

### **Operating-environment range**

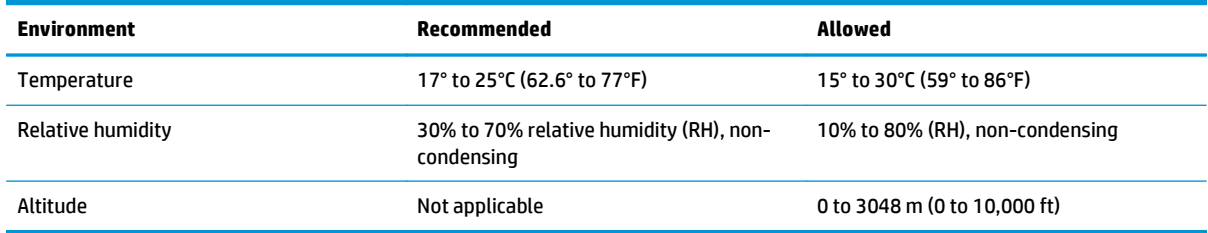

### <span id="page-19-0"></span>**Printer hardware setup and software installation**

For basic setup instructions, see the Setup Poster and Getting Started Guide that came with the printer. For additional instructions, go to HP support on the Web.

Go to www.hp.com/support/liM25-M27mfp for HP's all-inclusive help for the printer. Find the following support:

- Install and configure
- Learn and use
- Solve problems
- Download software and firmware updates
- Join support forums
- **•** Find warranty and regulatory information

# <span id="page-20-0"></span>**2 Paper trays**

- [Load the input tray](#page-21-0)
- [Load the input tray](#page-24-0)
- [Load and print envelopes](#page-27-0)

#### **For more information:**

The following information is correct at the time of publication. For current information, see [www.hp.com/](http://www.hp.com/support/ljM25-M27mfp) [support/ljM25-M27mfp](http://www.hp.com/support/ljM25-M27mfp).

HP's all-inclusive help for the printer includes the following information:

- Install and configure
- Learn and use
- **•** Solve problems
- Download software and firmware updates
- Join support forums
- Find warranty and regulatory information

## <span id="page-21-0"></span>**Load the input tray**

- **NOTE:** When adding new paper, make sure to remove all of the paper from the input tray and straighten the stack. Do not fan the paper. This reduces jams by preventing multiple sheets of paper from feeding through the printer at one time.
- **1.** If it is not already open, open the input tray.

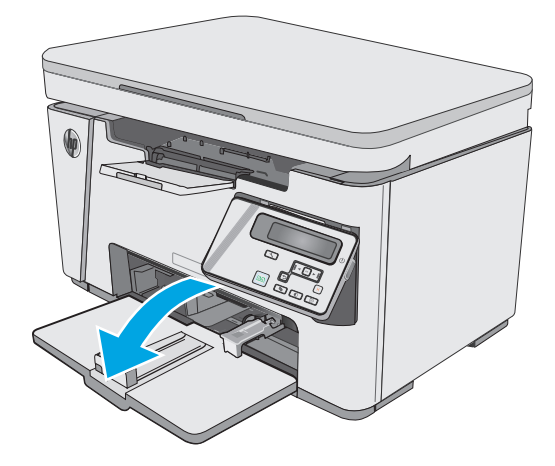

**2.** Adjust the paper width and length guides outward.

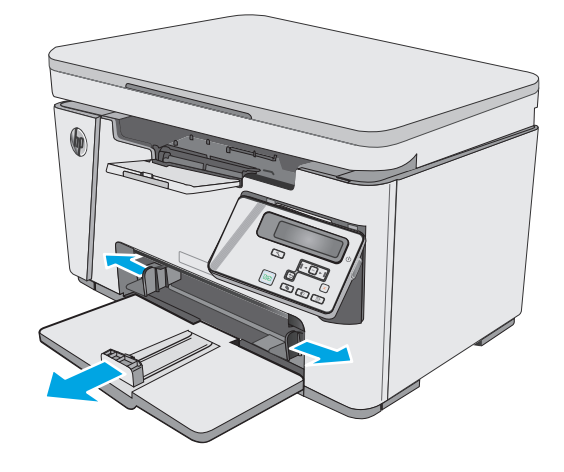

**3.** Load the paper face-up with the top forward in the input tray.

The orientation of the paper in the tray varies depending on the type of print job. For additional information, see the table below.

**4.** Adjust the paper guides inward until they are snug against the paper.

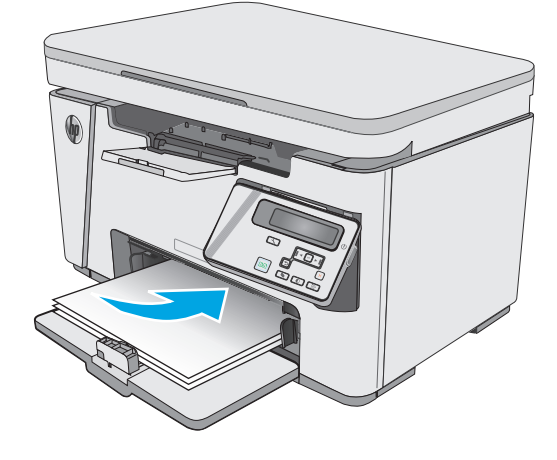

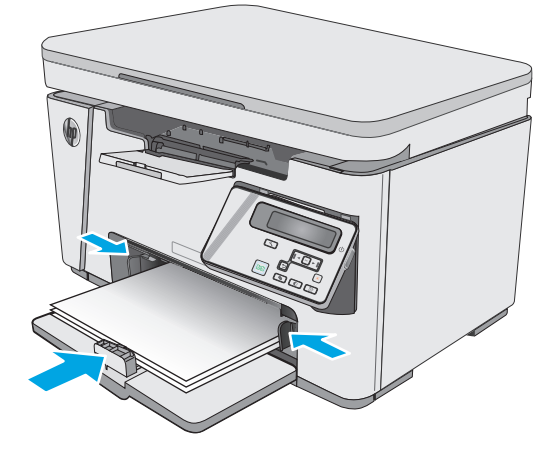

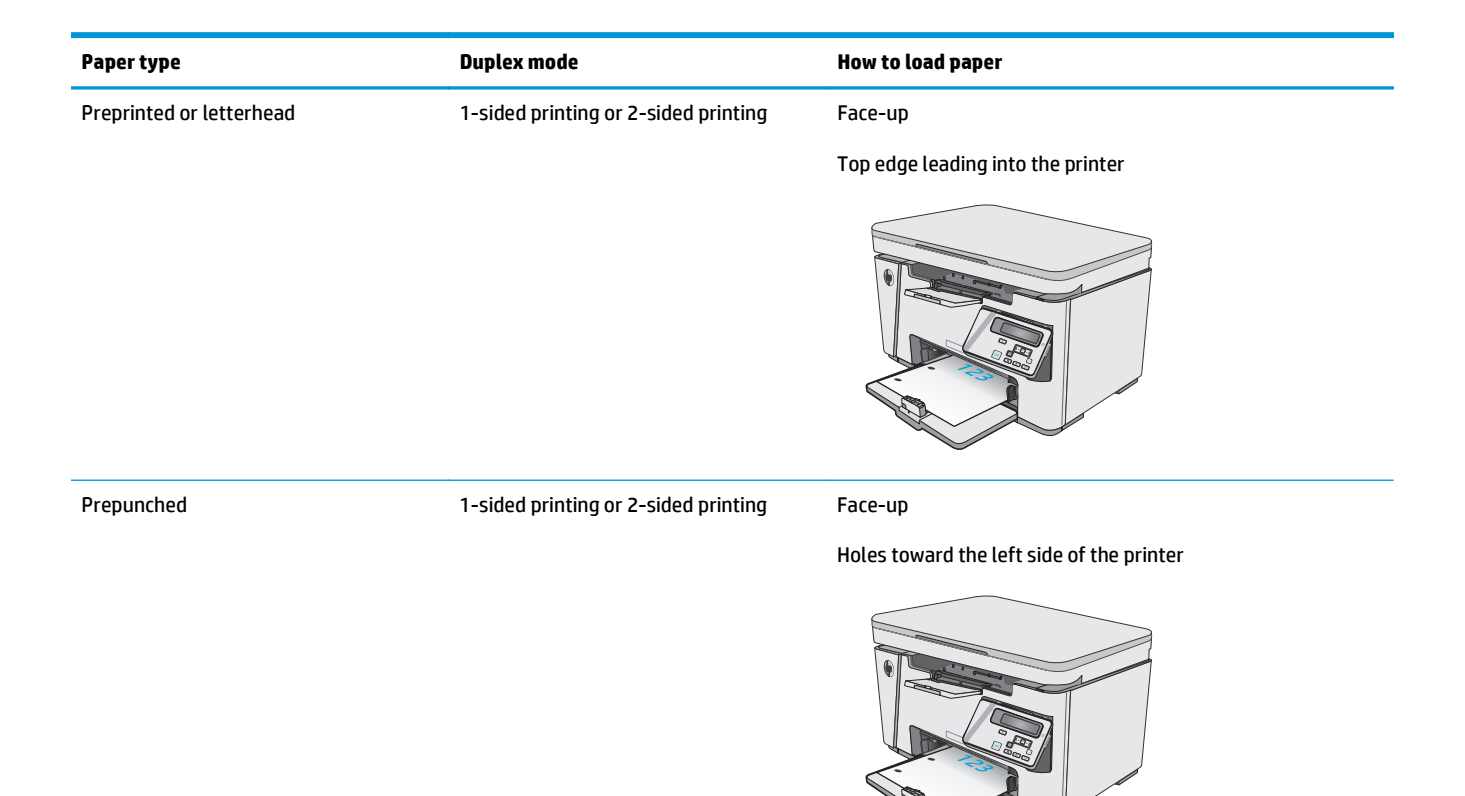

## <span id="page-24-0"></span>**Load the input tray**

### <span id="page-25-0"></span>**Tray adjustment for small paper sizes**

To print on paper shorter than 185 mm (7.3 in), use the short-paper extender to modify the input tray.

**1.** Remove the short-paper extender tool from the storage slot on the right side of the input area.

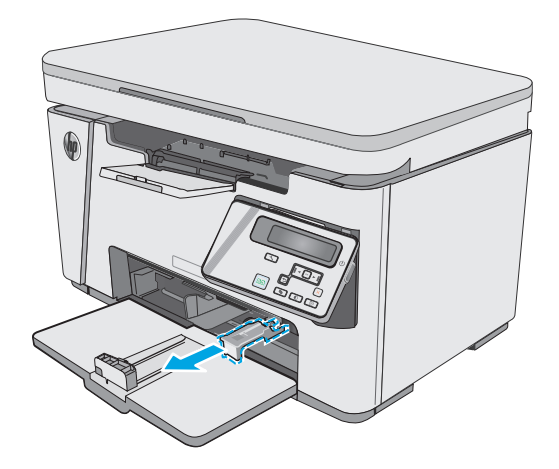

**2.** Attach the tool to the paper length guide on the input tray.

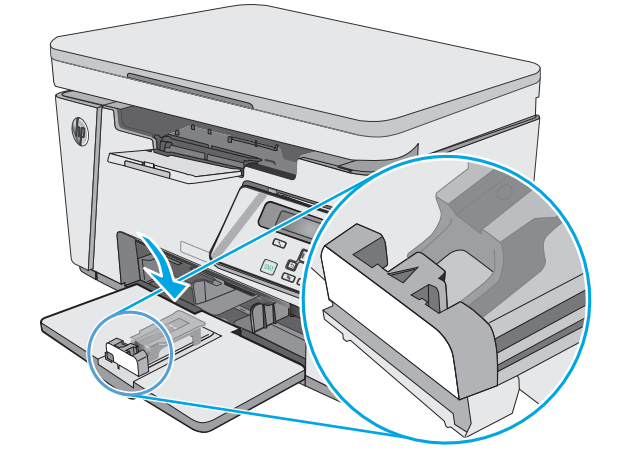

**3.** Load the paper into the tray, and then adjust the paper guides until they are snug against the paper.

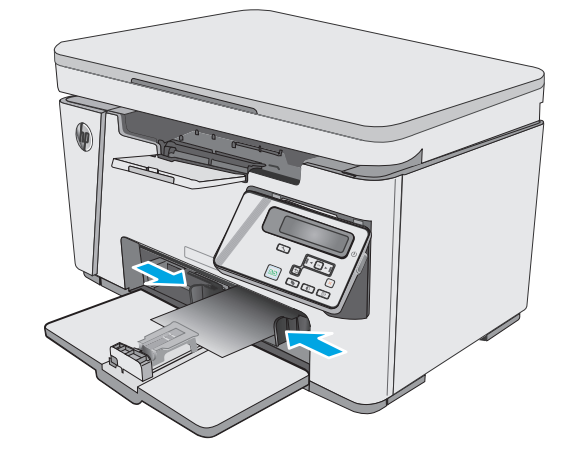

**4.** Push the paper into the product until it stops, and then push the paper length guide in so the extender tool supports the paper.

**5.** When finished printing on short paper, remove the short-paper extender tool from the input tray, and then place it in the storage slot.

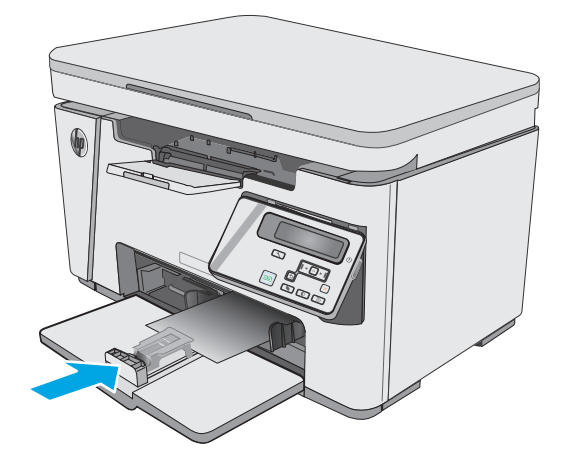

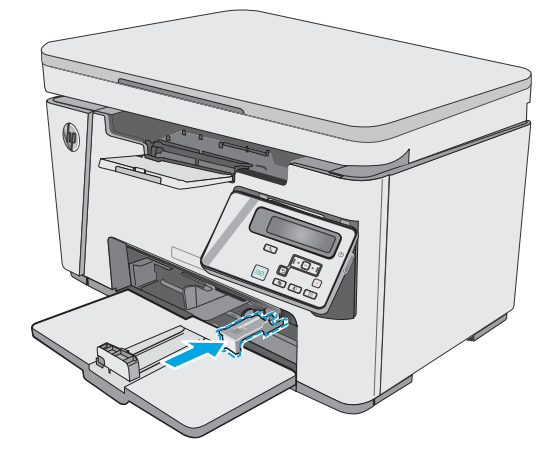

## <span id="page-27-0"></span>**Load and print envelopes**

### **Introduction**

The following information describes how to print and load envelopes. For the best performance, only 5 mm (. 2 in) of envelopes (4 to 6 envelopes) should be loaded into the priority feed tray, and only 10 envelopes should be loaded into the input tray.

To print envelopes, follow these steps to select the correct settings in the print driver.

#### **Print envelopes**

- **1.** From the software program, select the **Print** option.
- **2.** Select the printer from the list of printers, and then click or tap the **Properties** or **Preferences** button to open the print driver.
	- *W* NOTE: The name of the button varies for different software programs.
- **NOTE:** To access these features from a Windows 8 or 8.1 Start screen, select **Devices**, select **Print**, and then select the printer.
- **3.** Click or tap the **Paper/Quality** tab.
- **4.** In the **Paper source** drop-down list, select the tray to be used.
- **5.** In the **Media** drop-down list, select **Envelope**.
- **6.** Click the **OK** button to close the **Document Properties** dialog box.
- **7.** In the **Print** dialog box, click the **OK** button to print the job.

### **Envelope orientation**

Load envelopes in the input tray face up, with the short, return address end leading into the printer.

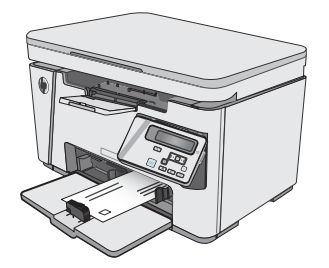

# <span id="page-28-0"></span>**3 Supplies, accessories, and parts**

- [Order supplies, accessories, and parts](#page-29-0)
- [Replace the toner cartridge](#page-30-0)

#### **For more information:**

The following information is correct at the time of publication. For current information, see [www.hp.com/](http://www.hp.com/support/ljM25-M27mfp) [support/ljM25-M27mfp](http://www.hp.com/support/ljM25-M27mfp).

HP's all-inclusive help for the printer includes the following information:

- Install and configure
- Learn and use
- Solve problems
- Download software and firmware updates
- Join support forums
- **•** Find warranty and regulatory information

## <span id="page-29-0"></span>**Order supplies, accessories, and parts**

### **Ordering**

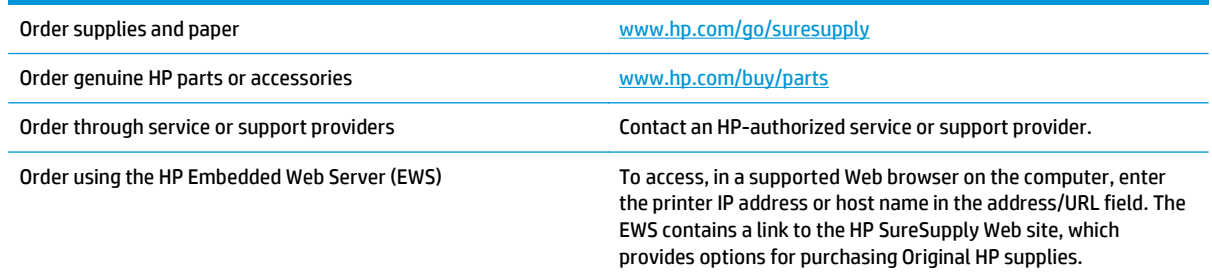

### **Supplies and accessories**

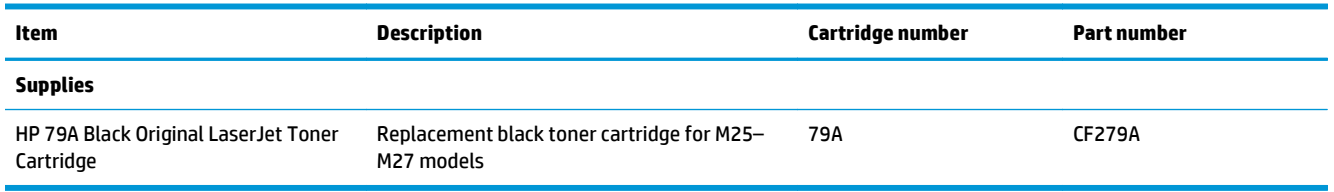

### **Customer self-repair parts**

Customer Self-Repair (CSR) parts are available for many HP LaserJet printers to reduce repair time. More information about the CSR program and benefits can be found at [www.hp.com/go/csr-support](http://www.hp.com/go/csr-support) and [www.hp.com/go/csr-faq](http://www.hp.com/go/csr-faq).

Genuine HP replacement parts can be ordered at [www.hp.com/buy/parts](http://www.hp.com/buy/parts) or by contacting an HP-authorized service or support provider. When ordering, one of the following will be needed: part number, serial number (found on back of printer), product number, or printer name.

- Parts listed as **Mandatory** self-replacement are to be installed by customers, unless you are willing to pay HP service personnel to perform the repair. For these parts, on-site or return-to-depot support is not provided under the HP product warranty.
- Parts listed as **Optional** self-replacement can be installed by HP service personnel at your request for no additional charge during the printer warranty period.

### <span id="page-30-0"></span>**Replace the toner cartridge**

- **Introduction**
- Toner-cartridge information
- [Remove and replace the toner cartridge](#page-31-0)

### **Introduction**

The following information provides details about the toner cartridge for the printer, and it includes instructions to replace it.

### **Toner-cartridge information**

This printer indicates when the toner cartridge level is low and very low. The actual toner cartridge life remaining can vary. Consider having a replacement cartridge available to install when print quality is no longer acceptable.

To purchase cartridges or check cartridge compatibility for the printer, go to HP SureSupply at [www.hp.com/](http://www.hp.com/go/suresupply) [go/suresupply.](http://www.hp.com/go/suresupply) Scroll to the bottom of the page and verify that the country/region is correct.

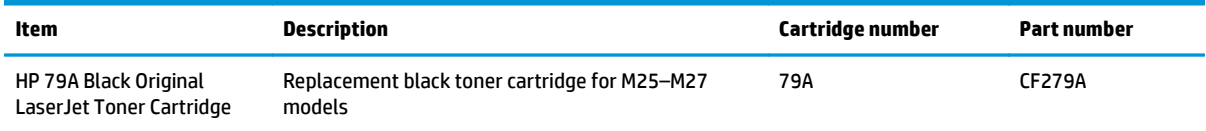

**W NOTE:** High-yield toner cartridges contain more toner than standard cartridges for increased page yield. For more information, go to [www.hp.com/go/learnaboutsupplies.](http://www.hp.com/go/learnaboutsupplies)

Do not remove the toner cartridge from its package until it is time to replace it.

**CAUTION:** To prevent damage to the toner cartridge, do not expose it to light for more than a few minutes. Cover the green imaging drum if the toner cartridge must be removed from the printer for an extended period of time.

The following illustration shows the toner-cartridge components.

<span id="page-31-0"></span>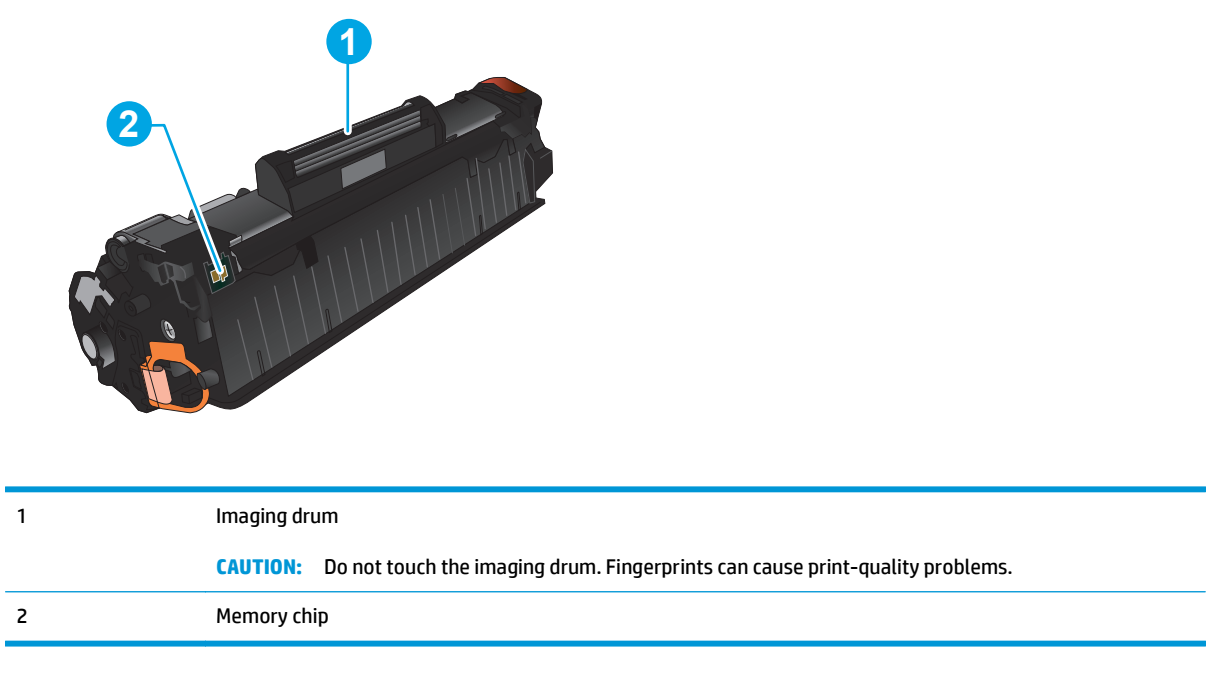

**CAUTION:** If toner gets on clothing, wipe it off by using a dry cloth and wash the clothes in cold water. Hot water sets toner into fabric.

**X NOTE:** Information about recycling used toner cartridges is in the toner-cartridge box.

### **Remove and replace the toner cartridge**

**1.** Lift the scanner assembly.

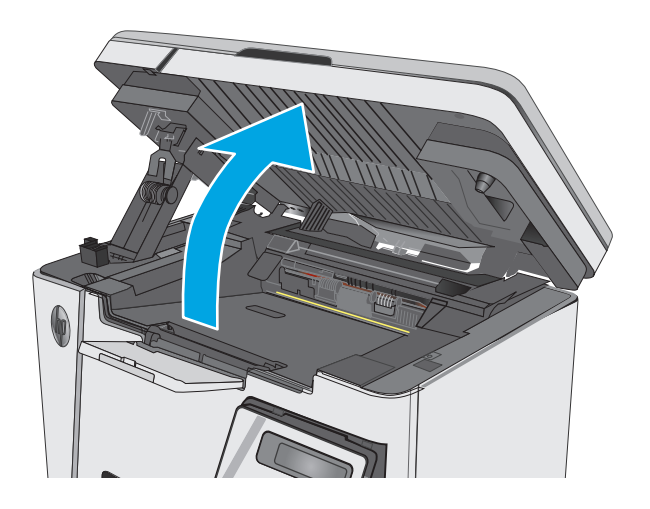

**2.** Remove the used toner cartridge from the printer.

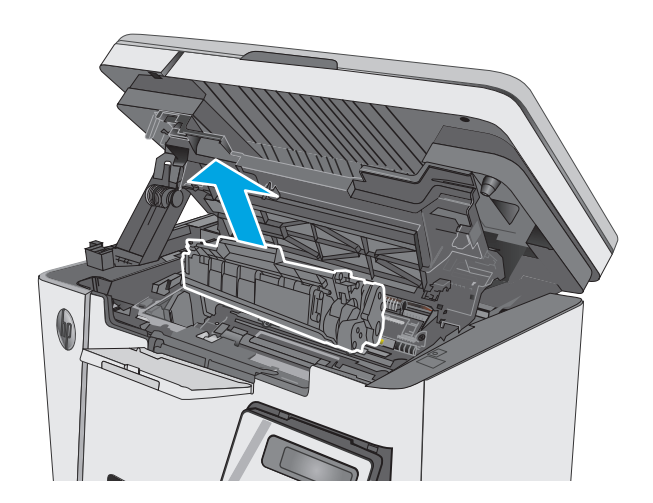

**3.** Remove the new toner cartridge package from the bag. Place the used toner cartridge in the bag for recycling.

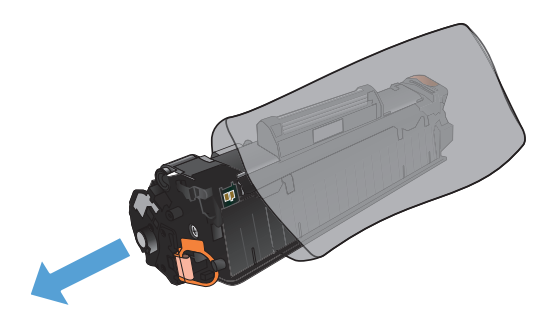

**4.** Grasp both sides of the toner cartridge and distribute the toner by gently rocking the cartridge.

> **CAUTION:** Do not touch the shutter or the surface of the roller.

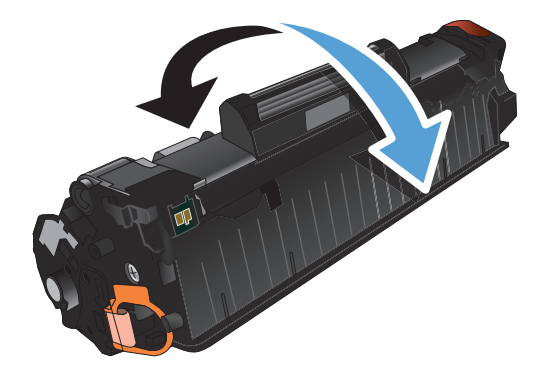

**5.** Bend the tab on the left side of the cartridge until the tab breaks loose. Pull the tab until all the tape is removed from the cartridge. Place the tab and tape in the toner cartridge box to return for recycling.

**6.** Install the new toner cartridge until it is firmly seated.

**7.** Close the scanner assembly.

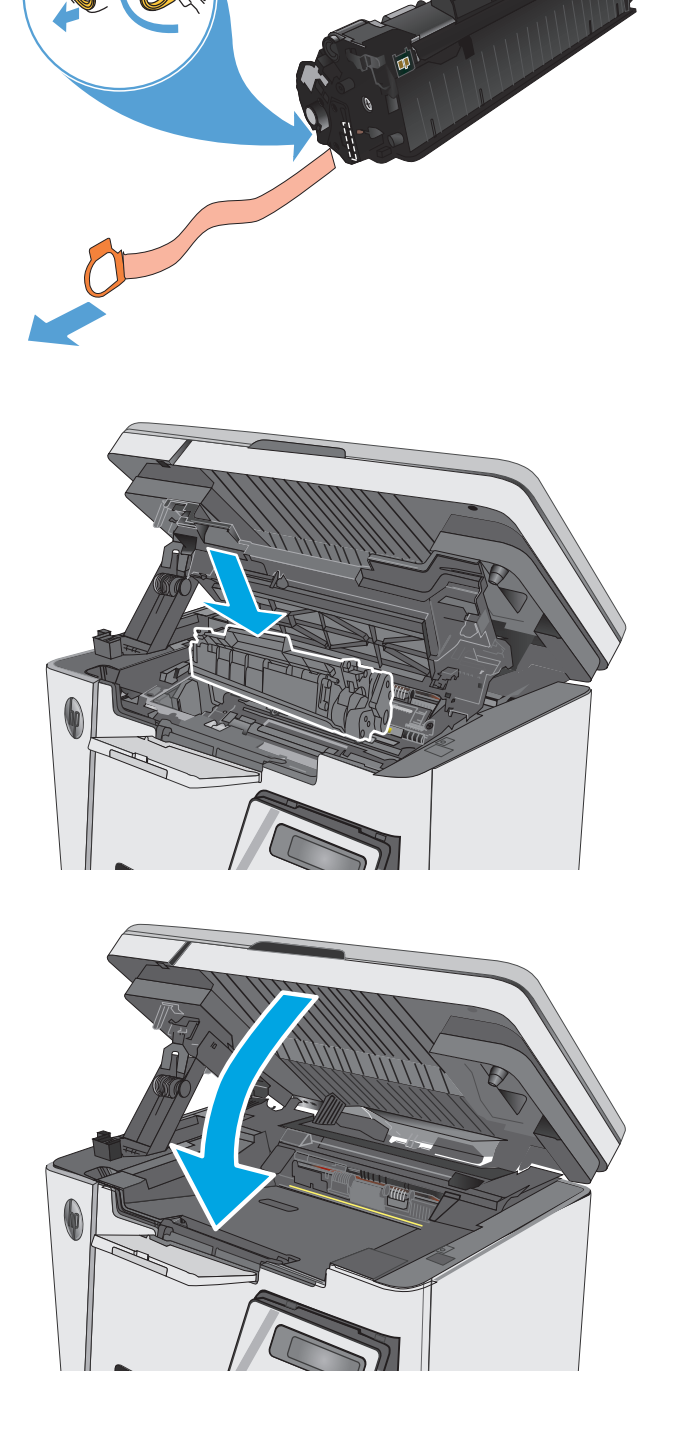

# <span id="page-34-0"></span>**4 Print**

- [Print tasks \(Windows\)](#page-35-0)
- [Print tasks \(OS X\)](#page-43-0)
- [Mobile printing](#page-46-0)

#### **For more information:**

The following information is correct at the time of publication. For current information, see [www.hp.com/](http://www.hp.com/support/ljM25-M27mfp) [support/ljM25-M27mfp](http://www.hp.com/support/ljM25-M27mfp).

HP's all-inclusive help for the printer includes the following information:

- Install and configure
- Learn and use
- Solve problems
- Download software and firmware updates
- Join support forums
- Find warranty and regulatory information

## <span id="page-35-0"></span>**Print tasks (Windows)**

### **How to print (Windows)**

The following procedure describes the basic printing process for Windows.

- **1.** From the software program, select the **Print** option.
- **2.** Select the product from the list of printers, and then click or tap the **Properties** or **Preferences** button to open the print driver.

*W* NOTE: The name of the button varies for different software programs.

- **3.** Click or tap the tabs in the print driver to configure the available options.
- **4.** Click or tap the **OK** button to return to the **Print** dialog box. Select the number of copies to print from this screen.
- **5.** Click or tap the **OK** button to print the job.
# **Manually print on both sides (Windows)**

- **1.** From the software program, select the **Print** option.
- **2.** Select the product from the list of printers, and then click or tap the **Properties** or **Preferences** button to open the print driver.

**NOTE:** The name of the button varies for different software programs.

**3.** Click or tap the **Layout** tab.

**4.** Select the appropriate duplex option from the **Print on Both Sides Manually** drop-down list, and then click or tap the **OK** button.

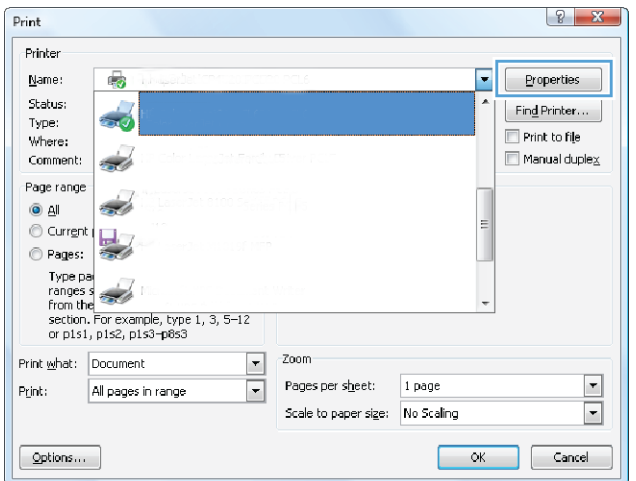

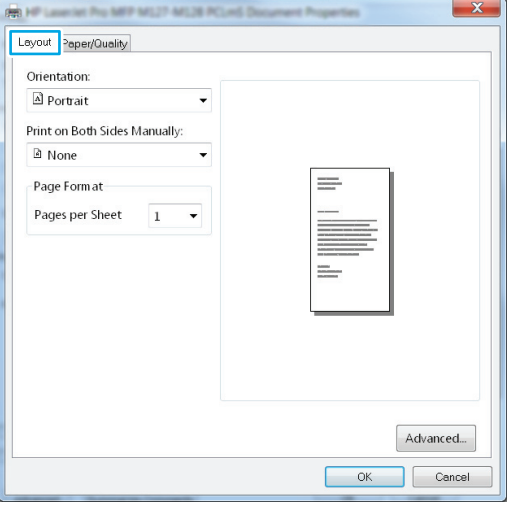

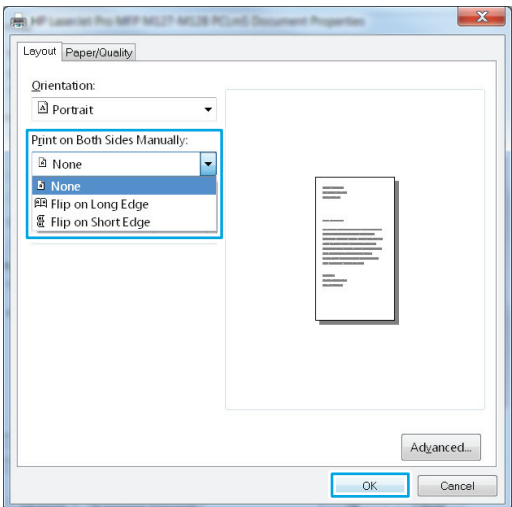

**5.** In the **Print** dialog box, click or tap the **OK** button to print the job. The product will print the first side of all the pages in the document first.

**6.** Retrieve the printed stack from the output bin, and place it with the printed-side facing down, top edge first in the input tray.

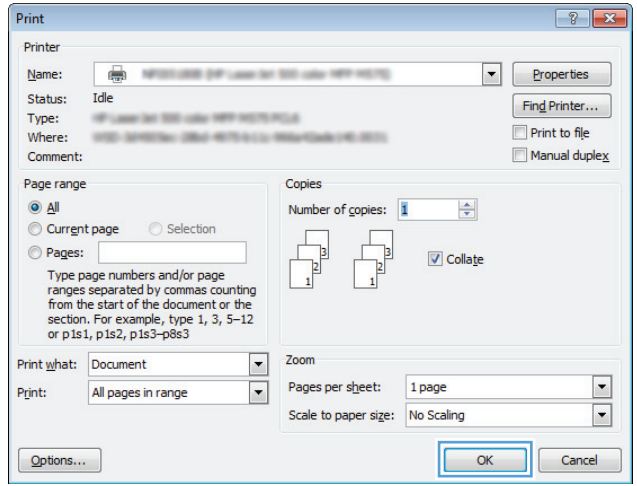

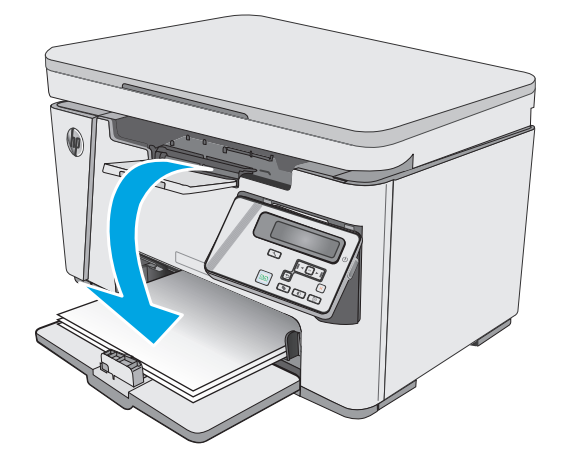

- **7.** At the computer, click or tap the **OK** button to print the second side of the job.
- **8.** If prompted, touch or press the appropriate control panel button to continue.

# **Print multiple pages per sheet (Windows)**

**1.** From the software program, select the **Print** option.

**2.** Select the product from the list of printers, and then click or tap the **Properties** or **Preferences** button to open the print driver.

Print **Printer** 

Name:

Status:

Type:<br>Where:

Comment:

Page range

Print what: Document

 $\boxed{\quad \text{Qptions}\dots\quad }$ 

**RO** FIFT Lasses like Pro-

Orientation:  $\boxed{\triangle}$  Portrait

 $A$  None Page Form at

**R** HP Laurence P

Orientation:  $\boxed{\Delta}$ Portrait  $\blacksquare$  Portrait A Landscape Page Form at

 $\overline{\mathbf{Q}}$  all C Current 馬  $\bigcirc$  Pages:

 $\ensuremath{\mathsf{P}}\xspace$ 

 $\overline{\bullet}$ 

 $\frac{1}{2}$ 

 $\rightarrow$ 

 $\begin{tabular}{l} Type ps \\ \hline \textbf{Fype} \textbf{Pes} \\ \textbf{from the} \\ \textbf{section.} \textbf{For example, type 1, 3, 5–12} \\ \textbf{or p1s1, p1s2, p1s3–p8s3} \end{tabular}$ 

All pages in range

-Zoom

Pages per sheet: | 1 page

Scale to paper size: No Scaling

 $\boxed{\mathbf{r}}$ 

 $\overline{\mathbf{r}}$ 

**NOTE:** The name of the button varies for different software programs.

**3.** Click or tap the **Layout** tab.

**4.** Select the correct **Orientation** option from the drop-down list.

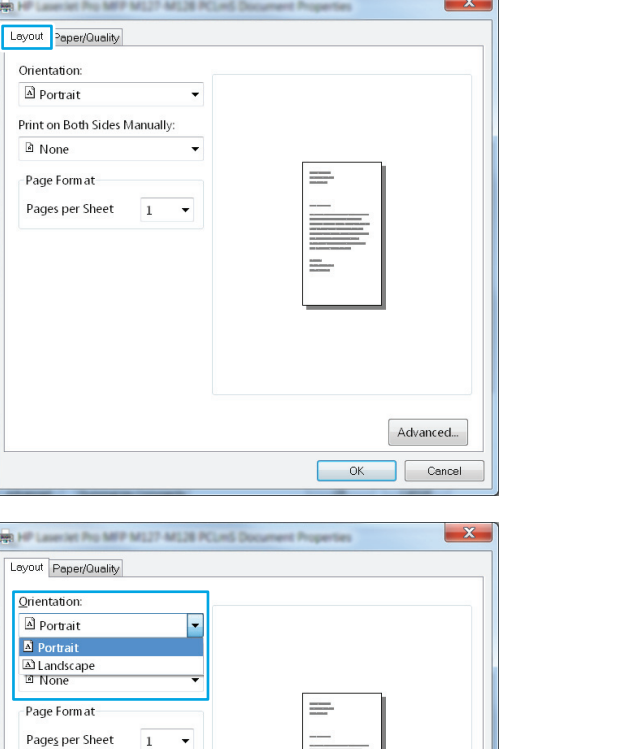

 $\begin{array}{|c|c|c|}\n\hline\n\end{array}$ 

 $\begin{array}{|c|c|}\hline \textbf{r} \\\hline \textbf{r} \\\hline \end{array}$ 

OK Cancel

÷.

**Properties** 

 $FindPrinter...$ 

Manual duple $\underline{\times}$ 

 $\blacksquare$  Print to file

F

 $Adyanced...$ OK Cancel

- **5.** Select the correct number of pages per sheet from the **Pages per sheet** drop-down list, and then click or tap the **Advanced** button.
- $\mathbf{x}$ **PER HIP** MIZZ AFLIE R Layout Paper/Quality Orientation: A Portrait  $\ddot{\phantom{1}}$ Print on Both Sides Manually: a None  $\overline{\phantom{0}}$ - Page Form at  $\equiv$ Pages per Sheet  $\boxed{1}$  $\vert \cdot \vert$  $\begin{array}{c} 1 \\ 2 \\ 4 \\ 6 \\ 9 \\ 16 \end{array}$ 드 Advanced... OK Cancel
- **6.** Select the correct **Pages per Sheet Layout** option from the drop-down list.

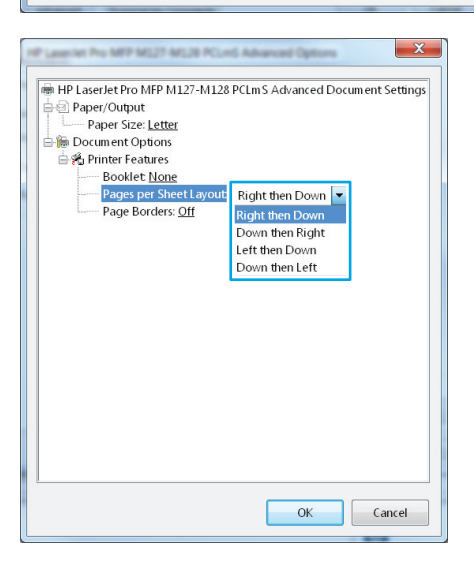

**7.** Select the correct **Page Borders** option from the drop-down list, click or tap the **OK** button to close the **Advanced Options** dialog box, and then click or tap the **OK** button to close the **Properties** or **Preferences** dialog box.

**8.** In the **Print** dialog box, click or tap the **OK** button to print the job.

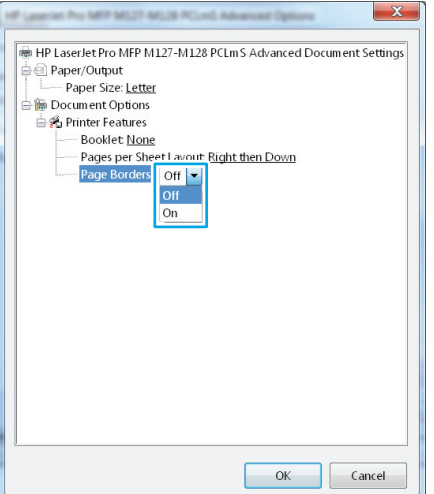

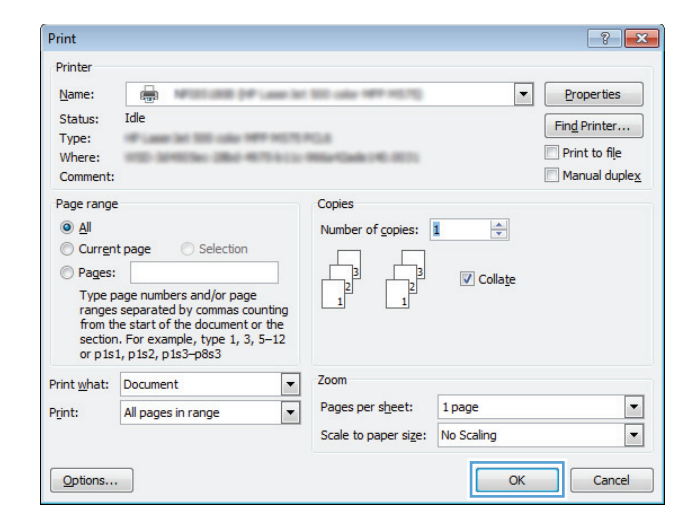

# **Select the paper type (Windows)**

- **1.** From the software program, select the **Print** option.
- **2.** Select the product from the list of printers, and then click or tap the **Properties** or **Preferences** button to open the print driver.

**NOTE:** The name of the button varies for different software programs.

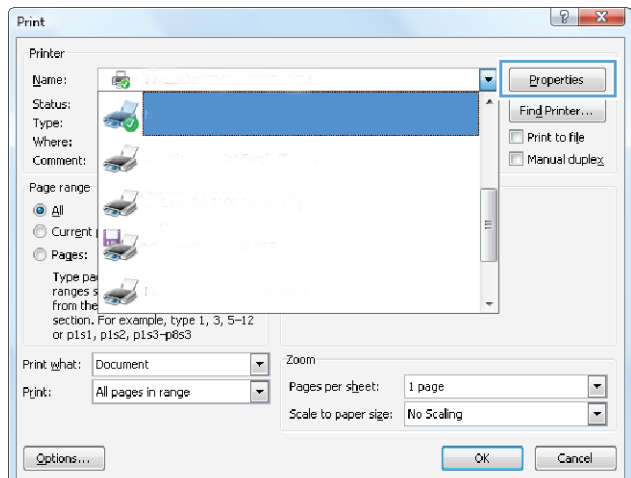

**3.** Click or tap the **Paper/Quality** tab.

**4.** From the **Media:** drop-down list, select the correct paper type, and then click or tap the **OK** button to close the **Properties** or **Preferences** dialog box.

**5.** In the **Print** dialog box, click the **OK** button to print the job.

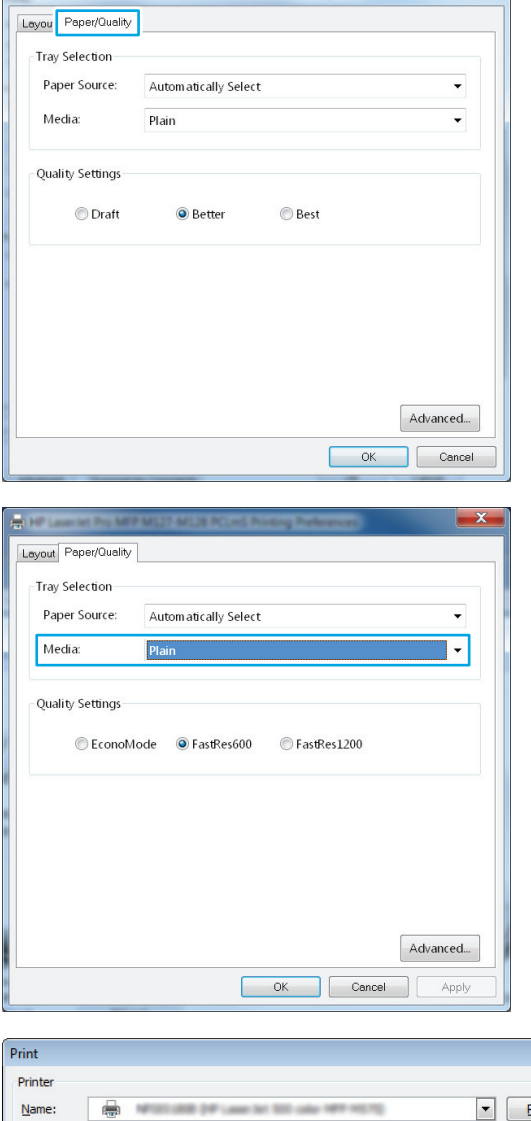

at Pro MFT

AFLIS PL

 $\mathbf{x}$ 

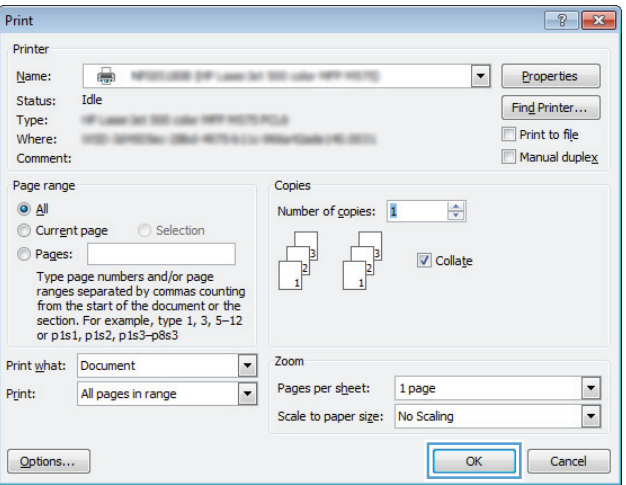

# **Additional printing information**

Go to [www.hp.com/support](http://www.hp.com/support) to visit the support Web site for this product and for details about performing specific print tasks, such as the following:

- **•** Select the paper size
- **•** Select the page orientation
- Create a booklet
- Select the quality settings
- Select page borders

# **Print tasks (OS X)**

# **How to print (OS X)**

The following procedure describes the basic printing process for OS X.

- **1.** Click the **File** menu, and then click the **Print** option.
- **2.** Select the printer.
- **3.** Click **Show Details** or **Copies & Pages**, and then select other menus to adjust the print settings.

*X* **NOTE:** The name of the item varies for different software programs.

**4.** Click the **Print** button.

## **Manually print on both sides (OS X)**

- **NOTE:** This feature is available if you install the HP print driver. It might not be available if you are using AirPrint.
	- **1.** Click the **File** menu, and then click the **Print** option.
	- **2.** Select the printer.
	- **3.** Click **Show Details** or **Copies & Pages**, and then click the **Manual Duplex** menu.
	- *W* NOTE: The name of the item varies for different software programs.
	- **4.** Click the **Manual Duplex** box, and select a binding option.
	- **5.** Click the **Print** button.
	- **6.** The product will print the first side of all the pages in the document first.
	- **7.** Retrieve the printed stack from the output bin and place it with the printed-side facing down in the input tray.

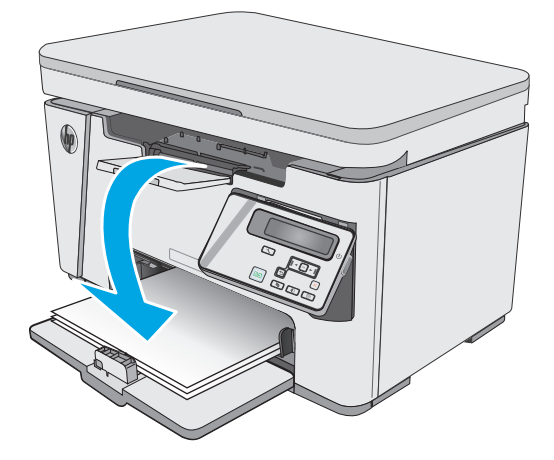

- **8.** At the computer, click the **Continue** button or the **OK** button (if prompted, see step 9) to print the second side of the job.
- **9.** If prompted, touch the appropriate control panel button to continue.

# **Print multiple pages per sheet (OS X)**

- **1.** Click the **File** menu, and then click the **Print** option.
- **2.** Select the printer.
- **3.** Click **Show Details** or **Copies & Pages**, and then click the **Layout** menu.

*X* **NOTE:** The name of the item varies for different software programs.

- **4.** From the **Pages per Sheet** drop-down list, select the number of pages that you want to print on each sheet.
- **5.** In the **Layout Direction** area, select the order and placement of the pages on the sheet.
- **6.** From the **Borders** menu, select the type of border to print around each page on the sheet.
- **7.** Click the **Print** button.

## **Select the paper type (OS X)**

- **1.** Click the **File** menu, and then click the **Print** option.
- **2.** In the **Printer** menu, select the product.
- **3.** Click **Show Details**, open the menus drop-down list, and click **Paper/Quality**.
- **4.** Select a type from the **Media-type** drop-down list.
- **5.** Click the **Print** button.

# **Additional print tasks**

### Go to [www.hp.com/support/ljM25-M27mfp.](http://www.hp.com/support/ljM25-M27mfp)

Instructions are available for performing specific print tasks, such as the following:

- Create and use printing shortcuts or presets
- Select the paper size, or use a custom paper size
- **•** Select the page orientation
- Create a booklet
- Scale a document to fit a specific paper size
- Print the first or last pages of the document on different paper
- Print watermarks on a document

# **Mobile printing**

# **Introduction**

HP offers multiple mobile and ePrint solutions to enable easy printing to an HP printer from a laptop, tablet, smartphone, or other mobile device. To see the full list and to determine the best choice, go to [www.hp.com/](http://www.hp.com/go/LaserJetMobilePrinting) [go/LaserJetMobilePrinting](http://www.hp.com/go/LaserJetMobilePrinting).

## **W** NOTE: Update the printer firmware to ensure all mobile printing and ePrint capabilities are supported.

- Wireless Direct (wireless models only)
- [HP ePrint via email](#page-48-0)
- **[HP ePrint software](#page-49-0)**
- [Android embedded printing](#page-49-0)

## **Wireless Direct (wireless models only)**

Wireless Direct enables printing from a wireless mobile device without requiring a connection to a network or the Internet.

**X NOTE:** Not all mobile operating systems are currently supported by Wireless Direct.

**NOTE:** For non-Wireless Direct capable mobile devices, the Wireless Direct connection only enables printing. After using Wireless Direct to print, you must reconnect to a local network in order to access the Internet.

The following devices and computer operating systems support **Wireless Direct**:

- Android 4.0 and later tablets and phones with the HP Print Service or Mopria mobile printing plugin installed
- Most Windows 8.1 computers, tablets, and laptops that have the HP print driver installed

The following devices and computer operating systems to not support **Wireless Direct**, but can print to a printer that does:

- Apple iPhone and iPad
- Mac computers running OS X

For more information on Wireless Direct printing, go to [www.hp.com/go/wirelessprinting](http://www.hp.com/go/wirelessprinting).

Wireless Direct capabilities can be enabled or disabled from the printer control panel.

### **Enable or disable Wireless Direct**

Wireless Direct capabilities must be enabled first from the printer EWS.

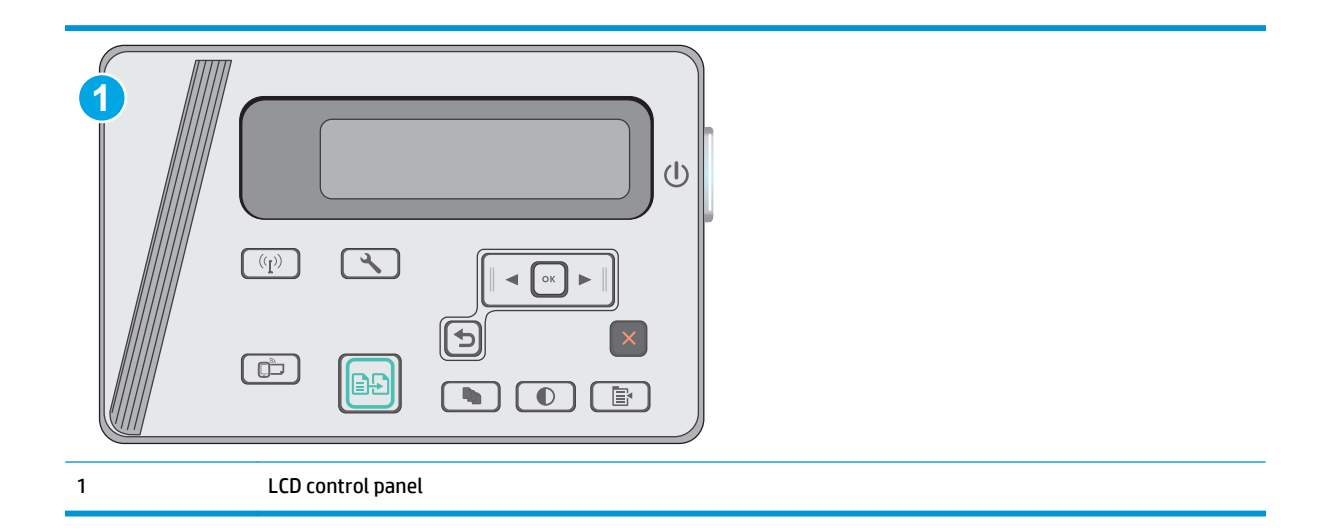

- 1. **LCD control panels**: On the printer control panel, press the Setup **\** button.
- **2.** Open the following menus:
	- Network Setup
	- Wireless Menu
	- Wireless Direct
- **3.** Select the On option, and then press the OK button. The product saves the setting and then returns the control panel to the Wireless Direct Settings menu.

### **Change the printer Wireless Direct name**

Follow this procedure to change the printer Wireless Direct name using the HP Embedded Web Server (EWS):

### **Step one: Open the HP Embedded Web Server**

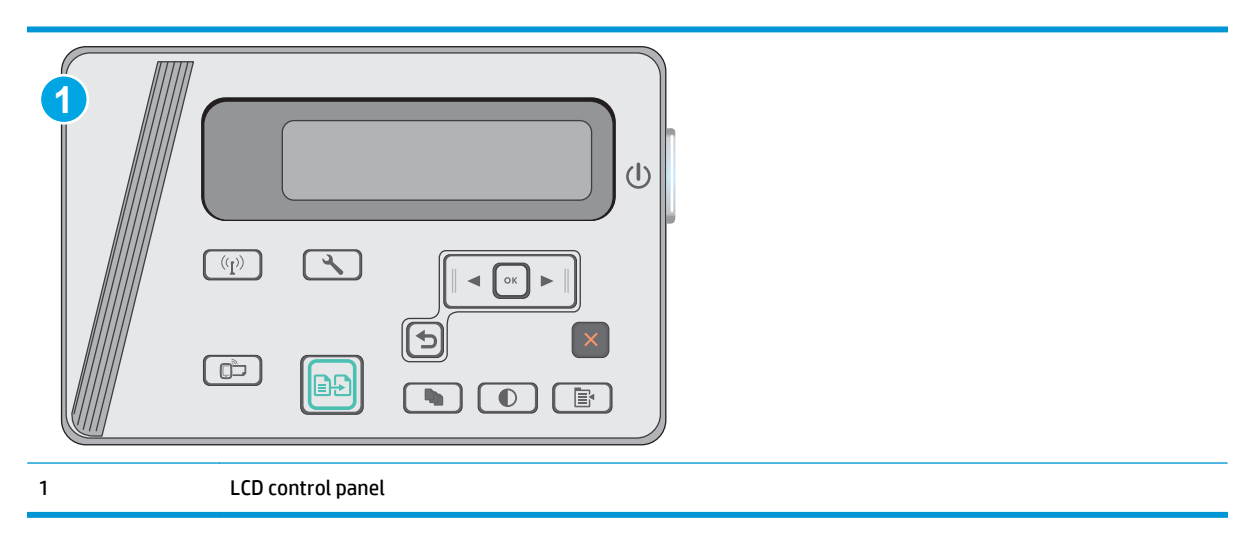

**1. LCD control panels**: On the printer control panel, press the Setup  $\searrow$  button. Open the **Network Setup** menu, and then select **Show IP Address** to display the IP address or host name.

<span id="page-48-0"></span>**2.** Open a Web browser, and in the address line, type the IP address or host name exactly as it displays on the printer control panel. Press the Enter key on the computer keyboard. The EWS opens.

https://10.10.XXXXX/

**NOTE:** If the Web browser displays a message indicating that accessing the website might not be safe, select the option to continue to the website. Accessing this website will not harm the computer.

### **Step two: Change the Wireless Direct name**

- **1.** Click the **Networking** tab.
- **2.** On the left navigation pane, click the **Wireless Direct Setup** link.
- **3.** In the **Name (SSID)** field, enter the new name.
- **4.** Click **Apply**.

### **HP ePrint via email**

Use HP ePrint to print documents by sending them as an email attachment to the printer's email address from any email-enabled device.

To use HP ePrint, the printer must meet these requirements:

- The printer must be connected to a wired or wireless network and have Internet access.
- HP Web Services must be enabled on the printer, and the printer must be registered with HP Connected.

Follow this procedure to enable HP Web Services and register with HP Connected:

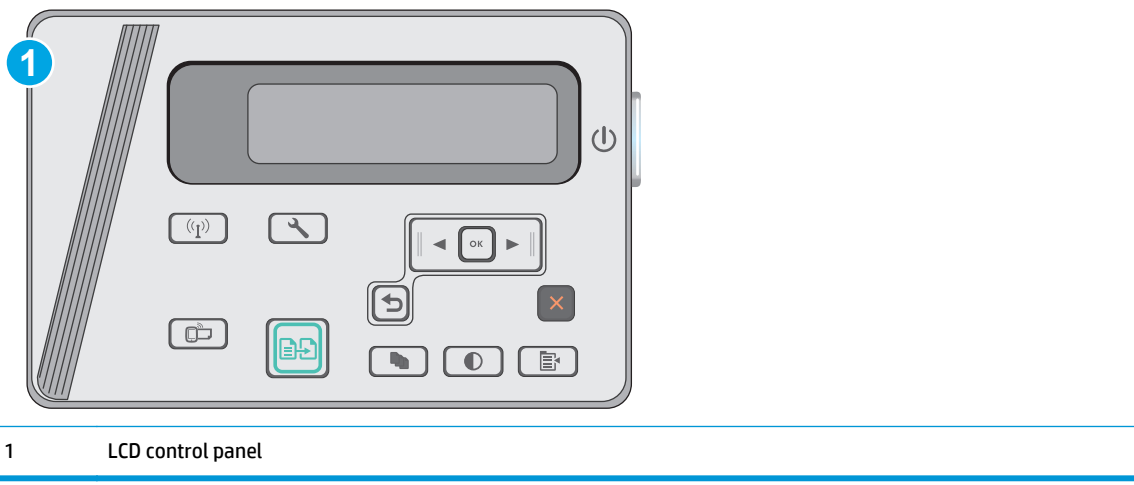

#### **LCD control panels**

1. On the printer control panel, press the Setup \ button. Open the **Network Setup** menu, and then select **Show IP Address** to display the IP address or host name.

<span id="page-49-0"></span>**2.** Open a Web browser, and in the address line, type the IP address or host name exactly as it displays on the printer control panel. Press the Enter key on the computer keyboard. The EWS opens.

https://10.10.XXXXX/

**B**<sup> $\mathbb{R}$ </sup> **NOTE:** If the Web browser displays a message indicating that accessing the website might not be safe, select the option to continue to the website. Accessing this website will not harm the computer.

**3.** Click the **HP Web Services** tab, and then click **Enable**. The printer enables Web Services, and then prints an information page.

The information page contains the printer code necessary to register the HP printer at HP Connected.

**4.** Go to [www.hpconnected.com](http://www.hpconnected.com) to create an HP ePrint account and complete the setup process.

### **HP ePrint software**

The HP ePrint software makes it easy to print from a Windows or Mac desktop or laptop computer to any HP ePrint-capable printer. This software makes it easy to find HP ePrint-enabled printers that are registered to your HP Connected account. The target HP printer can be located in the office or at locations across the globe.

- **Windows:** After installing the software, open the **Print** option from within your application, and then select **HP ePrint** from the installed printers list. Click the **Properties** button to configure print options.
- **OS X:** After installing the software, select **File**, **Print**, and then select the arrow next to **PDF** (in the bottom left of the driver screen). Select **HP ePrint**.

For Windows, the HP ePrint software supports TCP/IP printing to local network printers on the network (LAN or WAN) to products that support UPD PostScript®.

Windows and OS X both support IPP printing to LAN or WAN network-connected products that support ePCL.

Windows and OS X also both support printing PDF documents to public print locations and printing using HP ePrint via email through the cloud.

Go to [www.hp.com/go/eprintsoftware](http://www.hp.com/go/eprintsoftware) for drivers and information.

- **NOTE:** For Windows, the name of the HP ePrint Software print driver is HP ePrint + JetAdvantage.
- **NOTE:** The HP ePrint software is a PDF workflow utility for OS X, and is not technically a print driver.
- **NOTE:** HP ePrint Software does not support USB printing.

## **Android embedded printing**

HP's built-in print solution for Android and Kindle enables mobile devices to automatically find and print to HP printers that are either on a network or within wireless range for Wireless printing.

The printer must be connected to the same network (sub-net) as the Android device.

The print solution is built into the many versions of the operating system.

**NOTE:** If printing is not available on your device, go to the [Google Play > Android apps](https://play.google.com/store/apps/details?id=com.hp.android.printservice) and install the HP Print Service Plugin.

For more information on how to use Android embedded printing and which Android devices are supported, go to [www.hp.com/go/LaserJetMobilePrinting.](http://www.hp.com/go/LaserJetMobilePrinting)

# **5 Copy**

- [Make a copy](#page-53-0)
- [Copy on both sides \(duplex\)](#page-54-0)

### **For more information:**

The following information is correct at the time of publication. For current information, see [www.hp.com/](http://www.hp.com/support/ljM25-M27mfp) [support/ljM25-M27mfp](http://www.hp.com/support/ljM25-M27mfp).

HP's all-inclusive help for the printer includes the following information:

- Install and configure
- Learn and use
- **•** Solve problems
- Download software and firmware updates
- Join support forums
- Find warranty and regulatory information

# <span id="page-53-0"></span>**Make a copy**

**NOTE:** The steps vary according to the type of control panel.

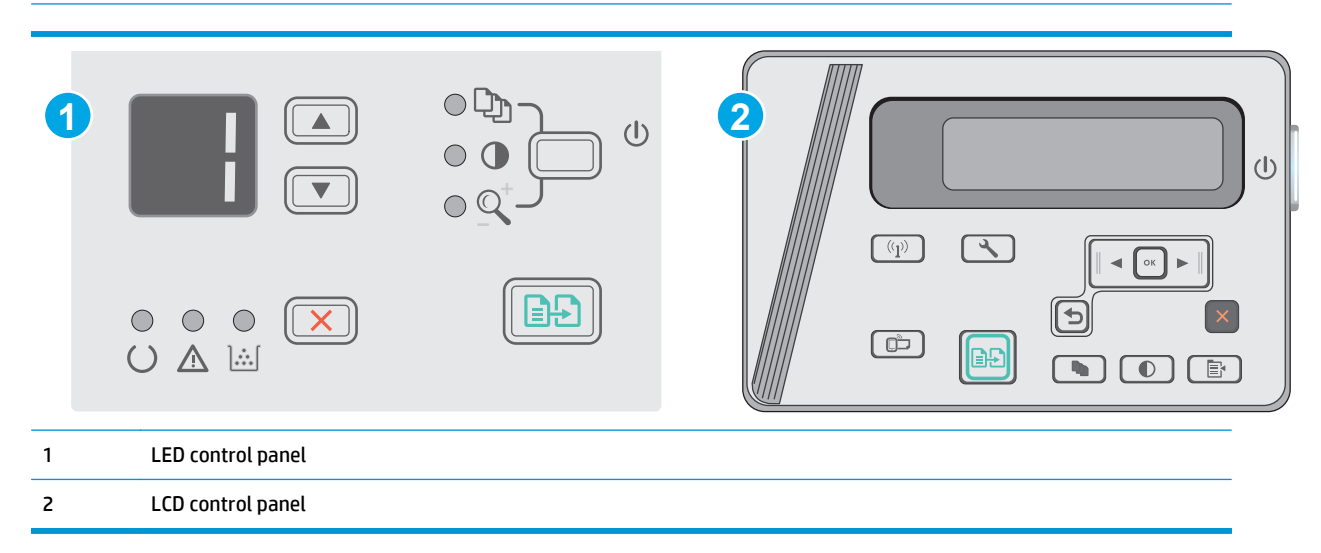

### **LED control panels**

- **1.** Load the document on the scanner glass according to the indicators on the product.
- **2.** Close the scanner.
- **3.** At the product control panel, press the Setup **\** button, and make sure that the Number of Copies  $\Box$ light is on.
- **4.** Press the arrow buttons to adjust the number of copies.
- **5.** Press the Start Copy **B** button to start copying.

### **LCD control panels**

- **1.** Load the document on the scanner glass according to the indicators on the product.
- **2.** Close the scanner.
- **3.** At the product control panel, press the Number of Copies  $\boxed{\mathbb{Q}_1}$  button.
- **4.** Select the number of copies.
- **5.** Press the Start Copy **B** button to start copying.

# <span id="page-54-0"></span>**Copy on both sides (duplex)**

# **Copy on both sides manually**

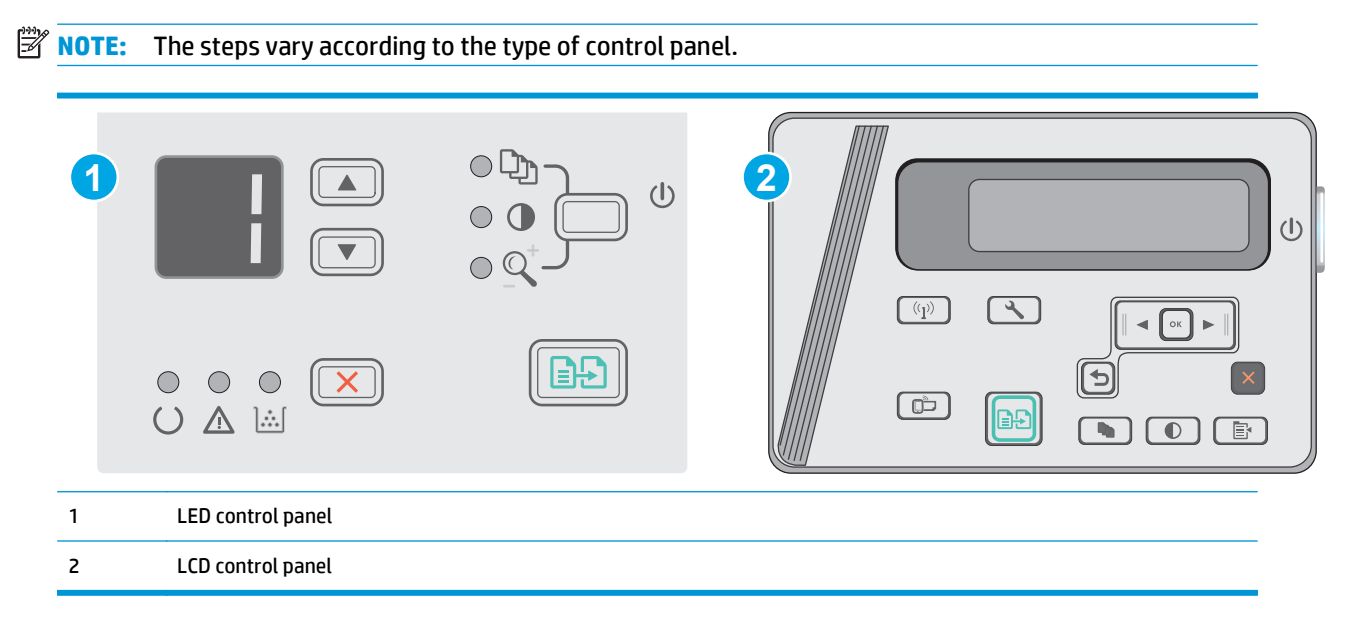

### **LED and LCD control panels:**

- **1.** Place the document face-down on the scanner glass with the upper-left corner of the page in the upperleft corner of the glass. Close the scanner.
- **2.** Press the Start Copy **BD** button to start copying.
- **3.** Retrieve the printed page from the output bin, and place it with the printed-side facing down, top edge first in the input tray.
- **4.** Flip the original document on the scanner glass to copy the second side.
- **5.** Press the Start Copy **BD** button to start copying.
- **6.** Repeat this process until you have copied all of the pages.

# **6 Scan**

- [Scan by using the HP Scan software \(Windows\)](#page-57-0)
- [Scan by using the HP Scan software \(OS X\)](#page-58-0)

### **For more information:**

The following information is correct at the time of publication. For current information, see [www.hp.com/](http://www.hp.com/support/ljM25-M27mfp) [support/ljM25-M27mfp](http://www.hp.com/support/ljM25-M27mfp).

HP's all-inclusive help for the printer includes the following information:

- Install and configure
- Learn and use
- **•** Solve problems
- Download software and firmware updates
- Join support forums
- Find warranty and regulatory information

# <span id="page-57-0"></span>**Scan by using the HP Scan software (Windows)**

Use the HP Scan software to initiate scanning from software on your computer. You can save the scanned image as a file or send it to another software application.

- **1.** Load the document on the scanner glass according to the indicators on the printer.
- **2.** From the computer, click **Start**, and then click **Programs** (or **All Programs** in Windows XP).
- **3.** Click **HP**, and then select your printer.
- **4.** Click **HP Scan**, select a scanning shortcut, and then adjust the settings if necessary.
- **5.** Click **Scan**.
- **NOTE:** Click **More** to gain access to more options.

Click **Create New Scan Shortcut** to create a customized set of settings and save it in the list of shortcuts.

# <span id="page-58-0"></span>**Scan by using the HP Scan software (OS X)**

Use the HP Scan software to initiate scanning from software on your computer.

- **1.** Load the document on the scanner glass according to the indicators on the printer.
- **2.** From the computer, open **HP Easy Scan**, which is located inside the **Applications** folder.
- **3.** Follow the on-screen instructions to scan the document.
- **4.** When you have scanned all the pages, click **File** and then **Save** to save them to a file.

# **7 Manage the printer**

- [Change the printer connection type \(Windows\)](#page-61-0)
- [Advanced configuration with HP Embedded Web Server \(EWS\) and HP Device Toolbox \(Windows\)](#page-62-0)
- [Advanced configuration with HP Utility for OS X](#page-64-0)
- [Configure IP network settings](#page-66-0)
- **•** [Printer security features](#page-68-0)
- [Energy-conservation settings](#page-70-0)
- [Update the firmware](#page-74-0)

### **For more information:**

The following information is correct at the time of publication. For current information, see [www.hp.com/](http://www.hp.com/support/ljM25-M27mfp) [support/ljM25-M27mfp](http://www.hp.com/support/ljM25-M27mfp).

HP's all-inclusive help for the printer includes the following information:

- Install and configure
- Learn and use
- Solve problems
- Download software and firmware updates
- Join support forums
- Find warranty and regulatory information

# <span id="page-61-0"></span>**Change the printer connection type (Windows)**

If you are already using the printer and you wish to change the way it is connected, use the **Reconfigure your HP Device** shortcut on your computer desktop to change the connection. For example, you can reconfigure the printer to use a different wireless address, to connect to a wired or wireless network, or change from a network connection to a USB connection. You can change the configuration without inserting the printer CD. After you select the type of connection you wish to make, the program goes directly to the portion of the printer setup procedure that needs to change.

# <span id="page-62-0"></span>**Advanced configuration with HP Embedded Web Server (EWS) and HP Device Toolbox (Windows)**

Use the HP Embedded Web Server to manage printing functions from a computer instead of the printer control panel.

The HP Embedded Web Server works when the printer is connected to an IP-based network. The HP Embedded Web Server does not support IPX-based printer connections. Internet access is not needed to open and use the HP Embedded Web Server.

When the printer is connected to the network, the HP Embedded Web Server is automatically available.

**NOTE:** HP Device Toolbox is software used to connect to the HP Embedded Web Server when the printer is connected to a computer via USB. It is available only if a full installation was performed when the printer was installed on a computer. Depending on how the printer is connected, some features might not be available.

**WE:** The HP Embedded Web Server is not accessible beyond the network firewall.

### **Method one: Open the HP Embedded Web Server (EWS) from the Start menu**

- **1.** Click the **Start** button, and then click the **Programs** item.
- **2.** Click the HP printer group, and then click the **HP Device Toolbox** item.

### **Method two: Open the HP Embedded Web Server (EWS) from a Web browser**

**X NOTE:** The steps vary according to the type of control panel.

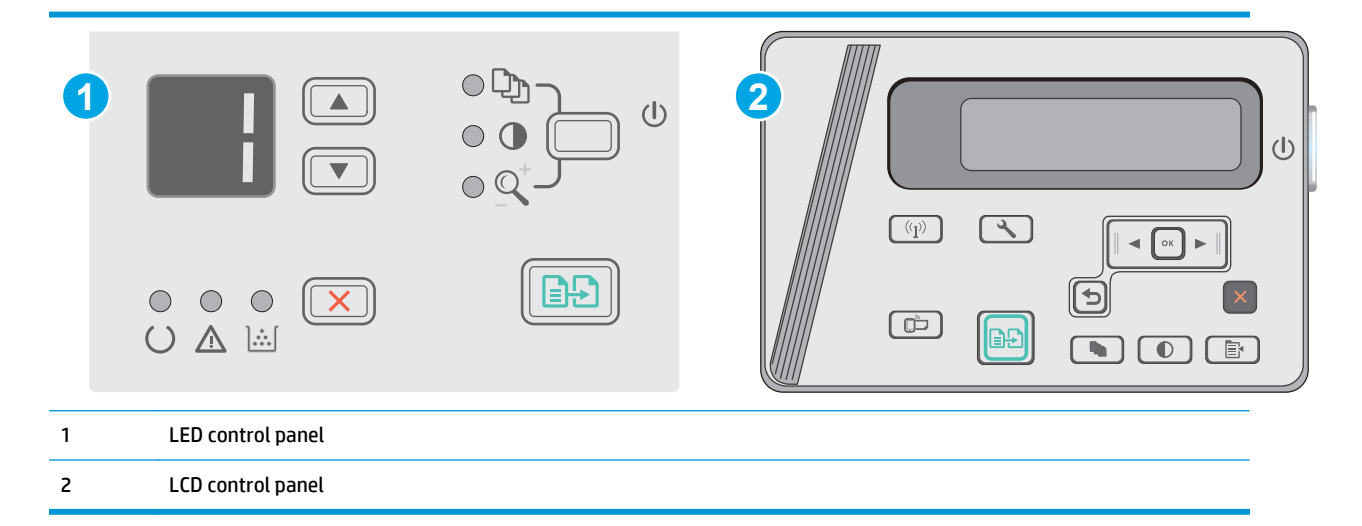

- **1. LCD control panels:** On the printer control panel, press the Setup  $\lambda$  button. Open the **Network Setup** menu, and then select **Show IP Address** to display the IP address or host name.
- **2.** Open a Web browser, and in the address line, type the IP address or host name exactly as it displays on the printer control panel. Press the Enter key on the computer keyboard. The EWS opens.

https://10.10.XXXXX/

**X NOTE:** If the Web browser displays a message indicating that accessing the website might not be safe, select the option to continue to the website. Accessing this website will not harm the computer.

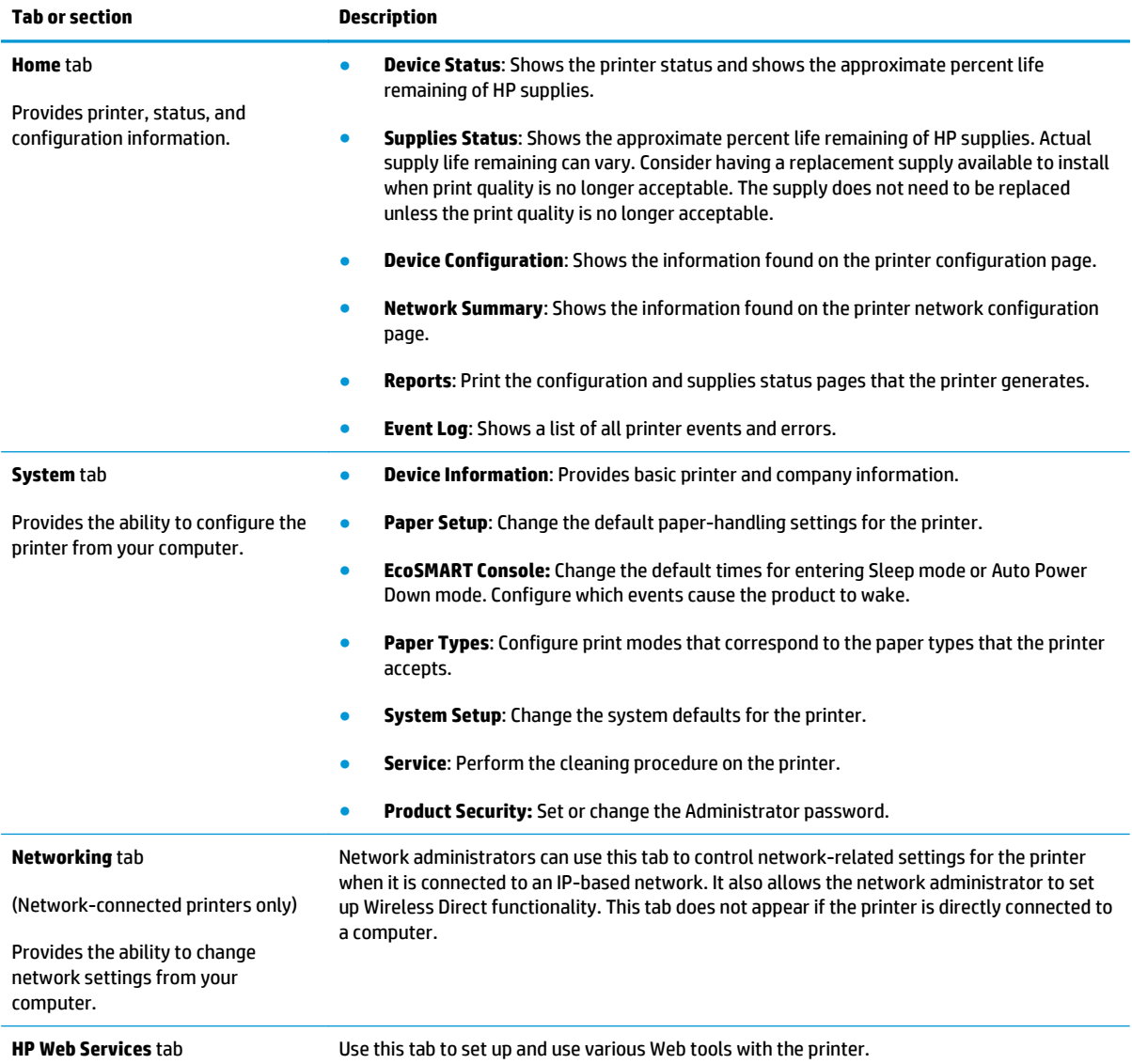

# <span id="page-64-0"></span>**Advanced configuration with HP Utility for OS X**

Use the HP Utility to check printer status or to view or change printer settings from your computer.

You can use the HP Utility when the printer is connected with a USB cable or is connected to a TCP/IP-based network.

## **Open HP Utility**

From the Finder, click **Applications**, click **HP**, and then click **HP Utility**.

If HP Utility is not included, use the following procedure to open it:

- **1.** At the computer, open the Apple menu, click the **System Preferences** menu, and then click the **Print & Fax** icon or the **Print & Scan** icon.
- **2.** Select the product in the left side of the window.
- **3.** Click the **Options & Supplies** button.
- **4.** Click the **Utility** tab.
- **5.** Click the **Open Printer Utility** button.

## **HP Utility features**

The HP Utility toolbar includes these items:

- **Devices:** Click this button to show or hide Mac products found by the HP Utility.
- **All Settings**: Click this button to return to the HP Utility main view.
- **HP Support:** Click this button to open a browser and go to the HP support website.
- **Supplies:** Click this button to open the HP SureSupply website.
- **Registration**: Click this button to open the HP registration website.
- Recycling: Click this button to open the HP Planet Partners Recycling Program website.

HP Utility consists of pages that you open by clicking in the **All Settings** list. The following table describes the tasks that you can perform with HP Utility.

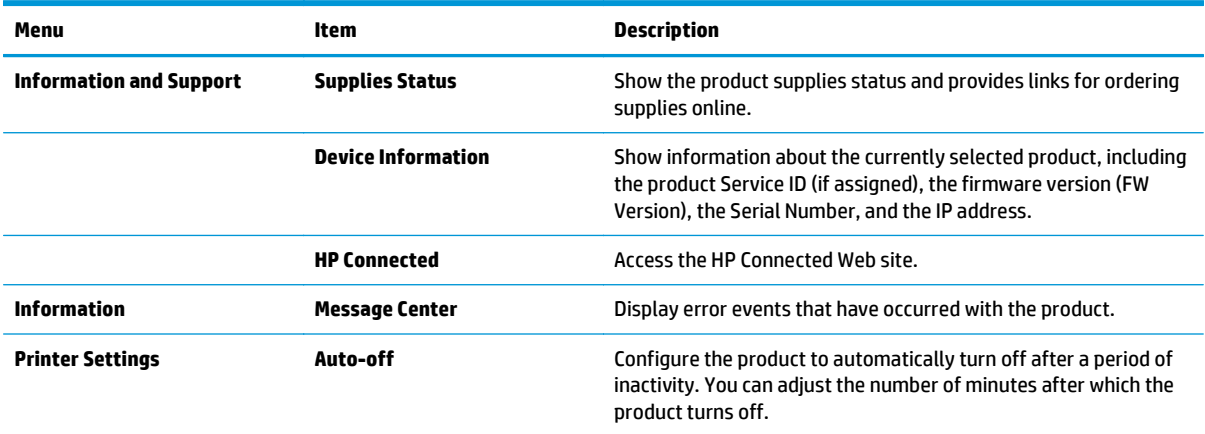

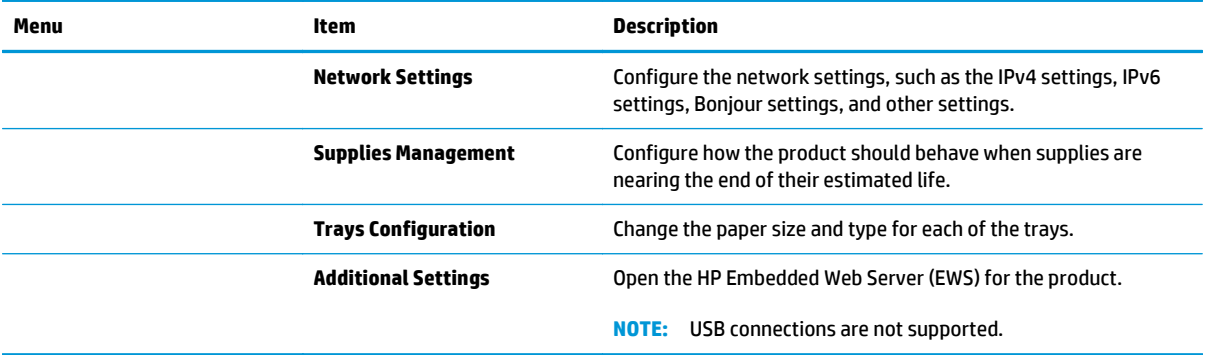

# <span id="page-66-0"></span>**Configure IP network settings**

- **Introduction**
- Printer sharing disclaimer
- View or change network settings
- **Rename the printer on a network**
- [Manually configure IPv4 TCP/IP parameters from the control panel](#page-67-0)

### **Introduction**

Use the following sections to configure the printer network settings.

## **Printer sharing disclaimer**

HP does not support peer-to-peer networking, as the feature is a function of Microsoft operating systems and not of the HP printer drivers. Go to Microsoft at [www.microsoft.com.](http://www.microsoft.com)

## **View or change network settings**

Use the HP Embedded Web Server to view or change IP configuration settings.

- **1.** Open the HP Embedded Web Server (EWS):
	- **a.** On the printer control panel, press the OK button. Open the **Network Setup** menu, and then select **Show IP Address** to display the IP address or host name.
	- **b.** Open a Web browser, and in the address line, type the IP address or host name exactly as it displays on the printer control panel. Press the **Enter key on the computer keyboard**. The EWS opens.

https://10.10.XXXXX/

**NOTE:** If the Web browser displays a **There is a problem with this website's security certificate** message when attempting to open the EWS, click **Continue to this website (not recommended)**.

Choosing **Continue to this website (not recommended)** will not harm the computer while navigating within the EWS for the HP printer.

**2.** Click the **Networking** tab to obtain network information. Change settings as needed.

### **Rename the printer on a network**

To rename the printer on a network so that it can be uniquely identified, use the HP Embedded Web Server.

- **1.** Open the HP Embedded Web Server (EWS):
	- **a.** On the printer control panel, press the OK button. Open the **Network Setup** menu, and then select **Show IP Address** to display the IP address or host name.

<span id="page-67-0"></span>**b.** Open a Web browser, and in the address line, type the IP address or host name exactly as it displays on the printer control panel. Press the Enter key on the computer keyboard. The EWS opens.

https://10.10.XXXXX/

**NOTE:** If the Web browser displays a **There is a problem with this website's security certificate** message when attempting to open the EWS, click **Continue to this website (not recommended)**.

Choosing **Continue to this website (not recommended)** will not harm the computer while navigating within the EWS for the HP printer.

- **2.** Open the **System** tab.
- **3.** On the **Device Information** page, the default printer name is in the **Device Description** field. You can change this name to uniquely identify this printer.

**X NOTE:** Completing the other fields on this page is optional.

**4.** Click the **Apply** button to save the changes.

## **Manually configure IPv4 TCP/IP parameters from the control panel**

Use the control-panel menus to manually set an IPv4 address, subnet mask, and default gateway.

- **1.** On the printer control panel, press the OK button.
- **2.** Open the following menus:
	- **Network Setup**
	- **IPv4 Config Method**
	- **Manual**
- **3.** Use the arrow keys and the OK button to enter the IP address, subnet mask, and default gateway, and then touch the OK button to save the changes.

# <span id="page-68-0"></span>**Printer security features**

# **Introduction**

The printer includes several security features to restrict who has access to configuration settings, to secure data, and to prevent access to valuable hardware components.

Assign or change the system password using the Embedded Web Server

# **Assign or change the system password using the Embedded Web Server**

Assign an administrator password for access to the printer and the HP Embedded Web Server so that unauthorized users cannot change the printer settings.

### *X* NOTE: The steps vary according to the type of control panel.

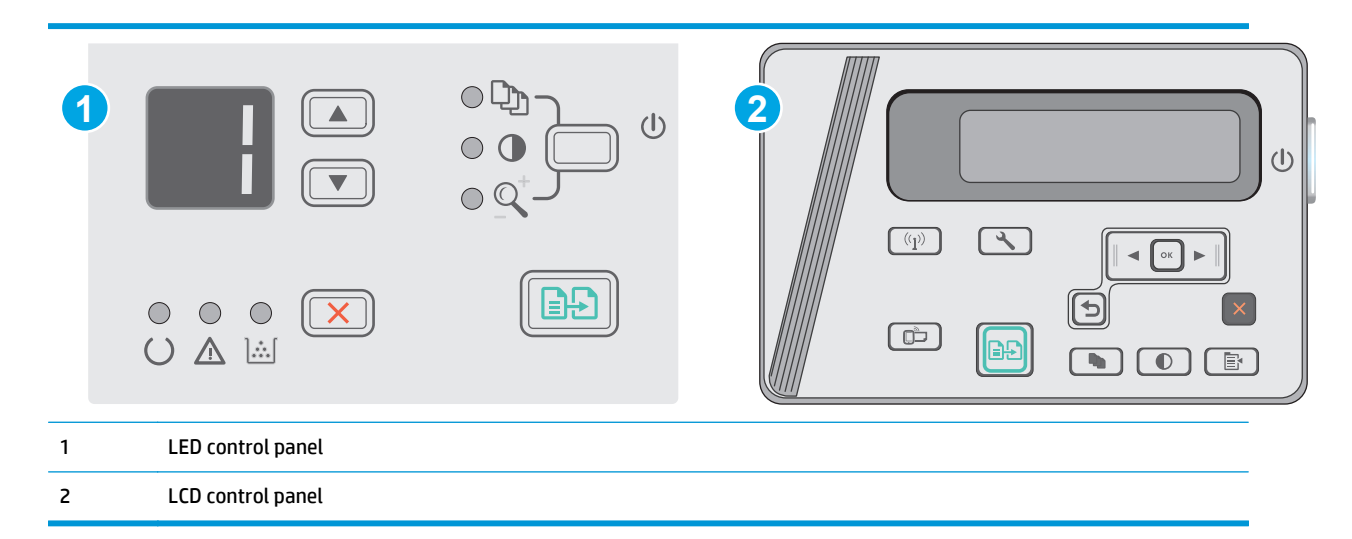

**1.** Open the HP Embedded Web Server (EWS):

### **LED control panels**

- **a.** Open the **Start** menu, and then select **Programs** or **All Programs**.
- **b.** Open the HP group, open the printer group, and then select **HP Device Toolbox**.

### **LCD control panels:**

**a.** LCD control panels: On the printer control panel, press the Setup  $\lambda$  button. Open the Network **Setup** menu, and then select **Show IP Address** to display the IP address or host name.

**b.** Open a Web browser, and in the address line, type the IP address or host name exactly as it displays on the printer control panel. Press the Enter key on the computer keyboard. The EWS opens.

https://10.10.XXXX/

**X NOTE:** If the Web browser displays a message indicating that accessing the website might not be safe, select the option to continue to the website. Accessing this website will not harm the computer.

- **2.** On the **System** tab, click the **Product Security** link in the left navigation pane.
- **3.** In the area labeled **Product Security**, enter the password in the **Password** field.
- **4.** Re-enter the password in the **Confirm Password** field.
- **5.** Click the **Apply** button.

*W* NOTE: Make note of the password and store it in a safe place.

# <span id="page-70-0"></span>**Energy-conservation settings**

- Introduction
- Print with EconoMode
- [Set the Sleep/Auto Off After Inactivity setting](#page-71-0)
- [Set the Shut Down After Inactivity delay and configure the printer to use 1 watt or less of power](#page-71-0)
- **[Set the Delay Shut Down setting](#page-72-0)**

## **Introduction**

The printer includes several economy features to conserve energy and supplies.

## **Print with EconoMode**

This printer has an EconoMode option for printing drafts of documents. Using EconoMode can use less toner. However, using EconoMode can also reduce print quality.

HP does not recommend the full-time use of EconoMode. If EconoMode is used full-time, the toner supply might outlast the mechanical parts in the toner cartridge. If print quality begins to degrade and is no longer acceptable, consider replacing the toner cartridge.

**W NOTE:** If this option is not available in your print driver, you can set it using the HP Embedded Web Server.

- **1.** From the software program, select the **Print** option.
- **2.** Select the printer, and then click the **Properties** or **Preferences** button.
- **3.** Click the **Paper/Quality** tab.
- **4.** Click the **EconoMode** option.

# <span id="page-71-0"></span>**Set the Sleep/Auto Off After Inactivity setting**

Use the control panel menus to set the amount of idle time before the printer enters sleep mode.

Complete the following procedure to change the Sleep/Auto Off After setting:

### *X* **NOTE:** The steps vary according to the type of control panel.

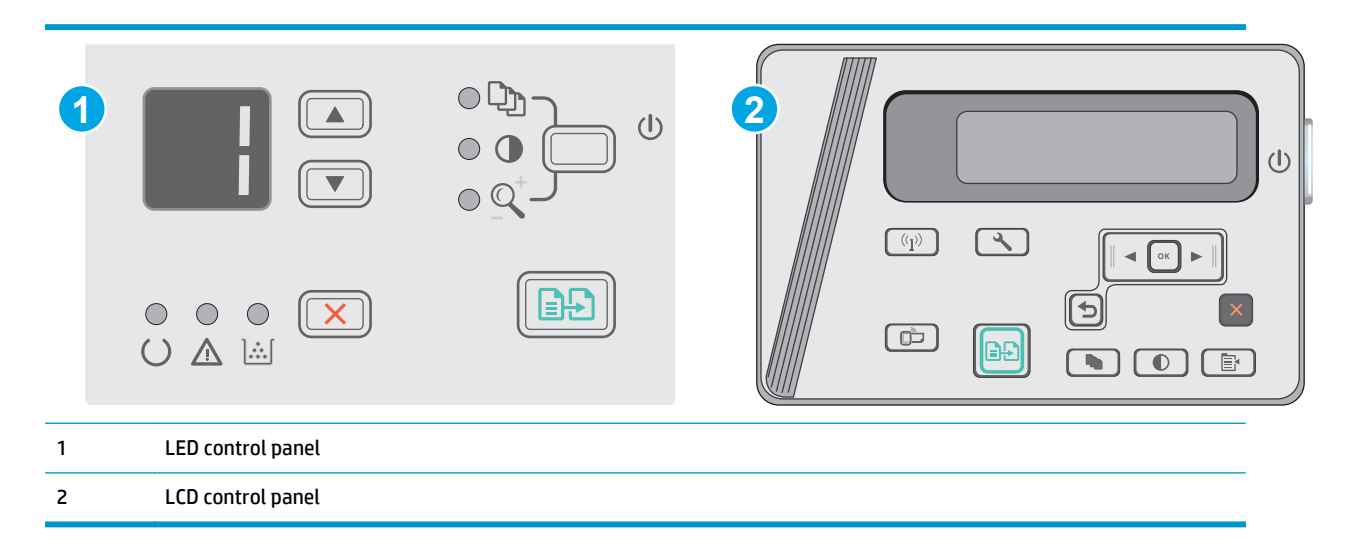

#### **LED control panels:**

- **1.** Open the HP Embedded Web Server (EWS):
	- **a.** Open the **Start** menu, and then select **Programs** or **All Programs**.
	- **b.** Open the HP group, open the printer group, and then select **HP Device Toolbox**.
- **2.** Click the **System** tab and select the **Energy Settings** page.
- **3.** Select the time for the **Sleep/Auto Off After** inactivity, and then click the **Apply** button.

### **LCD control panels:**

- 1. On the printer control panel, open the Setup **\**menu.
- **2.** Open the following menus:
	- System Setup
	- Energy Settings
	- Shut Down After Inactivity
- **3.** Select the time for the Shut Down After Inactivity delay.
	- **NOTE:** The default value is 4 hours.

## **Set the Shut Down After Inactivity delay and configure the printer to use 1 watt or less of power**

Use the control panel menus to set the amount of time before the printer shuts down.
### **WE:** After the printer shuts down, the power consumption is 1 watt or less.

Complete the following procedure to change the Shut Down After Delay setting:

### *W* NOTE: The steps vary according to the type of control panel.

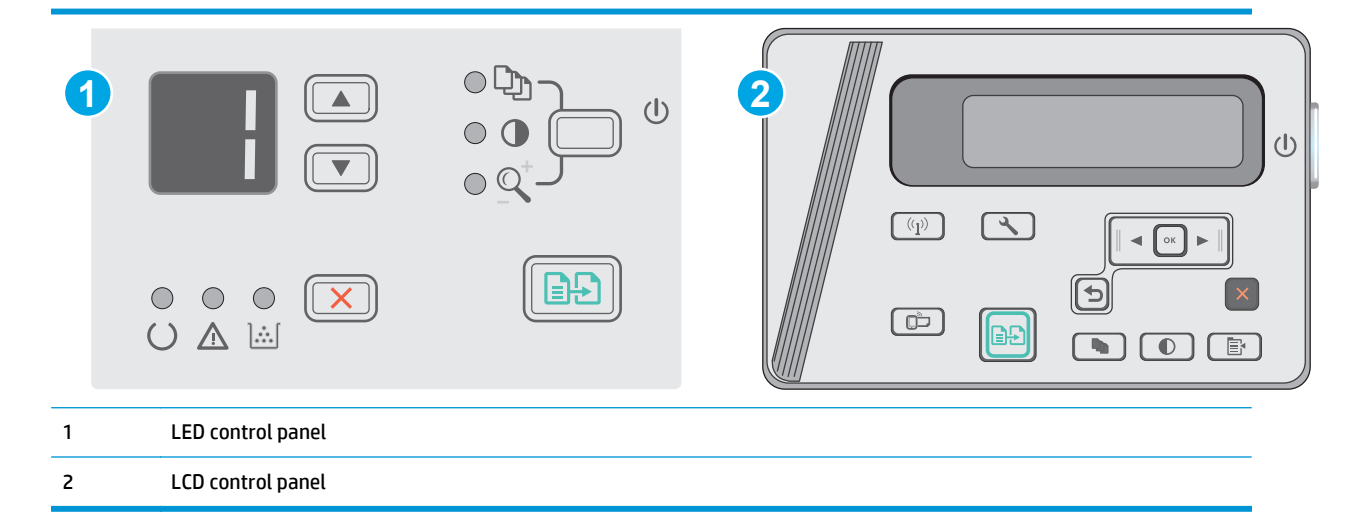

#### **LED control panels:**

- **1.** Open the HP Embedded Web Server (EWS):
	- **a.** Open the **Start** menu, and then select **Programs** or **All Programs**.
	- **b.** Open the HP group, open the printer group, and then select **HP Device Toolbox**.
- **2.** Click the **System** tab, select the **Energy Settings** page.
- **3.** In the **Shut Down After Inactivity** area, select the time for the delay.
	- **NOTE:** The default value is **4 hours**.

#### **LCD control panels:**

- 1. On the printer control panel, open the Setup **\**menu.
- **2.** Open the following menus:
	- System Setup
	- **Energy Settings**
	- Shut Down After Inactivity
- **3.** Select the time for the Shut Down After Inactivity delay.

**NOTE:** The default value is 4 hours.

## **Set the Delay Shut Down setting**

Use the control panel menus to select whether or not the printer delays shutting down after the power button is pressed.

**B** NOTE: The steps vary according to the type of control panel. **1 2**  $\bigcirc$  $(\overline{(\P)}\)$  $\sqrt{2}$  $\bigcirc$  $\subset$  $\Box$  $\bigcirc$   $\mathbb{A}$   $\mathbb{B}$  $\overline{\bullet}$  $\overline{\mathbb{B}}$ 1 LED control panel 2 LCD control panel

#### **LED control panels**

- **1.** Open the HP Embedded Web Server (EWS):
	- **a.** Open the **Start** menu, and then select **Programs** or **All Programs**.
	- **b.** Open the HP group, open the printer group, and then select **HP Device Toolbox**.
- **2.** Click the **System** tab, and then select the **Energy Settings** page.
- **3.** When **Delay When Ports Are Active** option is selected, the printer will not shut down unless all ports are inactive. An active network link or USB connection will prevent the printer from shutting down.

#### **LCD control panels**

- **1.** On the printer control panel, open the **Setup** menu.
- **2.** Open the following menus:
	- **a. System Setup**
	- **b. Energy Settings**
	- **c. Delay Shut Down**
- **3.** When **Delay When Ports Are Active** option is selected, the printer will not shut down unless all ports are inactive. An active network link or USB connection will prevent the printer from shutting down.

Complete the following procedure to change the Delay Shut Down setting:

# **Update the firmware**

HP offers periodic printer updates, new Web Services apps, and new features to existing Web Services apps. Follow these steps to update the printer firmware for a single printer. When you update the firmware, Web Service apps will update automatically.

## **Update the firmware using the Firmware Update Utility**

Use these steps to manually download and install the Firmware Update Utility from HP.com.

- **X NOTE:** This method is the only firmware update option available for printers connected to the computer via a USB cable. It also works for printers connected to a network.
- **NOTE:** You must have a print driver installed in order to use this method.
	- **1.** Go to [www.hp.com/support/ljm25–m27](http://www.hp.com/support/ljm25-m27).
	- **2.** Under **Download options**, click **Drivers, software, & firmware**, and then select the appropriate operating system.
	- **3.** Click **Next**.
	- **4.** Select **Firmware** and then click **Download**.
	- **5.** When the utility launches, select the printer from the drop-down list, and then click **Send Firmware**.
	- **X NOTE:** To print a configuration page to verify the installed firmware version before or after the update process, click **Print Config**.
	- **6.** Follow the on-screen instructions to complete the installation, and then click the **Exit** button to close the utility.

# **8 Solve problems**

- [Customer support](#page-77-0)
- [Interpret control-panel light patterns \(LED model only\)](#page-78-0)
- [Restore the factory-set defaults](#page-80-0)
- [A "Cartridge is low" or "Cartridge is very low" message displays on the printer control panel](#page-81-0)
- [Solve paper feed or jam problems](#page-83-0)
- [Clear paper jams](#page-86-0)
- [Improve print quality](#page-96-0)
- **•** [Improve copy and scan image quality](#page-100-0)
- [Solve wired network problems](#page-103-0)
- [Solve wireless network problems](#page-105-0)

#### **For more information:**

The following information is correct at the time of publication. For current information, see [www.hp.com/](http://www.hp.com/support/ljM25-M27mfp) [support/ljM25-M27mfp](http://www.hp.com/support/ljM25-M27mfp).

HP's all-inclusive help for the printer includes the following information:

- Install and configure
- Learn and use
- Solve problems
- Download software and firmware updates
- Join support forums
- Find warranty and regulatory information

# <span id="page-77-0"></span>**Customer support**

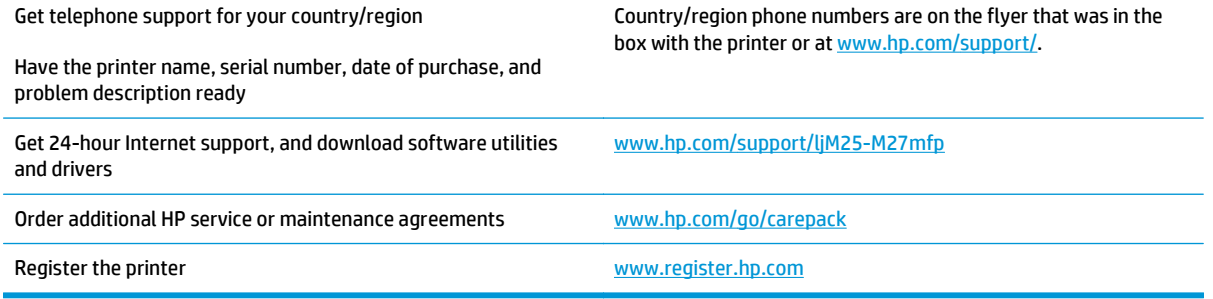

# <span id="page-78-0"></span>**Interpret control-panel light patterns (LED model only)**

If the printer requires attention, an error code appears on the control-panel display.

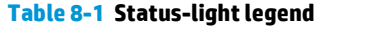

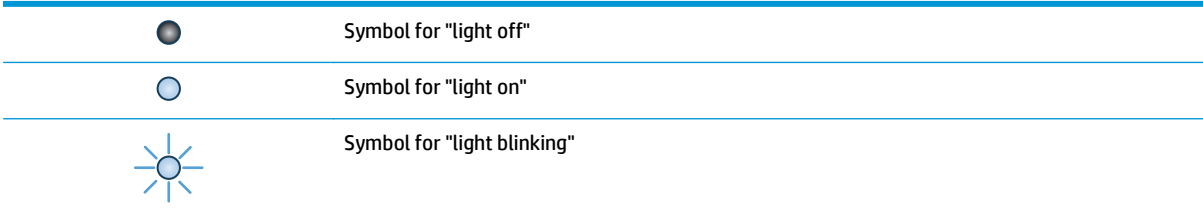

#### **Table 8-2 Control-panel light patterns**

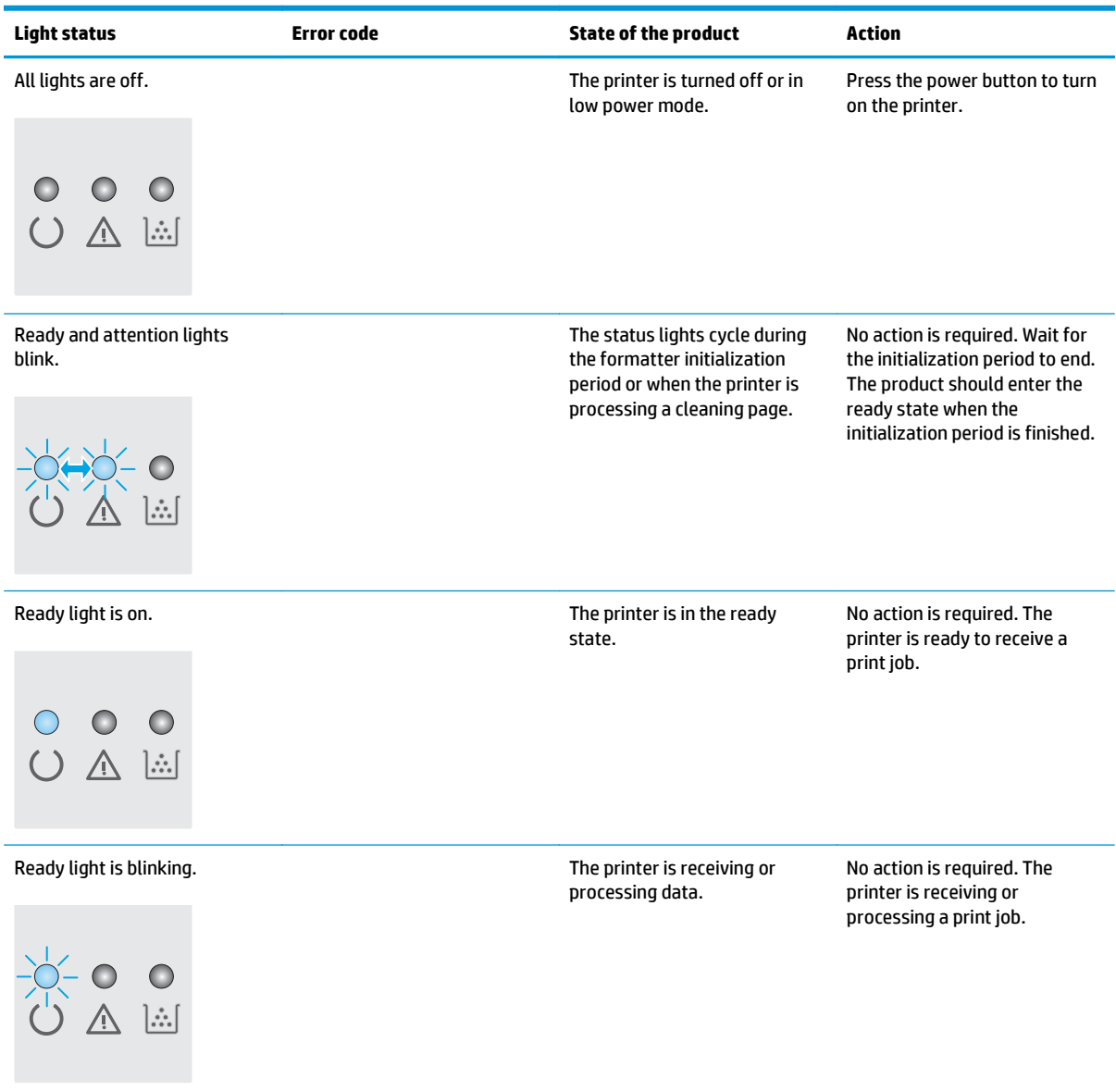

#### **Table 8-2 Control-panel light patterns (continued)**

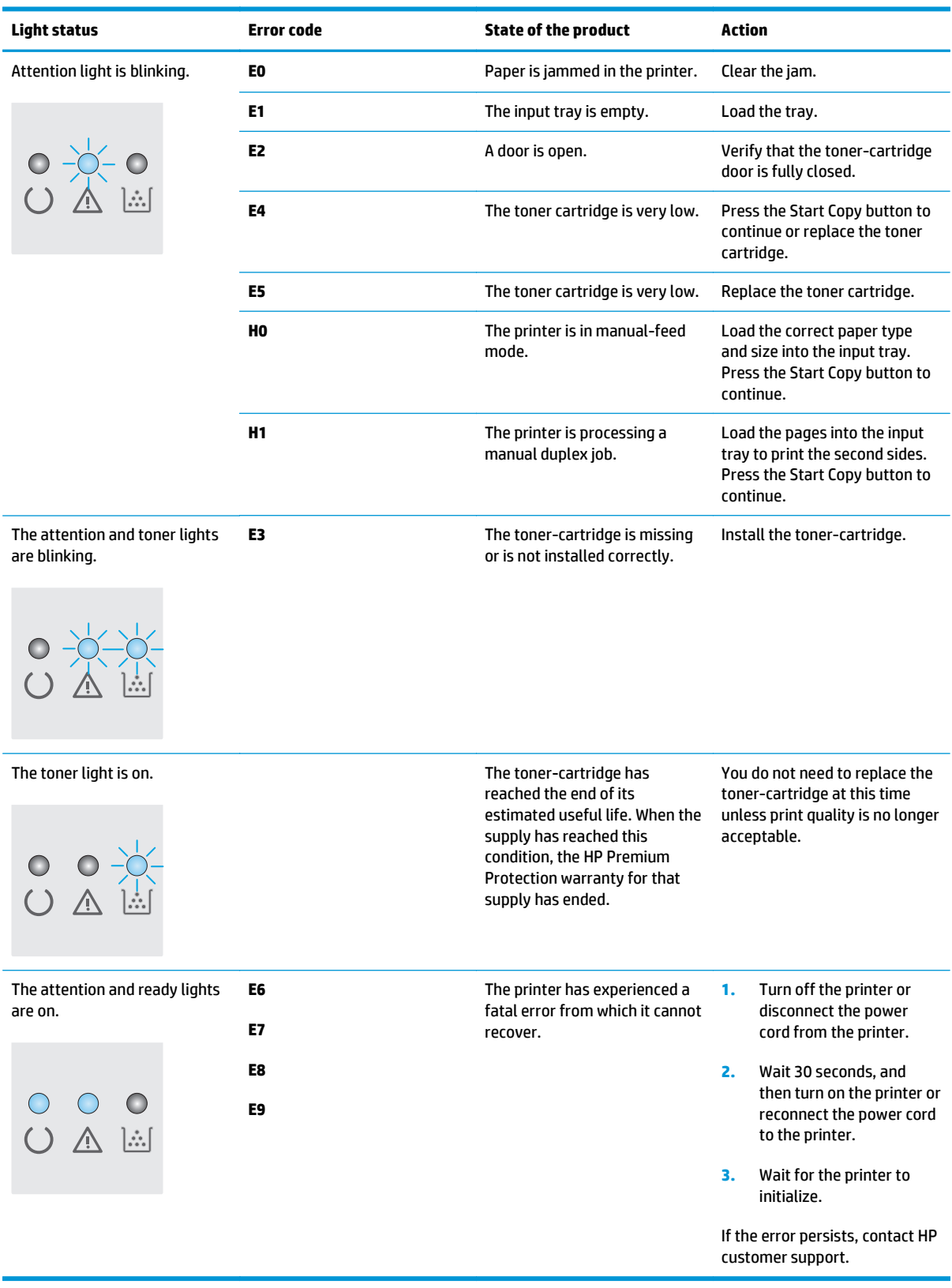

# <span id="page-80-0"></span>**Restore the factory-set defaults**

Restoring the factory-set defaults returns all of the printer and network settings to the factory defaults. It will not reset the page count, or tray size. To restore the printer to the factory-default settings, follow these steps.

**A CAUTION:** Restoring the factory-set defaults returns all of the settings to the factory defaults, and it also deletes any pages that are stored in the memory.

**NOTE:** The steps vary according to the type of control panel.

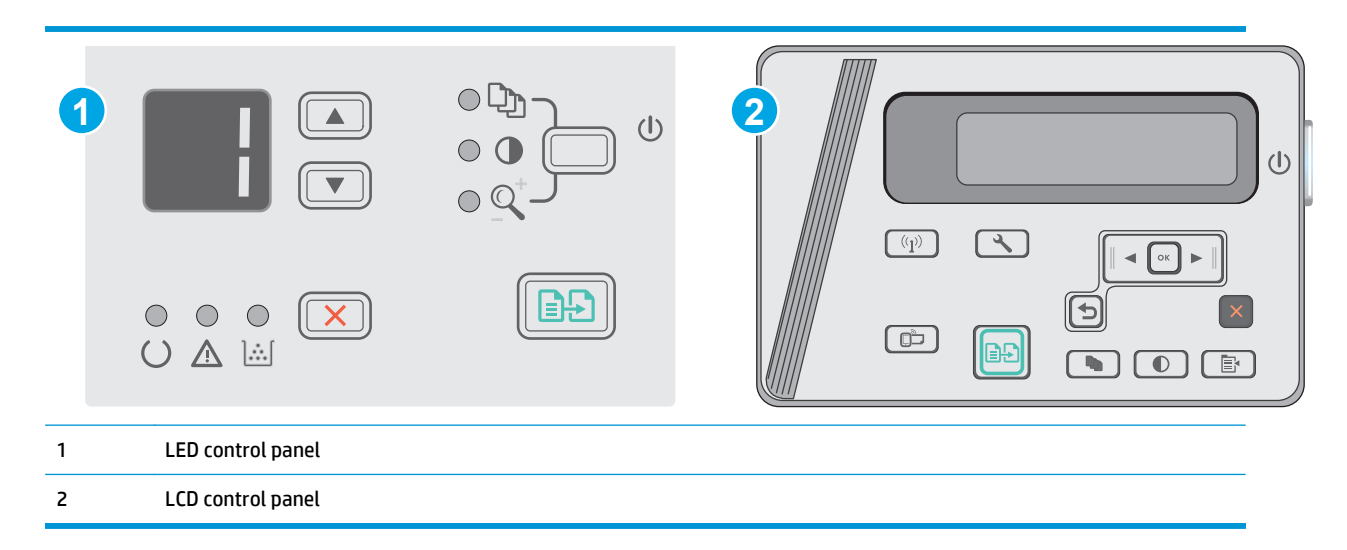

#### **LED control panels:**

- **1.** Open the HP Embedded Web Server (EWS):
	- **a.** Open the **Start** menu, and then select **Programs** or **All Programs**.
	- **b.** Open the HP group, open the printer group, and then select **HP Device Toolbox**.
- **2.** Click the **System** tab, and then click the **System Setup** page.
- **3.** Select the **Restore System Defaults** option, and click the **Apply** button.

The printer automatically restarts.

#### **LCD control panels:**

- **1.** On the printer control panel, open the **Setup \** menu.
- **2.** Open the Service menu.
- **3.** Select Restore Defaults.

The printer automatically restarts.

# <span id="page-81-0"></span>**A "Cartridge is low" or "Cartridge is very low" message displays on the printer control panel**

**Cartridge is low**: The printer indicates when a toner cartridge level is low. Actual toner cartridge life remaining may vary. Consider having a replacement available to install when print quality is no longer acceptable. The toner cartridge does not need to be replaced now.

**Cartridge is very low**: The printer indicates when the toner cartridge level is very low. Actual toner cartridge life remaining may vary. Consider having a replacement available to install when print quality is no longer acceptable. The toner cartridge does not need to be replaced now unless the print quality is no longer acceptable.

Once an HP toner cartridge has reached **Very Low**, HP's Premium Protection Warranty on that toner cartridge has ended.

# **Change the "Very Low" settings**

You can change the way the printer reacts when supplies reach the Very Low state. You do not have to reestablish these settings when you install a new toner cartridge.

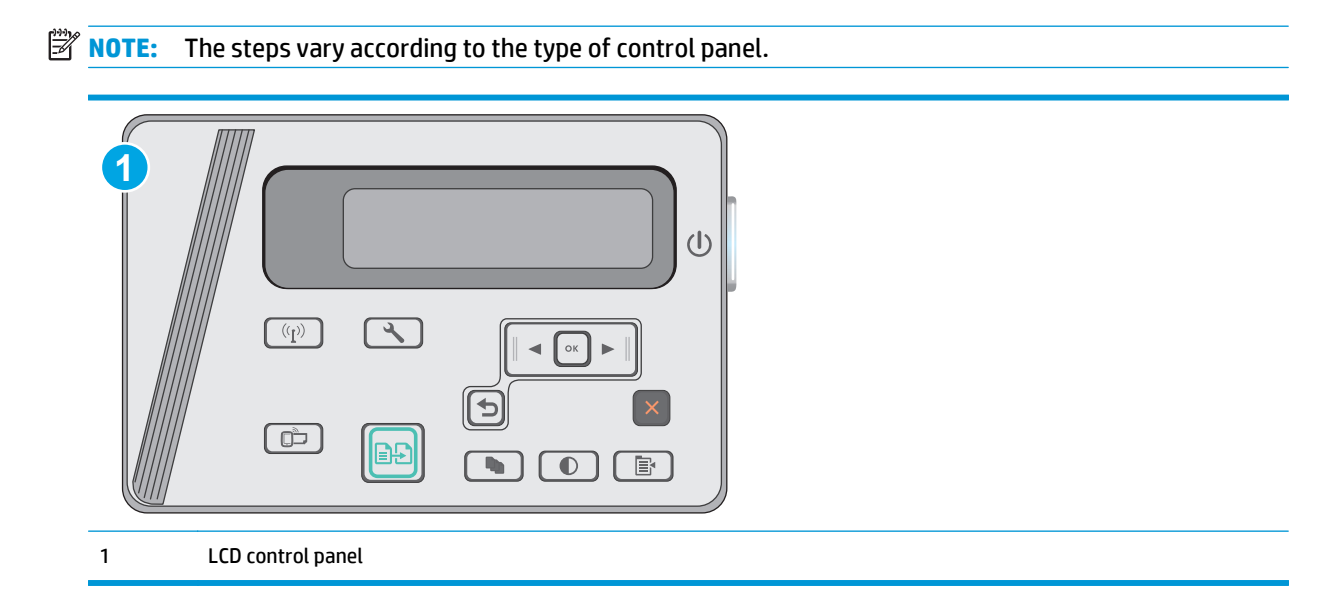

#### **LCD control panels:**

- **1.** On the printer control panel, open the **Setup \** menu.
- **2.** Open the following menus:
	- System Setup
	- **Supply Settings**
	- Black Cartridge
	- Very Low Setting
- **3.** Select one of the following options:
- Select the Continue option to set the printer to alert you that the toner cartridge is very low, but to continue printing.
- Select the Stop option to set the printer to stop printing until you replace the toner cartridge.
- Select the Prompt option to set the printer to stop printing and prompt you to replace the toner cartridge. You can acknowledge the prompt and continue printing. A customer configurable option on this printer is "Prompt to Remind Me in 100 pages, 200 pages, 300 pages, 400 pages, or never." This option is provided as a customer convenience and is not an indication these pages will have acceptable print quality.

# **Order supplies**

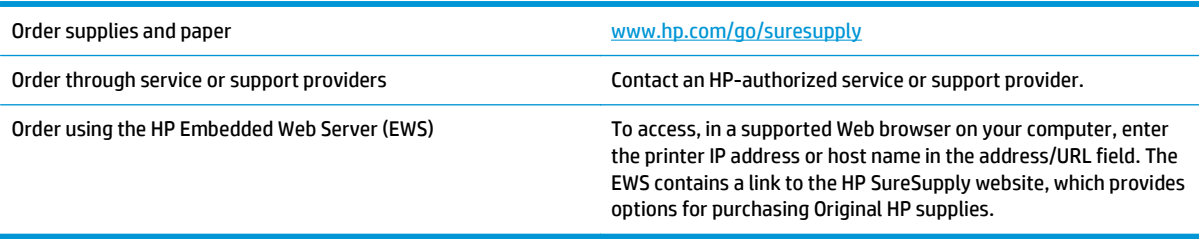

# <span id="page-83-0"></span>**Solve paper feed or jam problems**

# **Introduction**

The following solutions can help solve problems if the printer is not picking up paper from the tray or is picking up multiple sheets of paper at one time. Either of these situations can result in paper jams.

Solve paper feed or jam problems

## **Solve paper feed or jam problems**

If the product has recurring problems with paper feeding or with jams, use the following information to reduce the number of occurrences.

#### **The product does not pick up paper**

If the product does not pick up paper from the tray, try these solutions.

- **1.** Open the product and remove any jammed sheets of paper.
- **2.** Load the tray with the correct size of paper for your job.
- **3.** Make sure the paper size and type are set correctly on the product control panel.
- **4.** Make sure the paper guides in the tray are adjusted correctly for the size of paper. Adjust the guides to the appropriate indentation in the tray.
- **5.** Check the product control panel to see if the product is waiting for you to acknowledge a prompt to feed the paper manually. Load paper, and continue.
- **6.** The pickup roller and separation pad might be contaminated.

### **The product picks up multiple sheets of paper**

If the product picks up multiple sheets of paper from the tray, try these solutions.

- **1.** Remove the stack of paper from the tray and flex it, rotate it 180 degrees, and flip it over. *Do not fan the paper.* Return the stack of paper to the tray.
- **2.** Use only paper that meets HP specifications for this product.
- **3.** Use paper that is not wrinkled, folded, or damaged. If necessary, use paper from a different package.
- **4.** Make sure the tray is not overfilled. If it is, remove the entire stack of paper from the tray, straighten the stack, and then return some of the paper to the tray.
- **5.** Make sure the paper guides in the tray are adjusted correctly for the size of paper. Adjust the guides to the appropriate indentation in the tray.
- **6.** Make sure the printing environment is within recommended specifications.

#### **Frequent or recurring paper jams**

Follow these steps to solve problems with frequent paper jams. If the first step does not resolve the problem continue with the next step until you have resolved the problem.

- **1.** If paper has jammed in the product, clear the jam and then print a configuration page to test the product.
- **2.** Check that the tray is configured for the correct paper size and type on the product control panel. Adjust paper settings if necessary.
- **3.** Turn the product off, wait 30 seconds, and then turn it on again.
- **4.** Print a cleaning page to remove excess toner from inside the product.

#### **LED control panel**

- **a.** Click the **Start** button, and then click the **Programs** item.
- **b.** Click your HP product group, and then click the **HP Device Toolbox** item.
- **c.** On the **Systems** tab, click **Service**.

#### **LCD control panel**

- **a.** From the product control panel, press the Setup  $\triangle$  button.
- **b.** Open the **Service** menu.
- **c.** Use the arrow keys to select the **Cleaning mode** option, and then press the OK button.

The product prints the first side and then prompts you to remove the page from the output bin and reload it in Tray 1, keeping the same orientation. Wait until the process is complete. Discard the page that prints.

**5.** Print a configuration page to test the product.

#### **LED control panel**

- **a.** Press and hold the Cancel  $\times$  button until the Ready () light starts blinking.
- **b.** Release the Cancel  $\times$  button.

#### **LCD control panel**

- **a.** From the Home screen on the product control panel, touch the Setup  $\leq$  button.
- **b.** Touch the Reports menu.
- **c.** Touch the Configuration Report button.

If none of these steps resolves the problem, the product might need service. Contact HP customer support.

#### **Prevent paper jams**

To reduce the number of paper jams, try these solutions.

- **1.** Use only paper that meets HP specifications for this product.
- **2.** Use paper that is not wrinkled, folded, or damaged. If necessary, use paper from a different package.
- **3.** Use paper that has not previously been printed or copied on.
- **4.** Make sure the tray is not overfilled. If it is, remove the entire stack of paper from the tray, straighten the stack, and then return some of the paper to the tray.
- **5.** Make sure the paper guides in the tray are adjusted correctly for the size of paper. Adjust the guides so they are touching the paper stack without bending it.
- **6.** Make sure that the tray is fully inserted in the product.
- **7.** If you are printing on heavy, embossed, or perforated paper, use the manual feed feature and feed sheets one at a time.
- **8.** Verify that the tray is configured correctly for the paper type and size.
- **9.** Make sure the printing environment is within recommended specifications.

# <span id="page-86-0"></span>**Clear paper jams**

# **Introduction**

The following information includes instructions for clearing paper jams from the product.

- Paper jam locations
- Clear jams from the input tray
- [Clear jams in the toner-cartridge area](#page-89-0)
- [Clear jams in the output bin](#page-92-0)

# **Paper jam locations**

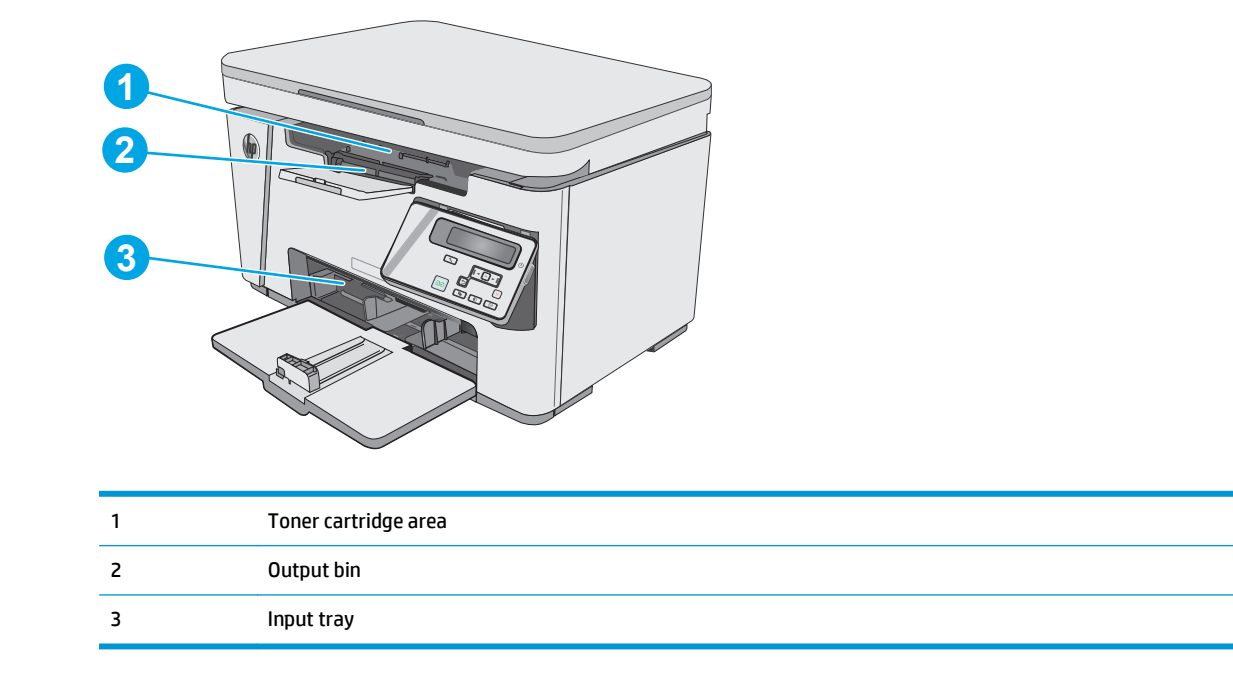

# **Clear jams from the input tray**

When a jam occurs, the Attention  $\triangle$  light blinks repeatedly on LED control panels, and a jam message displays on LCD control panels.

**1.** Remove any loose paper from the input tray.

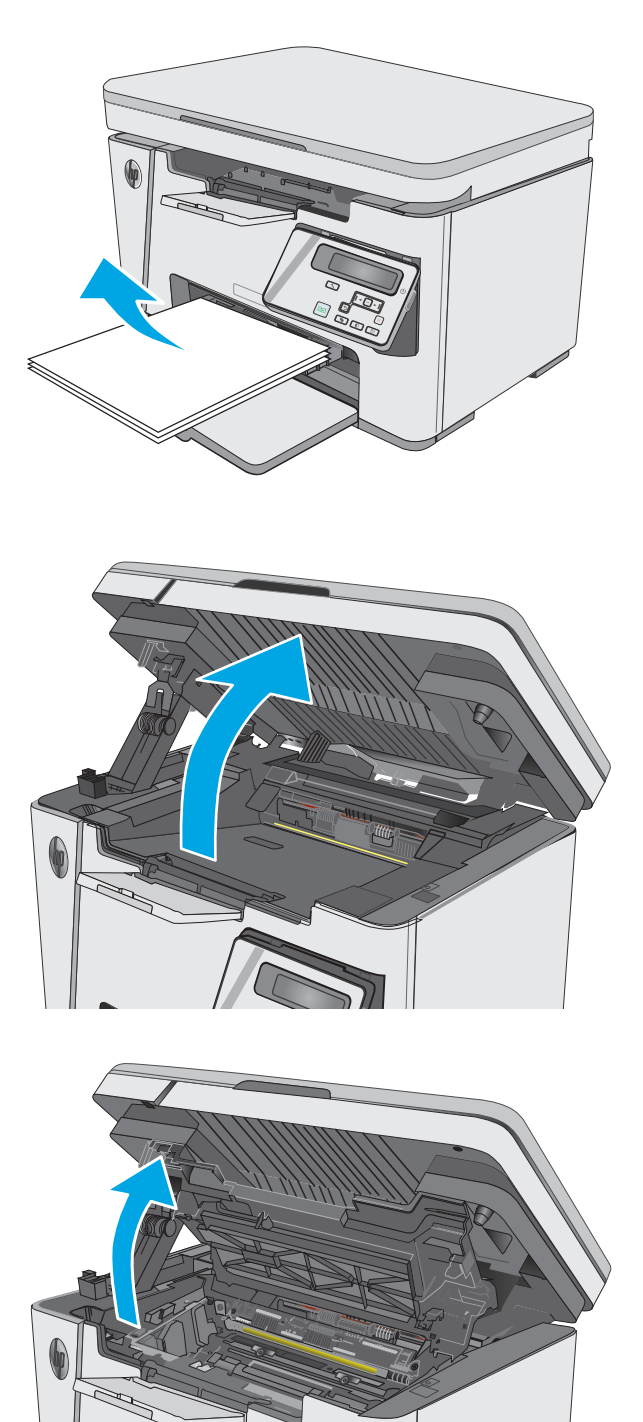

**2.** Lift the scanner assembly.

**3.** Lift the top cover.

**4.** Remove the toner cartridge.

**5.** Remove any visible jammed paper in the input tray area. Use both hands to remove jammed paper to avoid tearing the paper.

**6.** Remove any jammed paper from the tonercartridge area. Use both hands to remove jammed paper to avoid tearing the paper.

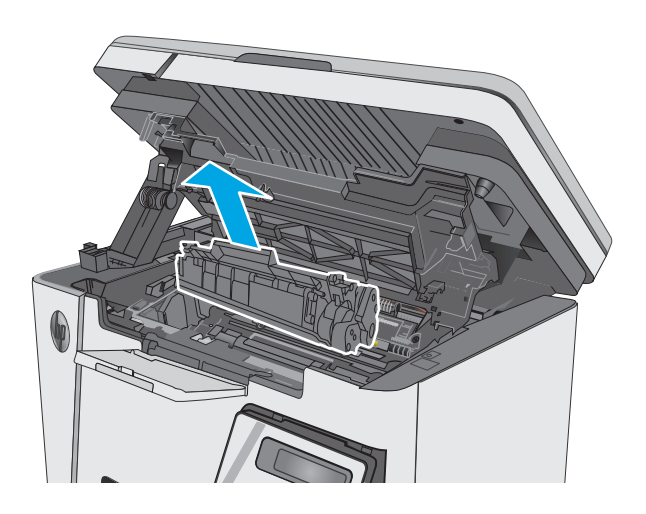

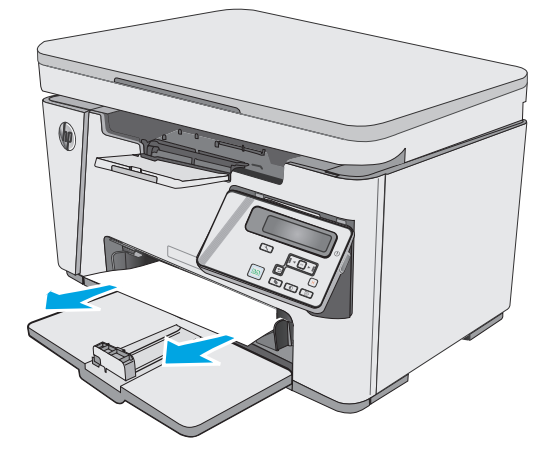

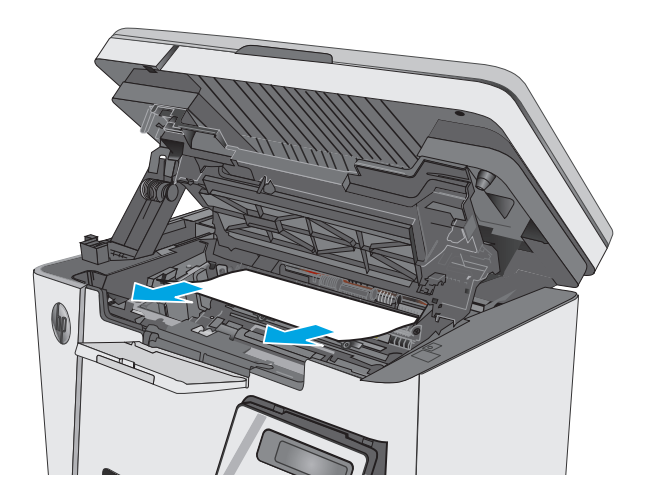

<span id="page-89-0"></span>**7.** Insert the toner cartridge.

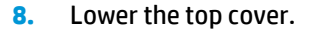

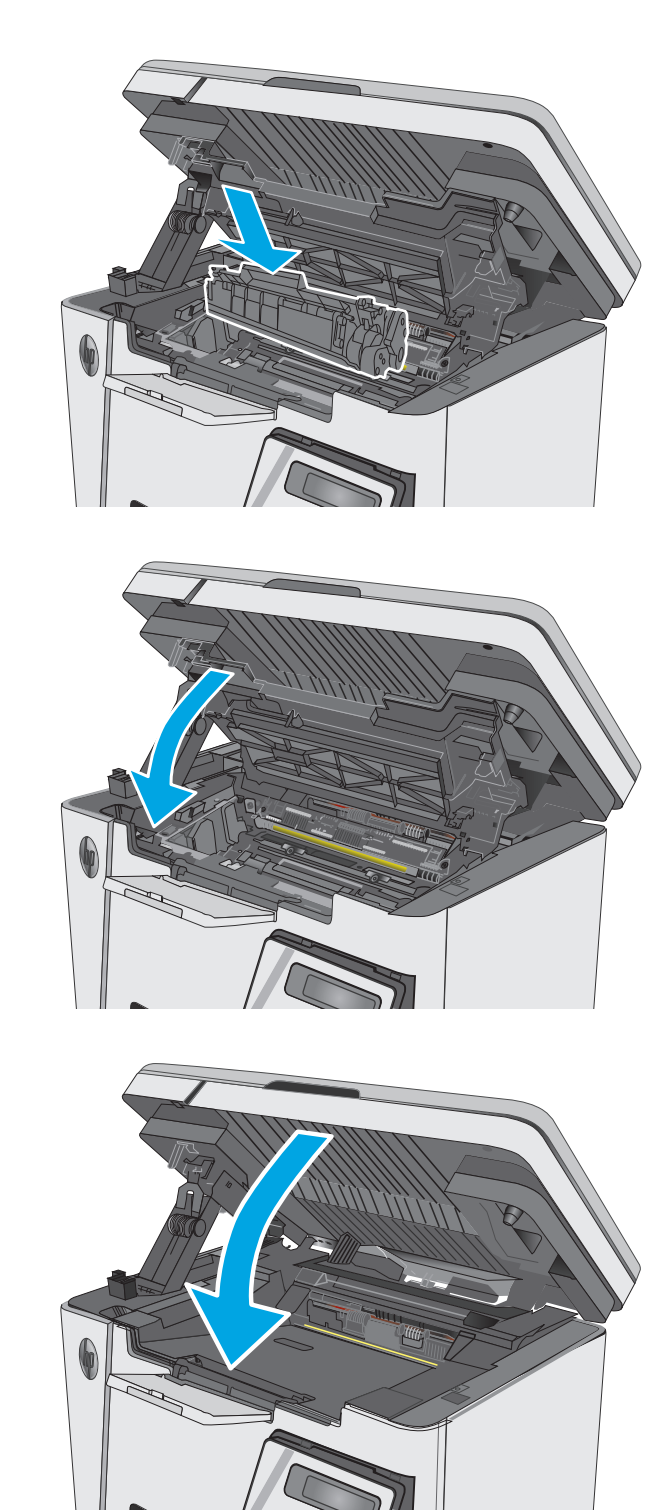

**9.** Lower the scanner assembly.

# **Clear jams in the toner-cartridge area**

When a jam occurs, the Attention  $\triangle$  light blinks repeatedly on LED control panels, and a jam message displays on LCD control panels.

**1.** Lift the scanner assembly.

**2.** Lift the top cover.

**3.** Remove the toner cartridge.

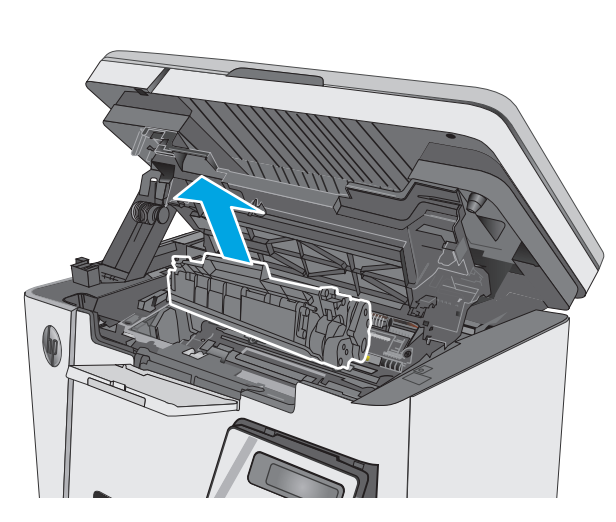

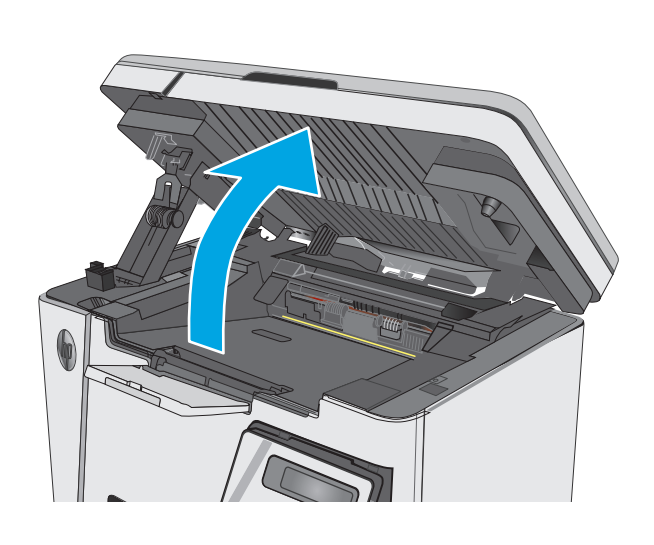

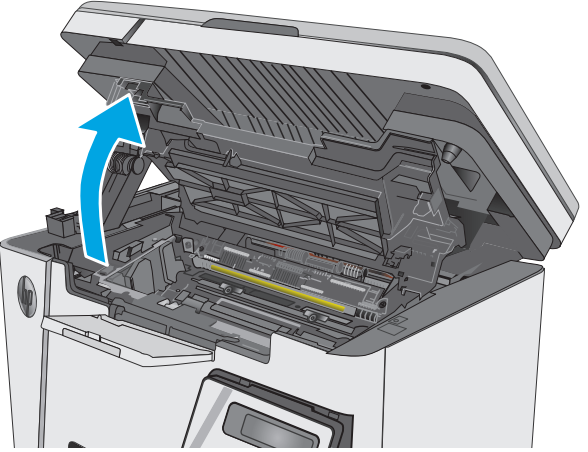

**4.** Remove any jammed paper from the tonercartridge area. Use both hands to remove jammed paper to avoid tearing the paper.

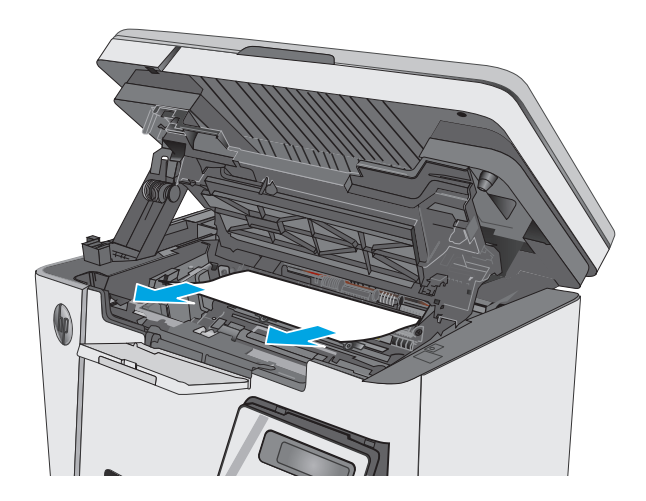

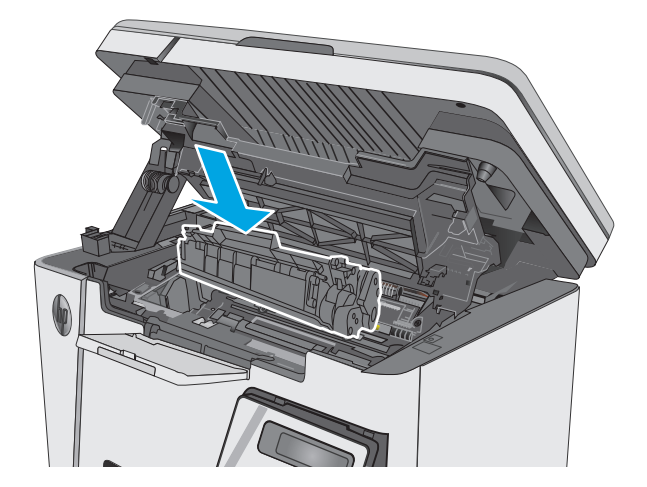

**5.** Insert the toner cartridge.

<span id="page-92-0"></span>**6.** Lower the top cover.

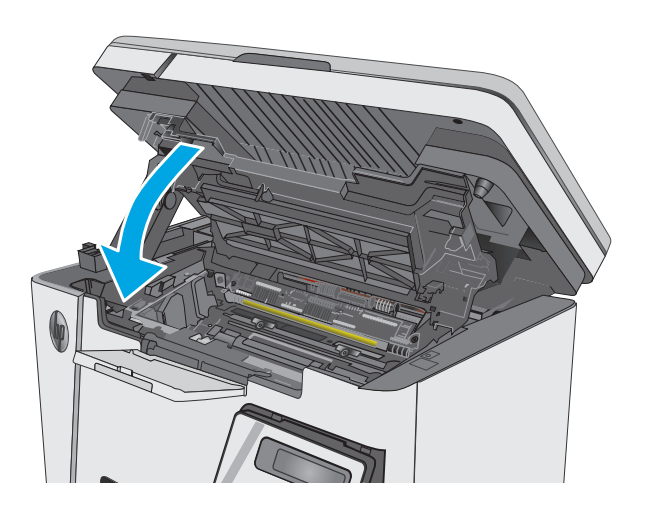

#### **7.** Lower the scanner assembly.

# **Clear jams in the output bin**

When a jam occurs, the Attention  $\triangle$  light blinks repeatedly on LED control panels, and a jam message displays on LCD control panels.

**1.** Remove any visible jammed paper from the output bin area. Use both hands to remove jammed paper to avoid tearing the paper.

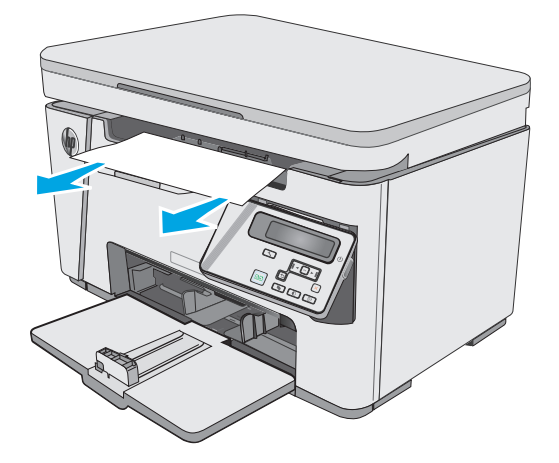

**2.** Lift the scanner assembly.

**3.** Lift the top cover.

**4.** Remove the toner cartridge.

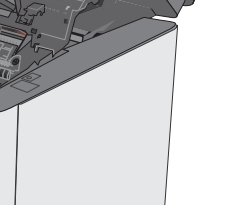

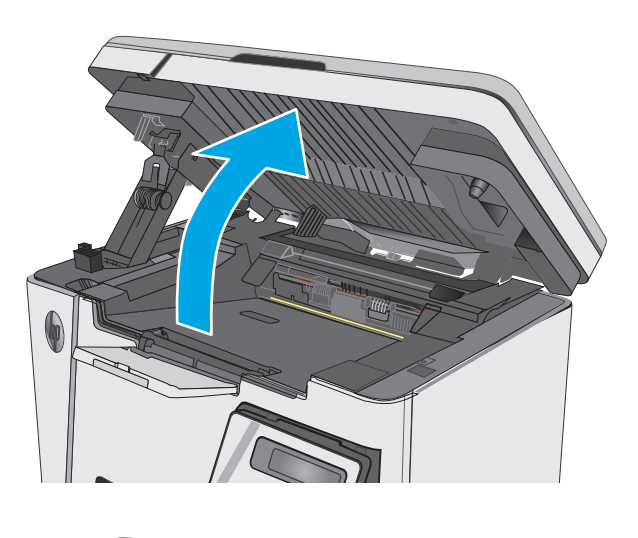

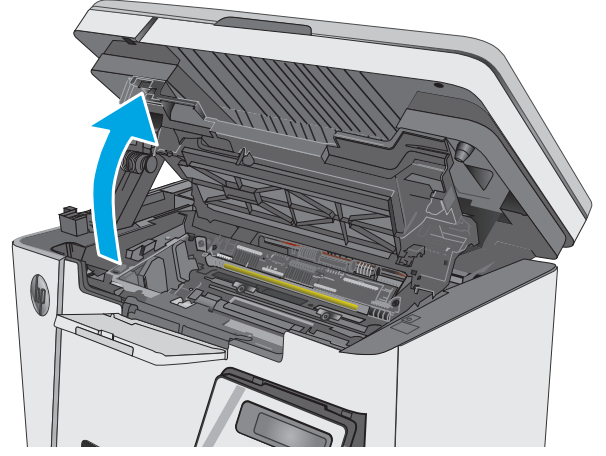

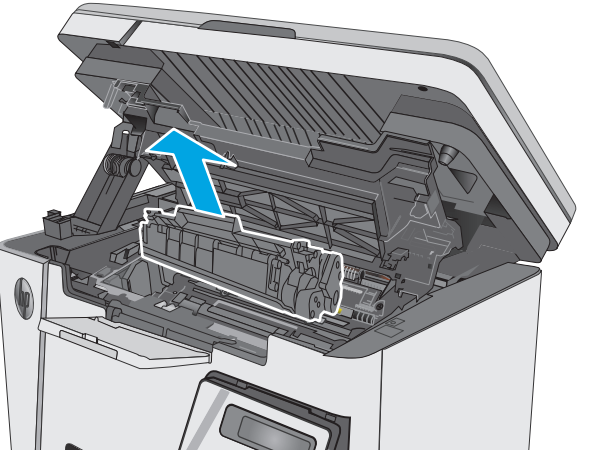

**5.** Remove any jammed paper from the tonercartridge area.

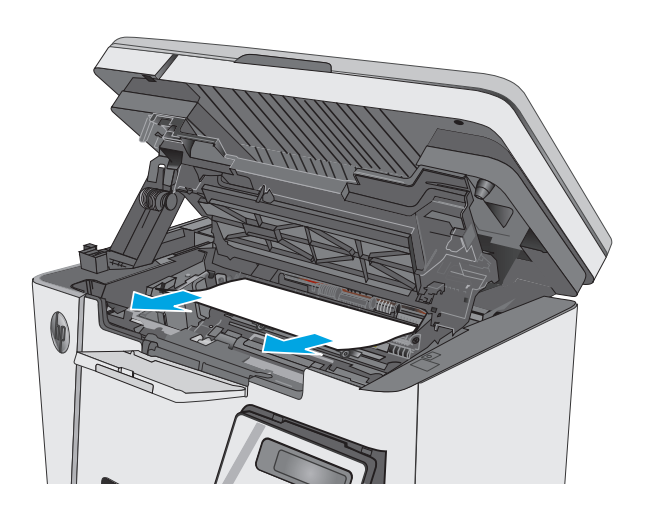

**6.** Insert the toner cartridge.

**7.** Lower the top cover.

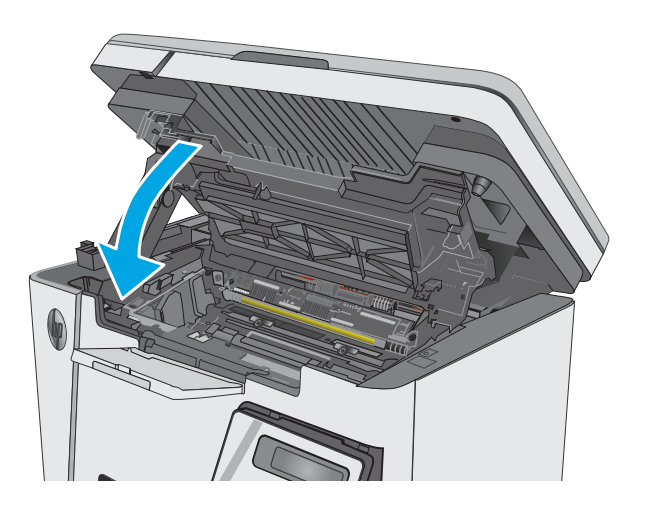

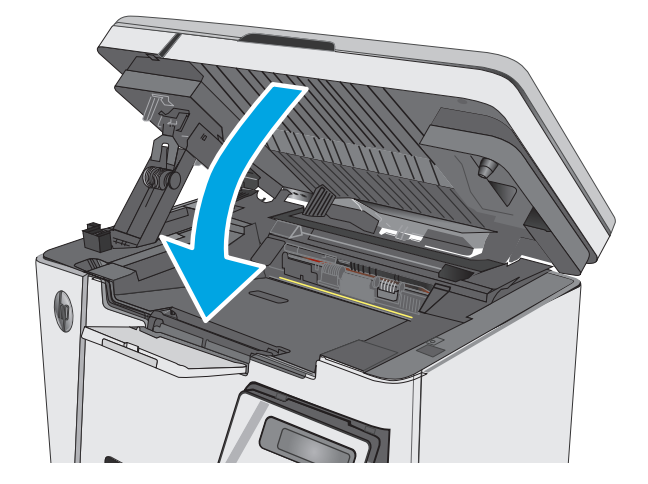

**8.** Lower the scanner assembly.

# <span id="page-96-0"></span>**Improve print quality**

# **Introduction**

If the printer is having print-quality problems, try the following solutions in the order presented to resolve the issue.

## **Print from a different software program**

Try printing from a different software program. If the page prints correctly, the problem is with the software program from which you were printing.

## **Check the paper-type setting for the print job**

Check the paper type setting when printing from a software program and the printed pages have smears, fuzzy or dark print, curled paper, scattered dots of toner, loose toner, or small areas of missing toner.

### **Check the paper type setting (Windows)**

- **1.** From the software program, select the **Print** option.
- **2.** Select the printer, and then click the **Properties** or **Preferences** button.
- **3.** Click the **Paper/Quality** tab.
- **4.** From the **Media:** drop-down list, select the correct paper type.
- **5.** Click the **OK** button to close the **Document Properties** dialog box. In the **Print** dialog box, click the **OK** button to print the job.

### **Check the paper type setting (OS X)**

- **1.** Click the **File** menu, and then click the **Print** option.
- **2.** In the **Printer** menu, select the printer.
- **3.** By default, the print driver displays the **Copies & Pages** menu. Open the menus drop-down list, and then click the **Finishing** menu.
- **4.** Select a type from the **Media-Type** drop-down list.
- **5.** Click the **Print** button.

### **Check toner-cartridge status**

#### **LED control panels**

**▲** The Toner-level status light indicates the level of toner in the print cartridge is very low.

#### **LCD control panels**

- 1. On the product control panel, press the Setup button.
- **2.** Open the following menus:
- **Reports**
- **Supplies status**
- **3.** Use the arrow keys to select **Print Supplies status page**, and then press the OK button.

# **Clean the printer**

#### **Print a cleaning page**

During the printing process paper, toner, and dust particles can accumulate inside the printer and can cause print-quality issues such as toner specks or spatter, smears, streaks, lines, or repeating marks.

Use the following procedure to print a cleaning page.

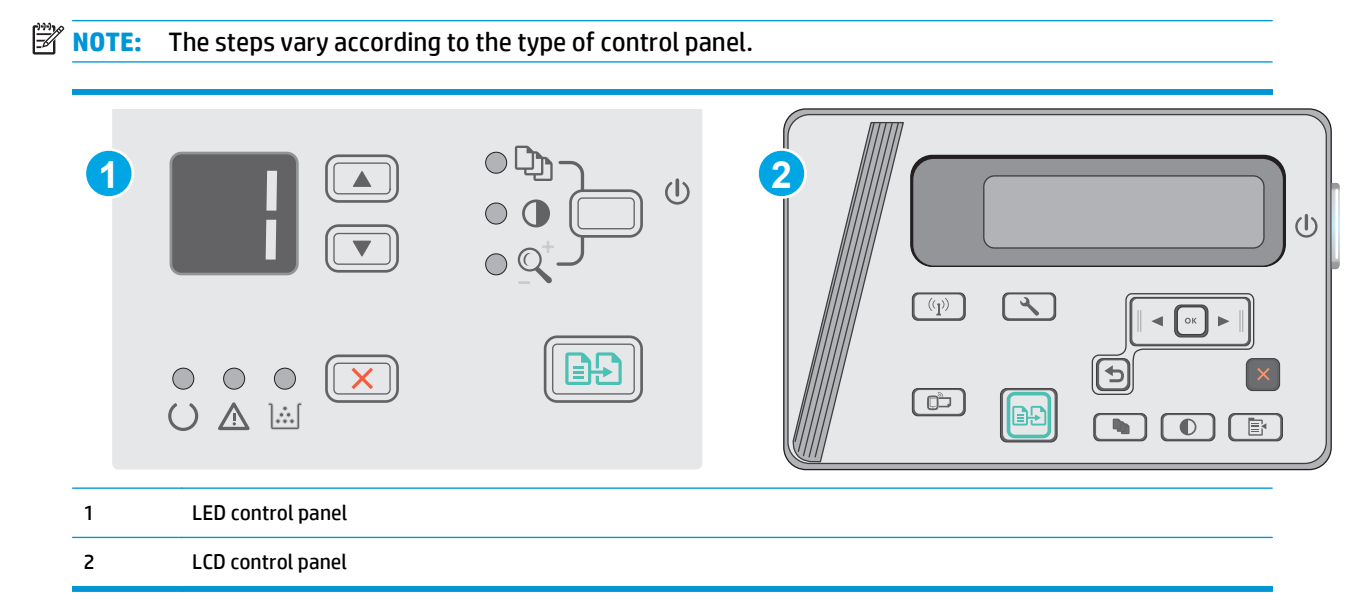

#### **LED control panels:**

- **1.** Open the HP Embedded Web Server (EWS):
	- **a.** Open the **Start** menu, and then select **Programs** or **All Programs**.
	- **b.** Open the HP group, open the printer group, and then select **HP Device Toolbox**.
- **2.** Click the **System** tab, and then select the **Service** page.
- **3.** In the **Cleaning Mode** area, click **Start** to begin the cleaning process.

#### **LCD control panels**

- 1. From the product control panel, press the Setup \ button.
- **2.** Open the **Service** menu.
- **3.** Use the arrow keys to select the **Cleaning mode** option, and then press the OK button.

The product prints the first side and then prompts you to remove the page from the output bin and reload it in the input tray, keeping the same orientation. Wait until the process is complete. Discard the page that prints.

## **Visually inspect the toner cartridge and imaging drum**

Follow these steps to inspect each toner cartridge and imaging drum.

- **1.** Remove the toner cartridge and imaging drum from the printer.
- **2.** Check the memory chip for damage.
- **3.** Examine the surface of the green imaging drum.

**CAUTION:** Do not touch the imaging drum. Fingerprints on the imaging drum can cause print-quality problems.

- **4.** If you see any scratches, fingerprints, or other damage on the imaging drum, replace the toner cartridge and imaging drum.
- **5.** Reinstall the toner cartridge and imaging drum, and print a few pages to see if the problem has resolved.

## **Check paper and the printing environment**

#### **Use paper that meets HP specifications**

Use different paper if you are having any of the following problems:

- The printing is too light or seems faded in areas.
- Specks of toner are on the printed pages.
- Toner is smearing on the printed pages.
- Printed characters seem misformed.
- Printed pages are curled.

Always use a paper type and weight that this product supports. In addition, follow these guidelines when selecting paper:

- Use paper that is of good quality and free of cuts, nicks, tears, spots, loose particles, dust, wrinkles, voids, staples, and curled or bent edges.
- Use paper that has not been previously printed on.
- Use paper that is designed for use in laser printers. Do not use paper that is designed only for use in inkiet printers.
- Use paper that is not too rough. Using smoother paper generally results in better print quality.

#### **Check the printer environment**

Verify that the product is operating within the environmental specifications listed in the product Warranty and Legal Guide.

#### **Check the EconoMode settings**

HP does not recommend the full-time use of EconoMode. If EconoMode is used full-time, the toner supply might outlast the mechanical parts in the toner cartridge. If print quality begins to degrade and is no longer acceptable, consider replacing the toner cartridge.

Follow these steps if the entire page is too dark or too light.

- **1.** From the software program, select the **Print** option.
- **2.** Select the product, and then click the **Properties** or **Preferences** button.
- **3.** Click the **Paper/Quality** tab, and then locate the **Quality Settings** area.
	- If the entire page is too dark, select the **EconoMode** setting.
	- If the entire page is too light, select the **FastRes 1200** setting.
- **4.** Click the **OK** button to close the **Document Properties** dialog box. In the **Print** dialog, click the **OK** button to print the job.

# <span id="page-100-0"></span>**Improve copy and scan image quality**

# **Introduction**

If the printer is having image quality problems, try the following solutions in the order presented to resolve the issue.

- Check the scanner glass for dirt and smudges
- Check the paper settings
- [Optimize for text or pictures](#page-101-0)
- [Edge-to-edge copying](#page-101-0)

Try these few simple steps first:

- Use the flatbed scanner rather than the document feeder.
- Use high-quality originals.
- When using the document feeder, load the original document into the feeder correctly, using the paper guides, to avoid unclear or skewed images.

If the problem still exists, try these additional solutions. If they do not fix the problem, see "Improve print quality" for further solutions.

## **Check the scanner glass for dirt and smudges**

Over time, specks of debris might collect on the scanner glass and white plastic backing, which can affect performance. Use the following procedure to clean the scanner.

- **1.** Press the power button to turn the printer off, and then disconnect the power cable from the electrical outlet.
- **2.** Open the scanner lid.
- **3.** Clean the scanner glass and the white plastic backing underneath the scanner lid with a soft cloth or sponge that has been moistened with nonabrasive glass cleaner.

**CAUTION:** Do not use abrasives, acetone, benzene, ammonia, ethyl alcohol, or carbon tetrachloride on any part of the printer; these can damage the printer. Do not place liquids directly on the glass or platen. They might seep and damage the printer.

- **4.** Dry the glass and white plastic parts with a chamois or a cellulose sponge to prevent spotting.
- **5.** Connect the power cable to an outlet, and then press the power button to turn the printer on.

### **Check the paper settings**

#### **LED control panel**

- **1.** Click the **Start** button, and then click the **Programs** item.
- **2.** Click your HP product group, and then click the **HP Device Toolbox** item.
- **3.** On the **Systems** tab, click **Paper Setup**.

## <span id="page-101-0"></span>**LCD control panel**

- 1. On the product control panel, press the Setup button.
- **2.** Open the following menus:
	- **System Setup**
	- **Paper Setup**
- **3.** Select **Def. paper size**.
- **4.** Select the name of the paper size that is in the input tray, and then press the OK button.
- **5.** Select the **Def. paper type**.
- **6.** Select the name of the paper type that is in the input tray, and then press the OK button.

### **Optimize for text or pictures**

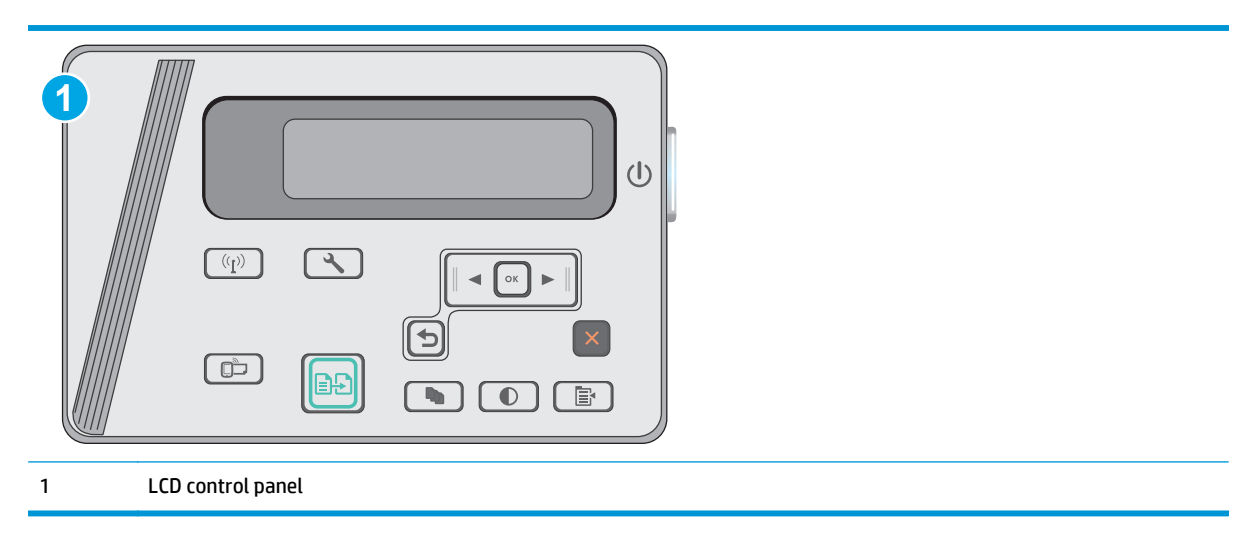

#### **LCD control panels**

- **1.** Load the document on the scanner glass according to the indicators on the printer.
- **2.** On the printer control panel, press the Copy Menu  $\boxed{\mathbb{B}}$  button.
- **3.** Select the **Optimize** menu.
- **4.** Use the arrow buttons to scroll through the options, and then press the OK button to select an option.
- **5.** Touch the Start Copy **BD** button to start copying.

# **Edge-to-edge copying**

The printer cannot print fully edge-to-edge. There is a 4 mm (1/6 inch) unprintable border around the page.

#### **Considerations for printing or scanning documents with cropped edges:**

- When the original is smaller than the output size, move the original 4 mm (1/6 inch) away from the corner indicated by the icon on the scanner. Recopy or scan in this position.
- When the original is the size of the printed output that you want, use the Reduce/Enlarge feature to reduce the image so the copy is not cropped.

# <span id="page-103-0"></span>**Solve wired network problems**

# **Introduction**

Check the following items to verify that the printer is communicating with the network. Before beginning, print a configuration page from the printer control panel and locate the printer IP address that is listed on this page.

- Poor physical connection
- The computer is using the incorrect IP address for the printer
- The computer is unable to communicate with the printer
- [New software programs might be causing compatibility problems](#page-104-0)
- [The computer or workstation might be set up incorrectly](#page-104-0)
- [The printer is disabled, or other network settings are incorrect](#page-104-0)

**X NOTE:** HP does not support peer-to-peer networking, as the feature is a function of Microsoft operating systems and not of the HP print drivers. For more information, go to Microsoft at [www.microsoft.com](http://www.microsoft.com).

### **Poor physical connection**

- **1.** Verify that the printer is attached to the correct network port using a cable of the correct length.
- **2.** Verify that cable connections are secure.
- **3.** Look at the network port connection on the back of the printer, and verify that the amber activity light and the green link-status light are lit.
- **4.** If the problem continues, try a different cable or port on the hub.

### **The computer is using the incorrect IP address for the printer**

- **1.** Open the printer properties and click the **Ports** tab. Verify that the current IP address for the printer is selected. The printer IP address is listed on the printer configuration page.
- **2.** If you installed the printer using the HP standard TCP/IP port, select the box labeled **Always print to this printer, even if its IP address changes**.
- **3.** If you installed the printer using a Microsoft standard TCP/IP port, use the hostname instead of the IP address.
- **4.** If the IP address is correct, delete the printer and then add it again.

## **The computer is unable to communicate with the printer**

- **1.** Test network communication by pinging the network.
	- **a.** Open a command-line prompt on your computer.
- <span id="page-104-0"></span>● For Windows, click **Start**, click **Run**, type cmd, and then press Enter.
- For OS X, go to **Applications**, then **Utilities**, and open **Terminal**.
- **b.** Type ping followed by the IP address for your printer.
- **c.** If the window displays round-trip times, the network is working.
- **2.** If the ping command failed, verify that the network hubs are on, and then verify that the network settings, the printer, and the computer are all configured for the same network.

### **New software programs might be causing compatibility problems**

Verify that any new software programs are correctly installed and that they use the correct print driver.

## **The computer or workstation might be set up incorrectly**

- **1.** Check the network drivers, print drivers, and the network redirection settings.
- **2.** Verify that the operating system is configured correctly.

## **The printer is disabled, or other network settings are incorrect**

- **1.** Review the configuration page to check the status of the network protocol. Enable it if necessary.
- **2.** Reconfigure the network settings if necessary.

# <span id="page-105-0"></span>**Solve wireless network problems**

- **Introduction**
- Wireless connectivity checklist
- [The printer does not print after the wireless configuration completes](#page-106-0)
- [The printer does not print, and the computer has a third-party firewall installed](#page-106-0)
- [The wireless connection does not work after moving the wireless router or printer](#page-106-0)
- [Cannot connect more computers to the wireless printer](#page-106-0)
- [The wireless printer loses communication when connected to a VPN](#page-107-0)
- [The network does not appear in the wireless networks list](#page-107-0)
- [The wireless network is not functioning](#page-107-0)
- [Perform a wireless network diagnostic test](#page-107-0)
- [Reduce interference on a wireless network](#page-108-0)

### **Introduction**

Use the troubleshooting information to help resolve issues.

**X NOTE:** To determine whether Wireless Direct printing is enabled on your printer, print a configuration page from the printer control panel

## **Wireless connectivity checklist**

- Verify that the network cable is not connected.
- Verify that the printer and the wireless router are turned on and have power. Also make sure that the wireless radio in the printer is turned on.
- Verify that the service set identifier (SSID) is correct. Print a configuration page to determine the SSID. If you are not sure the SSID is correct, run the wireless setup again.
- With secured networks, verify that the security information is correct. If the security information is incorrect, run the wireless setup again.
- If the wireless network is working correctly, try accessing other computers on the wireless network. If the network has Internet access, try connecting to the Internet over a wireless connection.
- Verify that the encryption method (AES or TKIP) is the same for the printer as it is for the wireless access point (on networks using WPA security).
- Verify that the printer is within the range of the wireless network. For most networks, the printer must be within 30 m (100 ft) of the wireless access point (wireless router).
- Verify that obstacles do not block the wireless signal. Remove any large metal objects between the access point and the printer. Make sure poles, walls, or support columns containing metal or concrete do not separate the printer and wireless access point.
- <span id="page-106-0"></span>Verify that the printer is located away from electronic devices that might interfere with the wireless signal. Many devices can interfere with the wireless signal including motors, cordless phones, security system cameras, other wireless networks, and some Bluetooth devices.
- Verify that the print driver is installed on the computer.
- Verify that you have selected the correct printer port.
- **•** Verify that the computer and printer connect to the same wireless network.
- For OS X, verify that the wireless router supports Bonjour.

### **The printer does not print after the wireless configuration completes**

- **1.** Make sure that the printer is turned on and in the ready state.
- **2.** Turn off any third-party firewalls on your computer.
- **3.** Make sure that the wireless network is working correctly.
- **4.** Make sure that your computer is working correctly. If necessary, restart the computer.
- **5.** Verify that you can open the printer HP Embedded Web Server from a computer on the network.

### **The printer does not print, and the computer has a third-party firewall installed**

- **1.** Update the firewall with the most recent update available from the manufacturer.
- **2.** If programs request firewall access when you install the printer or try to print, make sure you allow the programs to run.
- **3.** Temporarily turn off the firewall, and then install the wireless printer on the computer. Enable the firewall when you have completed the wireless installation.

### **The wireless connection does not work after moving the wireless router or printer**

- **1.** Make sure that the router or printer connects to the same network that your computer connects to.
- **2.** Print a configuration page.
- **3.** Compare the service set identifier (SSID) on the configuration page to the SSID in the printer configuration for the computer.
- **4.** If the numbers are not the same, the devices are not connecting to the same network. Reconfigure the wireless setup for the printer.

### **Cannot connect more computers to the wireless printer**

- **1.** Make sure that the other computers are within the wireless range and that no obstacles block the signal. For most networks, the wireless range is within 30 m (100 ft) of the wireless access point.
- **2.** Make sure that the printer is turned on and in the ready state.
- **3.** Make sure there are not more than 5 concurrent Wireless Direct users.
- **4.** Turn off any third-party firewalls on your computer.
- <span id="page-107-0"></span>**5.** Make sure that the wireless network is working correctly.
- **6.** Make sure that your computer is working correctly. If necessary, restart the computer.

## **The wireless printer loses communication when connected to a VPN**

● Typically, you cannot connect to a VPN and other networks at the same time.

## **The network does not appear in the wireless networks list**

- Make sure the wireless router is turned on and has power.
- The network might be hidden. However, you can still connect to a hidden network.

### **The wireless network is not functioning**

- **1.** Make sure that the network cable is not connected.
- **2.** To verify if the network has lost communication, try connecting other devices to the network.
- **3.** Test network communication by pinging the network.
	- **a.** Open a command-line prompt on your computer.
		- For Windows, click **Start**, click **Run**, type cmd, and then press Enter.
		- For OS X, go to **Applications**, then **Utilities**, and open **Terminal**.
	- **b.** Type ping followed by the router IP address.
	- **c.** If the window displays round-trip times, the network is working.
- **4.** Make sure that the router or printer connects to the same network that the computer connects to.
	- **a.** Print a configuration page.
	- **b.** Compare the service set identifier (SSID) on the configuration report to the SSID in the printer configuration for the computer.
	- **c.** If the numbers are not the same, the devices are not connecting to the same network. Reconfigure the wireless setup for the printer.

## **Perform a wireless network diagnostic test**

From the printer control panel, you can run a diagnostic test that provides information about the wireless network settings.

**X NOTE:** The steps vary according to the type of control panel.
<span id="page-108-0"></span>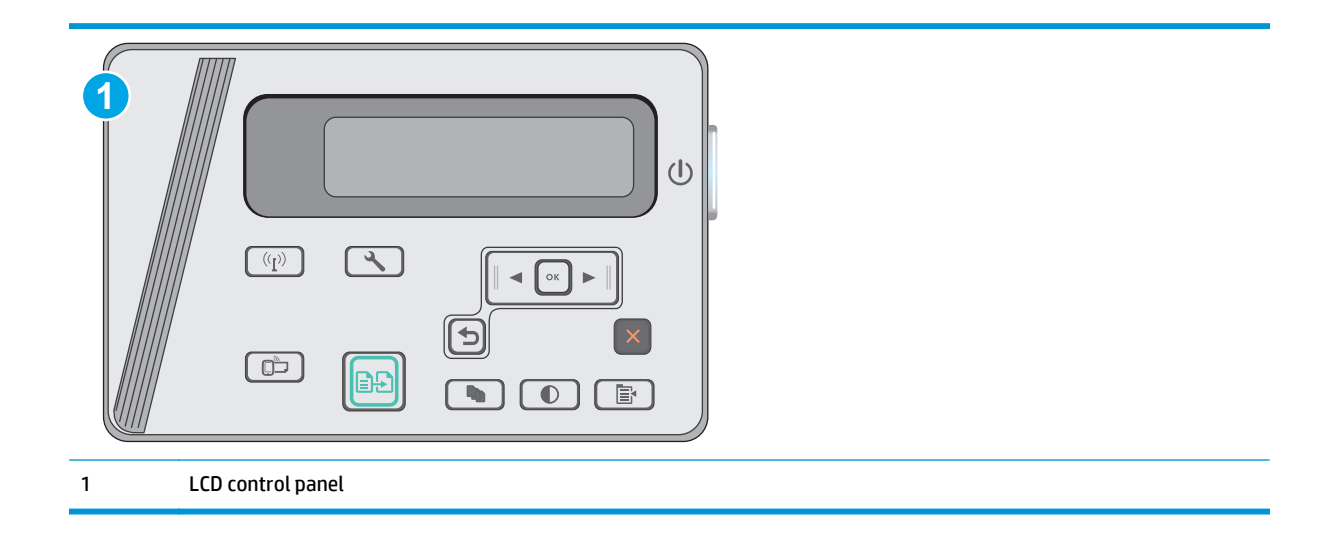

#### **LCD control panels**

- 1. On the printer control panel, press the Setup \ button.
- **2.** Open the following menus:
	- **Self Diagnostics**
	- **Run Wireless Test**
- **3.** Press the OK button to start the test. The printer prints a test page that shows test results.

# **Reduce interference on a wireless network**

The following tips can reduce interference in a wireless network:

- Keep the wireless devices away from large metal objects, such as filing cabinets, and other electromagnetic devices, such as microwaves and cordless telephones. These objects can disrupt radio signals.
- Keep the wireless devices away from large masonry structures and other building structures. These objects can absorb radio waves and lower signal strength.
- Position the wireless router in a central location in line of sight with the wireless printers on the network.

# **Index**

## **A**

accessories ordering [20](#page-29-0) part numbers [20](#page-29-0) acoustic specifications [9](#page-18-0) Android devices printing from [40](#page-49-0)

## **B**

browser requirements HP Embedded Web Server [53](#page-62-0)

# **C**

cartridge replacing [21](#page-30-0) checklist wireless connectivity [96](#page-105-0) cleaning glass [91](#page-100-0) paper path [88](#page-97-0) control panel LED [3](#page-12-0) LED light patterns [69](#page-78-0) locating [2](#page-11-0) copying edges of documents [92](#page-101-0) multiple copies [44](#page-53-0) optimizing for text or pictures [92](#page-101-0) setting paper size and type [91](#page-100-0) single copies [44](#page-53-0) two-sided documents [45](#page-54-0) customer support online [68](#page-77-0)

# **D**

defaults, restoring [71](#page-80-0) dimensions, printer [9](#page-18-0) document feeder [45](#page-54-0) copying two-sided documents [45](#page-54-0) locating [2](#page-11-0) double-sided copying [45](#page-54-0) double-sided printing Mac [34](#page-43-0) drivers, supported [7](#page-16-0) duplex [45](#page-54-0) duplex printing Mac [34](#page-43-0) duplex printing (double-sided) settings (Windows) [27](#page-36-0) duplexing manually (Mac) [34](#page-43-0)

#### **E**

EconoMode setting [61](#page-70-0) economy settings [61](#page-70-0) electrical specifications [9](#page-18-0) Embedded Web Server (EWS) assigning passwords [59](#page-68-0) features [53](#page-62-0) envelopes, loading [18](#page-27-0) Explorer, versions supported HP Embedded Web Server [53](#page-62-0)

**F**

factory-set defaults, restoring [71](#page-80-0)

# **G**

glass, cleaning [91](#page-100-0)

# **H**

HP Customer Care [68](#page-77-0) HP Device Toolbox, using [53](#page-62-0) HP Embedded Web Server (EWS) features [53](#page-62-0) HP ePrint [39](#page-48-0)

HP ePrint software [40](#page-49-0) HP EWS, using [53](#page-62-0) HP Scan software (OS X) [49](#page-58-0) HP Scan software (Windows) [48](#page-57-0) HP Utility [55](#page-64-0) HP Utility for Mac Bonjour [55](#page-64-0) features [55](#page-64-0) HP Utility, Mac [55](#page-64-0)

# **I**

input tray locating [2](#page-11-0) interface ports locating [2](#page-11-0) Internet Explorer, versions supported HP Embedded Web Server [53](#page-62-0)

# **J**

jams causes of [75](#page-84-0) locations [77](#page-86-0)

### **L**

labels printing (Windows) [31](#page-40-0) LED control panel controls [3](#page-12-0) lock slot locating [2](#page-11-0)

# **M**

Macintosh HP Utility [55](#page-64-0) maintenance kits part numbers [20](#page-29-0) manual duplex Mac [34](#page-43-0)

memory included [6](#page-15-0) memory chip (toner) locating [21](#page-30-0) mobile printing Android devices [40](#page-49-0) mobile printing solutions [6](#page-15-0) mobile printing, software supported [8](#page-17-0) multiple pages per sheet printing (Mac) [35](#page-44-0) printing (Windows) [28](#page-37-0)

#### **N**

Netscape Navigator, versions supported HP Embedded Web Server [53](#page-62-0) network installation [52](#page-61-0) networks installing the printer [52](#page-61-0) supported [6](#page-15-0) number of copies, changing [44](#page-53-0)

## **O**

on/off button, locating [2](#page-11-0) online support [68](#page-77-0) operating systems (OS) supported [6](#page-15-0) operating systems, supported [7](#page-16-0) ordering supplies and accessories [20](#page-29-0) OS (operating system) supported [6](#page-15-0) output bin locating [2](#page-11-0)

#### **P**

pages per minute [6](#page-15-0) pages per sheet selecting (Mac) [35](#page-44-0) selecting (Windows) [28](#page-37-0) paper jams [75](#page-84-0) selecting [89](#page-98-0) paper jams locations [77](#page-86-0) paper pickup problems solving [74](#page-83-0) paper types selecting (Mac) [35](#page-44-0) selecting (Windows) [31](#page-40-0)

paper, ordering [20](#page-29-0) part numbers accessories [20](#page-29-0) replacement parts [20](#page-29-0) staple cartridges [20](#page-29-0) supplies [20](#page-29-0) toner cartridge [20](#page-29-0) toner cartridges [20](#page-29-0) power consumption [9](#page-18-0) power connection locating [2](#page-11-0) power switch, locating [2](#page-11-0) print drivers, supported [7](#page-16-0) print on both sides Mac [34](#page-43-0) printing on both sides settings (Windows) [27](#page-36-0) priority feed tray loading envelopes [18](#page-27-0)

#### **R**

replacement parts part numbers [20](#page-29-0) replacing toner cartridge [21](#page-30-0) restoring factory-set defaults [71](#page-80-0)

#### **S**

scanner glass cleaning [91](#page-100-0) locating [2](#page-11-0) scanning from HP Scan software (OS X)  $49$ from HP Scan software (Windows) [48](#page-57-0) settings factory-set defaults, restoring [71](#page-80-0) shut down after delay setting [62](#page-71-0) sleep delay setting [62](#page-71-0) software HP Utility [55](#page-64-0) special paper printing (Windows) [31](#page-40-0) specifications electrical and acoustic [9](#page-18-0)

staple cartridges part numbers [20](#page-29-0) status HP Utility, Mac [55](#page-64-0) LED, control panel lights [69](#page-78-0) supplies low threshold settings [72](#page-81-0) ordering [20](#page-29-0) part numbers [20](#page-29-0) replacing toner cartridge [21](#page-30-0) status, viewing with HP Utility for Mac [55](#page-64-0) using when low [72](#page-81-0) supplies status [87](#page-96-0) support online [68](#page-77-0) system requirements HP Embedded Web Server [53](#page-62-0)

#### **T**

technical support online [68](#page-77-0) toner cartridge components [21](#page-30-0) low threshold settings [72](#page-81-0) part numbers [20](#page-29-0) replacing [21](#page-30-0) using when low [72](#page-81-0) toner cartridges part numbers [20](#page-29-0) toner-cartridge status [87](#page-96-0) transparencies printing (Windows) [31](#page-40-0) Tray 1 loading [12,](#page-21-0) [15](#page-24-0) loading envelopes [18](#page-27-0) trays capacity [6](#page-15-0) included [6](#page-15-0) troubleshooting jams [75](#page-84-0) LED, error codes [69](#page-78-0) LED, light patterns [69](#page-78-0) network problems [94](#page-103-0) paper feed problems [74](#page-83-0) wired network [94](#page-103-0) wireless network [96](#page-105-0) two-sided copying [45](#page-54-0) two-sided printing settings (Windows) [27](#page-36-0)

## **W**

Web browser requirements HP Embedded Web Server [53](#page-62-0) Web sites customer support [68](#page-77-0) weight, printer [9](#page-18-0) Wi-Fi Direct printing [37](#page-46-0) Wireless Direct printing [8](#page-17-0) wireless network troubleshooting [96](#page-105-0) wireless network interference [99](#page-108-0)